# **DEClaser 3200 Printer**

# Operator's Guide

Order Number: EK-DC32P-OP-001

Digital Equipment Corporation Maynard, Massachusetts

#### First Printing, September 1991

The information in this document is subject to change without notice and should not be construed as a commitment by Digital Equipment Corporation.

Digital Equipment Corporation assumes no responsibility for any errors that may appear in this document.

Any software described in this document is furnished under a license and may be used or copied only in accordance with the terms of such license. No responsibility is assumed for the use or reliability of software or equipment that is not supplied by Digital Equipment Corporation or its affiliated companies.

Restricted Rights: Use, duplication, or disclosure by the U.S. Government is subject to restrictions as set forth in subparagraph (c)(1)(ii) of the Rights in Technical Data and Computer Software clause at DFARS 252.227–7013.

© Digital Equipment Corporation 1991. All rights reserved. Printed in U.S.A.

The Reader's Comments form at the end of this document requests your critical evaluation to assist in preparing future documentation.

The following are trademarks of Digital Equipment Corporation: BASIC Service, DECdirect, DEClaser, DECmailer, DECmate, DECprint, DECserver, DECservice, LN03, VAX DOCUMENT, WPS-PLUS/VMS, and the DIGITAL Logo.

BITSTREAM is a registered trademark of Bitstream, Inc., Centronics is a trademark of Centronics Data Corporation, GC Times is a trademark of AGFA Compugraphic Corporation, CG Triumvirate is a trademark of AGFA Compugraphic Corporation, IBM is a registered trademark of International Business Machines Corporation, IBM-PC is a trademark of International Business Machines Corporation, ITC Souvenir is a registered trademark of International Typeface Corporation, PCL and LaserJet are registered trademarks of the Hewlett-Packard Company, PostScript is a registered trademark of Adobe Systems, Inc., and Tektronix is a registered trademark of Tektronix, Inc.

S1586

This document was prepared with VAX DOCUMENT, Version 1.2.

FCC NOTICE: This equipment generates and uses radio frequency energy and if not installed and used properly, that is, in strict accordance with the manufacturer's instructions, may cause interference to radio and television reception. It has been type tested and found to comply with the limits for a Class B computing device in accordance with the specifications in Part 15 of FCC Rules, which are designed to provide reasonable protection against such interference in a residential installation. However, there is no guarantee that interference will not occur in a particular installation. If this equipment does cause interference to radio or television reception, which can be determined by turning the equipment off and on, the user is encouraged to try to correct the interference by one or more of the following methods.

- Reorient the receiving antenna.
- Relocate the computer or peripheral with respect to the receiver.
- Move the computer or peripheral away from the receiver.
- Plug the computer or peripheral into a different outlet so that they are on different branch circuits than the receiver.

If necessary, the user should consult the dealer or an experienced radio/television technician for additional suggestions. The user may find the booklet *How to Identify and Resolve Radio/TV Interference Problems*, prepared by the Federal Communications Commission, helpful. This booklet is available from the U.S. Government Printing Office, Washington, DC 20402, Stock No. 004-000-00345-4.

To meet FCC requirements, a shielded parallel cable is required to connect the device to a personal computer or other Class B device.

Cet équipement est conforme aux précisions de la norme CEE 82/499 sur la prévention et l'élimination des perturbations radioélectriques.

Règlement sur le brouillage radioélectrique au Canada: Cet appareil numérique respecte les limites de rayonnement de bruits radioélectriques applicables aux appareils numériques de classe B, prévues au Règlement sur le brouillage radioélectrique du ministère des Communications du Canada.

# **Contents**

| Pı | eface . |                                           | xiii |
|----|---------|-------------------------------------------|------|
| 1  | Printer | Components                                |      |
|    | 1.1     | Printer Components and Functions          | 1–1  |
|    | 1.2     | Required Operating Space                  | 1–8  |
| 2  | Printer | Operation                                 |      |
|    | 2.1     | Printer Status Messages                   | 2–1  |
|    | 2.2     | PostScript Instructional Messages         | 2–3  |
|    | 2.3     | Turning the Printer On                    | 2–4  |
|    | 2.4     | Turning the Printer Off                   | 2–5  |
|    | 2.5     | Guidelines for Loading Paper              | 2–6  |
|    | 2.5.1   | Loading Single-Size Paper Cassettes       | 2–7  |
|    | 2.6     | Adjustable Paper Cassette Size Selection  | 2–15 |
|    | 2.7     | Manual Feed Operation                     | 2–17 |
|    | 2.7.1   | Selecting Manual Feed Mode                | 2–18 |
|    | 2.7.2   | Feeding Paper, Transparencies, and Labels | 2–20 |
|    | 2.7.3   | Feeding Envelopes                         | 2–23 |
|    | 2.8     | Adjusting the Print Density               | 2–26 |
| 3  | The Co  | entrol Panel                              |      |
| 4  | Printer | Menus                                     |      |
|    | 4.1     | Entering Menu Mode                        | 4–2  |
|    | 4.1.1   | Key Functions in Menu Mode                | 4–3  |
|    | 4.1.2   | Reading the Display in Menu Mode          | 4–3  |
|    | 4.2     | Printer Configuration Memory              | 4–5  |
|    | 4.2.1   | Operating Memory (RAM)                    | 4–7  |
|    | 4.2.2   | Factory Defaults Memory (ROM)             | 4–7  |
|    |         |                                           |      |

| 4.2.3    | User Defaults Memory (NVRAM)                     | 4–7  |
|----------|--------------------------------------------------|------|
| 4.2.4    | System Memory Allocation for DEC PPL3 and LJ2D   |      |
|          | Protocols                                        | 4–8  |
| 4.3      | Changing and Saving Menu Selections              | 4–10 |
| 4.4      | Set Up Menu                                      | 4–12 |
| 4.4.1    | Protocol                                         | 4–14 |
| 4.4.2    | DEC PPL3 Menu                                    | 4–14 |
| 4.4.2.1  | Tray Selection                                   | 4–16 |
| 4.4.2.2  | Duplex                                           | 4–17 |
| 4.4.2.3  | Memory Management                                | 4-23 |
| 4.4.2.4  | Auto Wrap                                        | 4–24 |
| 4.4.2.5  | New Line                                         | 4–24 |
| 4.4.2.6  | User Preference Set                              | 4–25 |
| 4.4.2.7  | Device Identification                            | 4–26 |
| 4.4.2.8  | Power-Up Message                                 | 4–26 |
| 4.4.2.9  | Control Representation Mode                      | 4–27 |
| 4.4.3    | LJ2D Menu                                        | 4–27 |
| 4.4.3.1  | Copies                                           | 4–29 |
| 4.4.3.2  | Tray Selection                                   | 4–29 |
| 4.4.3.3  | Duplex                                           | 4–31 |
| 4.4.3.4  | Font Number                                      | 4–31 |
| 4.4.3.5  | Paper Size                                       | 4-32 |
| 4.4.3.6  | Orientation                                      | 4-32 |
| 4.4.3.7  | Form Length                                      | 4–33 |
| 4.4.3.8  | Page Buffers                                     | 4–34 |
| 4.4.3.9  | Symbol Set                                       | 4–35 |
| 4.4.4    | PostScript Menu                                  | 4–36 |
| 4.4.5    | System Memory Allocation for PostScript Protocol | 4–36 |
| 4.4.5.1  | Duplex                                           | 4–39 |
| 4.4.5.2  | Tumble                                           | 4–39 |
| 4.4.5.3  | Paper Tray                                       | 4-40 |
| 4.4.5.4  | Tray Switching                                   | 4-41 |
| 4.4.5.5  | Tray Switch Sequence                             | 4-41 |
| 4.4.5.6  | Manual/Multi-Media Feeder Size                   | 4-43 |
| 4.4.5.7  | Output Offset                                    | 4–44 |
| 4.4.5.8  | Wait Timeout                                     | 4–44 |
| 4.4.5.9  | Start Page                                       | 4-45 |
| 4.4.5.10 |                                                  | 4–47 |
| 4.4.5.11 |                                                  | 4–48 |
| 4.4.5.12 |                                                  | 4–49 |
| 4.4.6    | Adjustable Cassette                              | 4–49 |
| 4.4.7    | Alarm                                            | 4–50 |
| 112      | Communications Interface                         | 1_51 |

|   | 4.4.9   | Serial Menu                                            | 4–52 |
|---|---------|--------------------------------------------------------|------|
|   | 4.4.9.1 | Baud Rate                                              | 4–52 |
|   | 4.4.9.2 | Parity                                                 | 4–53 |
|   | 4.4.9.3 | Flow Control                                           | 4–54 |
|   | 4.4.10  | Display Language                                       | 4–55 |
|   | 4.4.11  | Communications Error Feature                           | 4–55 |
|   | 4.5     | Test Menu                                              | 4–56 |
|   | 4.5.1   | Printing the Configuration Sheet                       | 4-56 |
|   | 4.5.2   | Printing the Font Status Sheets                        | 4–58 |
|   | 4.6     | Defaults Menu                                          | 4–60 |
| 5 | Print M | ledia                                                  |      |
|   | 5.1     | Paper Specifications                                   | 5–2  |
|   | 5.1.1   | Special Considerations When Printing on Paper          | 5–3  |
|   | 5.2     | Envelope Specifications                                | 5–4  |
|   | 5.2.1   | Special Considerations When Printing on Envelopes      | 5–6  |
|   | 5.3     | Transparency Specifications                            | 5–7  |
|   | 5.3.1   | Special Considerations When Printing on Transparencies | 5–7  |
|   | 5.4     | Label Specifications                                   | 5–8  |
|   | 5.4.1   | Special Considerations When Printing on Labels         | 5–8  |
|   | 5.5     | Paper Handling and Storage                             | 5–9  |
|   | 5.5.1   | Paper Handling                                         | 5–9  |
|   | 5.5.2   | Paper Storage                                          | 5–9  |
| 6 | Trouble | eshooting                                              |      |
|   | 6.1     | Common Operating Problems                              | 6–1  |
|   | 6.2     | Communication Errors                                   | 6–8  |
|   | 6.3     | Error, Supplies, and Service Messages                  | 6–9  |
|   | 6.4     | LJ2D Error Messages                                    | 6–18 |
|   | 6.5     | Paper Jams                                             | 6-20 |
|   | 6.6     | Basic Paper Jam Clearance Procedure                    | 6-22 |
|   | 6.7     | Detailed Paper Jam Clearing Procedure                  | 6–23 |
| 7 | Mainte  | nance                                                  |      |
|   | 7.1     | Cleaning the Transfer/Separation Charger               | 7–2  |
|   |         | 6                                                      | . –  |

| 8 | Servic | ee                                                      |      |
|---|--------|---------------------------------------------------------|------|
|   | 8.1    | Digital Equipment Corporation Services                  | 8–1  |
| Α | DEC F  | PPL3 Quick Reference Guide                              |      |
|   | A.1    | Unit Selection                                          | A-3  |
|   | A.2    | Spacing, Implicit Cursor Motion, Sheet Size and Margins | A-3  |
|   | A.3    | Tabs                                                    | A-10 |
|   | A.4    | Explicit Cursor Movement                                | A-11 |
|   | A.5    | Font Management and Attribute Selection                 | A-13 |
|   | A.6    | Vectors                                                 | A-20 |
|   | A.7    | Reports                                                 | A-21 |
|   | A.8    | Device Control                                          | A-25 |
|   | A.9    | Miscellaneous                                           | A-27 |
| В | LJ2D   | Quick Reference Guide                                   |      |
|   | B.1    | Job Control Commands                                    | B-3  |
|   | B.2    | Page Control Commands                                   | B-5  |
|   | B.3    | Cursor Positioning Commands                             | B-8  |
|   | B.4    | Font Selection Commands                                 | B-12 |
|   | B.5    | Font Management Commands                                | B-16 |
|   | B.6    | Soft Font Creation Commands                             | B-17 |
|   | B.7    | Graphics Command                                        | B-18 |
|   | B.8    | Macro Commands                                          | B-21 |
|   | B.9    | Troubleshooting Commands                                | B-22 |
|   | B.10   | Protocol Switching Commands                             | B-22 |
| С | PostS  | Script Operators                                        |      |
| D | VMS I  | Device Control Library Example                          |      |
| _ |        | ·                                                       | _    |
|   | D.1    | Creating the Device Control Library                     | D-1  |
|   | D.2    | Installing the Device Control Library                   | D-3  |
|   | D.3    | Modifying the Device Control Library                    | D-4  |
|   | D.4    | Using the Setup Modules                                 | D-5  |

| Ε | E LN03 Compatibility                                                                  |                                                                                                    |                                                      |
|---|---------------------------------------------------------------------------------------|----------------------------------------------------------------------------------------------------|------------------------------------------------------|
|   | E.1<br>E.2<br>E.3                                                                     | General Differences                                                                                                    | E–1<br>E–2<br>E–2                                    |
| F | Fonts f                                                                               | or the DEClaser 3200 Printer                                                                                                    |                                                      |
|   | F.1<br>F.2<br>F.3<br>F.3.1<br>F.3.2<br>F.4<br>F.5<br>F.5.1                            | Font Attributes Supported Font Cartridges Selecting Fonts WPS-PLUS DECmate/WPS Summary of Programming Information Using Barcode 3 of 9 Encoding a Symbol Character Combinations for Extended Codes | F-1<br>F-2<br>F-4<br>F-5<br>F-7<br>F-9<br>F-10       |
| G | Access                                                                                | sories and Supplies                                                                                                    |                                                      |
|   | G.1                                                                                   | Ordering Information                                                                                                    | G-5                                                  |
| Н | Specifi                                                                               | cations                                                                                                    |                                                      |
|   | H.1<br>H.2<br>H.2.1.1<br>H.2.1.2<br>H.2.1.3<br>H.2.1.4<br>H.2.1.5<br>H.2.1.6<br>H.3.1 | Operating Specifications  Serial Interface Signals  Connector  Send Common  Receive Common  Receive Data  Send Data  Terminal Ready  Data Set Ready  Parallel Interface Requirements  Connector    | H-1<br>H-4<br>H-4<br>H-5<br>H-5<br>H-5<br>H-5<br>H-6 |
|   | H.3.2                                                                                 | Interface Signals                                                                                                    | H–6                                                  |

#### I Cabling Information 1.1 I-1 1.2 Interface Programming Instructions ............ I-4 1.2.1 Serial Flow Control 1-4 1.2.2 I-5 **Glossary** Index **Figures** 1–1 1-2 1-2 Printer Components: Rear View ...... 1-4 1-3 Printer Components: Inside View ...... 1-6 1-4 1-8 2-1 2-1 3-1 3-2 3-2 3-9 3-3 Error Information ...... 3-9 3-4 3-10 3-5 3-10 4–1 4-4 4-2 4-4 4-3 Operating Flow ..... 4-6 4-4 4-13 4-5 4-15 4-6 4-20 4-7 4-21 Duplex and Simplex Output..... 4-8 Duplex Master and Simplex Compressed Output..... 4-22 4-9 LJ2D Menu ..... 4-28 4-10 PostScript Menu ...... 4-38 4-11 Start Page ...... 4-46 4-12 4-57 4-13 Font Status Sheet ..... 4-59 5-1 5-5 5-2 5-6

| 6–1    | Printer Paper Paths                             | 6–20 |
|--------|-------------------------------------------------|------|
| 6–2    | Paper Jam Locations                             | 6–21 |
| Tables |                                                 |      |
| Tables |                                                 |      |
| 1–1    | Printer Components: Front View                  | 1–3  |
| 1–2    | Printer Components: Rear View                   | 1–5  |
| 1–3    | Printer Components: Inside View                 | 1–7  |
| 2–1    | Printer Status Messages                         | 2–2  |
| 2–2    | PostScript Messages                             | 2–3  |
| 2–3    | Single-Size Paper Cassettes                     | 2–7  |
| 2–4    | Example of Setting the Adjustable Cassette Size | 2-16 |
| 2–5    | Selecting Manual Feed Mode                      | 2–19 |
| 3–1    | Control Panel Functions                         | 3–2  |
| 4–1    | Selecting a Printer Menu                        | 4–2  |
| 4–2    | Key Functions: Menu Mode                        | 4–3  |
| 4–3    | System Memory Allocation                        | 4–9  |
| 4–4    | Changing and Saving Menu Selections             | 4–10 |
| 4–5    | Protocol                                        | 4–14 |
| 4–6    | Tray Selection                                  | 4–16 |
| 4–7    | Logical and Physical Print Mode Interactions    | 4–17 |
| 4–8    | Duplex                                          | 4–19 |
| 4–9    | Memory Management Feature                       | 4–23 |
| 4–10   | Auto Wrap                                       | 4–24 |
| 4–11   | New Line                                        | 4–24 |
| 4–12   | User Preference Set                             | 4–25 |
| 4–13   | Device ID                                       | 4–26 |
| 4–14   | Power-Up Message                                | 4–26 |
| 4–15   | Control Representation Mode                     | 4–27 |
| 4–16   | Copies                                          | 4–29 |
| 4–17   | Tray Selection                                  | 4-30 |
| 4–18   | Duplex                                          | 4–31 |
| 4–19   | Font Number                                     | 4–31 |
| 4–20   | Paper Size                                      | 4–32 |
| 4–21   | Orientation                                     | 4–32 |
| 4–22   | Form Length                                     | 4–33 |
| 4-23   | Page Ruffer Feature                             | 4_34 |

| 4–24 | Symbol Set                              | 4–35 |
|------|-----------------------------------------|------|
| 4-25 | PostScript Memory Allocation            | 4–37 |
| 4-26 | Duplex                                  | 4–39 |
| 4–27 | Tumble                                  | 4–39 |
| 4–28 | Paper Tray                              | 4–40 |
| 4–29 | Tray Switching                          | 4–41 |
| 4-30 | Tray Switch Sequence                    | 4-42 |
| 4–31 | Manual/Multi-Media Paper Sizes          | 4–43 |
| 4-32 | Output Offset                           | 4–44 |
| 4-33 | Wait Timeout                            | 4–44 |
| 4-34 | Start Page                              | 4–45 |
| 4-35 | Jam Recovery                            | 4–47 |
| 4-36 | Allow Job Reset                         | 4–48 |
| 4-37 | Aborting a Print Job                    | 4–48 |
| 4–38 | Asynchronous Control Mode               | 4–49 |
| 4-39 | Adjustable Paper Cassette Sizes         | 4–50 |
| 4-40 | Alarm Feature                           | 4–50 |
| 4-41 | Communications Interface                | 4–51 |
| 4-42 | Baud Rate                               | 4–52 |
| 4-43 | Parity                                  | 4–53 |
| 4–44 | Flow Control                            | 4–54 |
| 4-45 | Language                                | 4–55 |
| 4-46 | Communications Error                    | 4–55 |
| 4–47 | Test Menu                               | 4–56 |
| 4-48 | Defaults Menu                           | 4–60 |
| 5–1  | Paper Specifications                    | 5–2  |
| 5–2  | Transparency Sizes                      | 5–7  |
| 5–3  | Transparency Specifications             | 5–7  |
| 5–4  | Self-Adhesive Label Specifications      | 5–8  |
| 6–1  | Common Operating Problems               | 6–2  |
| 6–2  | Error, Supplies, and Service Messages   | 6–9  |
| 6–3  | LJ2D Error Messages                     | 6–18 |
| 8–1  | Questions to Consider Before You Call   | 8–2  |
| A-1  | DECVPFS Numeric Parameters <sup>1</sup> | A-5  |
| A-2  | Character Set Identification            | A-17 |
| B-1  | ID Numbers and Symbol Set Names         | B-12 |
| B-2  | Stroke Weight Examples                  | B-14 |

| C-1 | PostScript Operators on the DEClaser 3200 Printer    | C-1 |
|-----|------------------------------------------------------|-----|
| D–1 | Filenames and Contents for Example SETUP Modules     | D-2 |
| D-2 | ANSI_SETUPS Example Device Control Library Reference |     |
|     | Guide                                                | D-7 |
| F–1 | Font Cartridge Characteristics                       | F-3 |
| F-2 | Printer Font Control Block for Proportional Fonts    | F-6 |
| F-3 | Font Access and Font Control Values                  | F-8 |
| G–1 | Accessories and Supplies                             | G-1 |
| G–2 | Ordering Within the U.S.A                            | G-5 |
| G–3 | Ordering Outside the U.S.A                           | G-5 |
| H–1 | DEClaser 3200 Specifications                         | H-1 |
| H–2 | Serial Interface Signals                             | H-4 |
| H–3 | Parallel Interface Signals                           | H-6 |
| I–1 | Cables and Adapters for Communication Connections    | I–1 |
|     |                                                      |     |

## **Preface**

The DEClaser 3200 printer uses electrophotographic laser technology to print text and graphics. It has a print resolution of 300 x 300 dots per inch and prints at speeds up to 13 pages per minute in simplex mode, and 11 pages per minute in duplex mode. The printer consists of an engine (print mechanism) and a controller (formatter) that are driven from host-based software to provide shared printer access from the Digital network. The printer can serve as a personal desktop printer or as a shared group printer.

The following are some of the features of the DEClaser 3200 printer:

- Two input paper trays, each with a capacity of up to 250 sheets of standard  $80~g/m^2$  (20 lb.) paper
- An output tray capacity of up to 500 sheets with accurate stacking and job
  offset
- Ability to print on paper, transparencies, labels, envelopes, and letterhead stationery
- · Manual feed capacity for envelopes, labels, transparencies, or paper
- Support for both serial and parallel communication interfaces
- Convenient, easy-to-perform user maintenance
- Control panel with a liquid crystal display (LCD) that shows printer status at a glance
- Power saving mode that is invoked after the printer is idle for 2 hours
- Capacity for two optional font cartridges
- Built-in HP LaserJet IID protocol emulation

#### **Options**

In addition to the standard features, the following options are available for the DEClaser 3200 printer:

- A Legal-size paper cassette (8.5 in. x 14 in.)
- An adjustable paper cassette designed to accept various paper sizes (accommodates widths from 182 mm to 216 mm (7.17 in. to 8.5 in.) and lengths from 254 mm to 356 mm (10 in. to 14 in.))
- An A4 or Letter-size large capacity input tray (holds up to 1500 sheets of  $80~g/m^2$  (20 lb.) paper)
- A multi-media feeder designed to feed envelopes, transparencies, and self-adhesive labels (also feeds up to 200 sheets of 80 g/m $^2$  (20 lb.) paper)
- User-installable memory upgrade (up to 10.5 MB)
- · Various Digital ANSI-compliant font cartridges
- · HP LaserJet IID-compatible emulation font cartridges
- A user-installable PostScript emulation upgrade compatible with Adobe's PostScript page description language, gives the DEClaser 3200 printer the ability to print PostScript files.

See Appendix G for ordering information about these options.

## **Software Requirements**

The availability of some features of the DEClaser 3200 printer depends on the operating and applications software used by the host computer system. For example, the DEClaser 3200 printer has the ability to print bold characters, but if your application program does not support bold printing, this feature would not be available. For information about the printer features you can use with your application program, consult your application program documentation.

For help choosing the right software package for your application needs, contact your Digital sales representative.

#### **Document Structure**

This guide explains how to use and maintain the DEClaser 3200 printer. It primarily covers the hardware (physical) aspects of the printer. For printer installation instructions, refer to the *DEClaser 3200 Printer Installation Guide* in this binder. See the Associated Documents section in this preface for information about software manuals that pertain to the DEClaser 3200 printer.

The guide is organized as follows:

- Chapter 1, Printer Components, describes the components and functions of the DEClaser 3200 printer.
- Chapter 2, Printer Operation, covers operating procedures such as
  powering the printer on and off and loading the paper cassettes. It also
  describes the printer status messages that are displayed during printer
  operation.
- Chapter 3, The Control Panel, covers the use of the printer's control panel. It describes operational information about the indicators, keys, and message display.
- Chapter 4, Printer Menus, explains how to configure the printer so that it can communicate with your computer system (Set Up Menu), how to save current settings or recall factory defaults (Defaults Menu), how to print the configuration sheet and font listings, and how to enter the control representation mode of operation (Test Menu).
- Chapter 5, Print Media, describes the various printing media that can be used, including paper, envelopes, transparencies, and labels. It also addresses the proper way to store and handle paper.
- Chapter 6, Troubleshooting, contains basic testing and troubleshooting techniques that allow you to correct common operating problems, such as poor printing and paper jams.
- Chapter 7, Maintenance, explains how to care for and maintain the printer.
- Chapter 8, Service, explains how to obtain service if the printer needs repair.
- Appendix A, DEC PPL3 Quick Reference Guide, lists the commands used to program the printer when DEC PPL3 protocol is selected. It is intended as a reference for the experienced programmer.
- Appendix B, LJ2D Quick Reference Guide, lists the commands used to program the printer when the LJ2D emulation mode is selected. It is intended as a reference for the experienced programmer.
- Appendix C, PostScript Operators Quick Reference Guide, lists the PostScript operators for the DEClaser 3200 printer. It is intended as a reference for the experienced programmer.
- Appendix D, VMS Device Control Library Example, contains an example procedure for creating and installing a device control library with useful printer features for the VMS operating system.

- Appendix E, LN03 Compatibility, highlights some of the differences between the DEClaser 3200 printer and the LN03 family of printers.
- Appendix F, Font Cartridge Information, contains information on how to access and use fonts from optional Digital ANSI-compliant font cartridges.
- Appendix G, Accessories and Supplies, lists some of the accessories and supplies available for the DEClaser 3200 printer and explains how to order them.
- Appendix H, Specifications, lists the power, environmental, and physical specifications of the printer.
- Appendix I, Cabling Information, lists the interface cables available for various host devices. This appendix also describes interface programming instructions for the IBM PC.
- The glossary contains definitions of printer-related terms.

#### **Ordering Additional Copies of This Documentation Set**

You can order additional copies of this documentation set from Digital as described in Appendix G. The ordering number for the documentation kit is EK-D3200-DK.

The documentation kit consists of the following:

- DEClaser 3200 Printer Installation Guide
- DEClaser 3200 Printer Operator's Guide
- DEClaser 3200 Printer Operator's Quick Reference Guide
- · Spine insert for the binder
- Three-ring binder

| NOTE                                                                                                    |
|----------------------------------------------------------------------------------------------------|
| You cannot order the installation or the operator's guide individually. They only can be ordered as part of the complete documentation kit. The operator's quick reference guide can be ordered separately (see Appendix G.) |

#### **Associated Documents**

Other manuals are available for use with the DEClaser 3200 printer. You can order these optional manuals from Digital as described in Appendix G.

- Digital ANSI-Compliant Printing Protocol Level 3 Programming Reference Manual (AA-PBWGA-TE)
   This manual is for application programmers who create software that produces Digital ANSI-Compliant Printing Protocol level 3 output. It describes printer protocol character processing and printer control functions.
- Digital ANSI-Compliant Printing Protocol Level 3 Programming Supplement (EK-PPLV3-PS)
   This manual contains information specific to the DEClaser 3200 printer for programmers who create applications for Digital's ANSI-compliant level 3 devices. It is also for programmers who write applications with ANSI output that require conversion to the PostScript page description language for printing on Digital printers.
- PostScript Printing Programming Supplement (EK-POSTP-PS)
   This manual contains information specific to the DEClaser 3200 printer for programmers who create applications using the PostScript page description language.
- PostScript Tutorial/Reference Manuals Kit (QA-VVZAD-GZ)
   This PostScript tutorial/reference manuals kit contain's the following manuals:
  - PostScript Language Reference Manual
  - PostScript Language Tutorial and Cookbook
- PostScript Translators Reference Manual for ReGIS and Tektronix 4010/4014 (AA-PBWFA-TE)

  This manual is for programmers who need to convert ReGIS on Tall

This manual is for programmers who need to convert ReGIS or Tektronix 4010/4014 documents to PostScript for printing on PostScript printers. In addition to PostScript (when the PostScript option is installed), the DEClaser 3200 printer can also print Tektronix 4010/4014 and ReGIS files using DECprint Printing Services.

# **Conventions Used in This Guide**

The following terms and conventions are used in this guide:

| Convention     | Meaning                                                                                                    |
|----------------|----------------------------------------------------------------------------------------------------|
| NOTE           | Notes provide important additional information.                                                                                                    |
| CAUTION        | Cautions provide information required to prevent damage to equipment.                                                                                               |
| WARNING        | Warnings provide information to prevent personal injury.                                                                                                    |
| Dash (-)       | A statement preceded by a dash describes the result of a procedural step. For example:                                                                              |
|                | 1. Insert the paper cassette into the printer.                                                                                                    |
|                | <ul> <li>The Error indicator shuts off.</li> </ul>                                                                                                    |
| Check Mark (√) | A statement preceded by a check mark indicates a special instruction related to a procedural step. For example:                                                     |
|                | 1. Insert the paper into the cassette, making sure the stack is below the paper snubbers.                                                                           |
|                | $\sqrt{}$ To prevent paper jams, do not load paper above the MAX limit line.                                                                                        |
| Key            | A key name is shown enclosed in a box to indicate that you press that key on the control panel. Key names are always shown in initial capital letters. For example: |
|                | 1. Press Test to enter the Test Menu.                                                                                                    |
| UPPERCASE      | All information on the message display is shown in uppercase. For example:                                                                                          |
|                | <ul> <li>Printer status reads READY.</li> </ul>                                                                                                    |

### **Safety Information**

The DEClaser 3200 printer complies with all United States government safety regulations applicable to laser beam light exposure. Read the following information to become familiar with laser safety.

#### **Laser Safety**

The DEClaser 3200 printer complies with 21 CFR Chapter 1, Subchapter J, as a Class 1 laser product under the U.S. Department of Health and Human Services (DHHS) Radiation Performance Standard according to the Radiation Control for Health and Safety Act of 1968. The printer does not emit hazardous light, since the laser beam is totally enclosed during all modes of customer operation and maintenance.

| WARNING                                                                                                    |
|----------------------------------------------------------------------------------------------------|
| Use of controls or adjustment procedures other than those specified in this manual may result in hazardous laser light exposure. |

#### **CDRH Regulations**

The Center for Devices and Radiological Health (CDRH) of the U.S. Food and Drug Administration implemented regulations for laser products on August 2, 1976. These regulations apply to laser products manufactured beginning August 1, 1976. Compliance is mandatory for products marketed in the United States.

# **Printer Components**

This chapter describes the components of the DEClaser 3200 printer and their functions. This chapter also provides information about the operating space required to perform day-to-day printing operations.

## 1.1 Printer Components and Functions

This section points out the various printer components of the DEClaser 3200 printer. You should become familiar with the names and locations of the components because they are referred to on the message display and throughout the rest of this manual. Figure 1-1 and Figure 1-2 show the location of the external components such as release levers and cable connectors. These items are described in Table 1-1 and Table 1-2.

Figure 1-3 shows internal components such as the toner cartridge and photoreceptor drum. All of the items called out in Figure 1-3 (except for the print density adjustment knob) are consumables which are replaced at regular intervals. Table 1–3 descibes the function of these components.

Figure 1–1 Printer Components: Front View

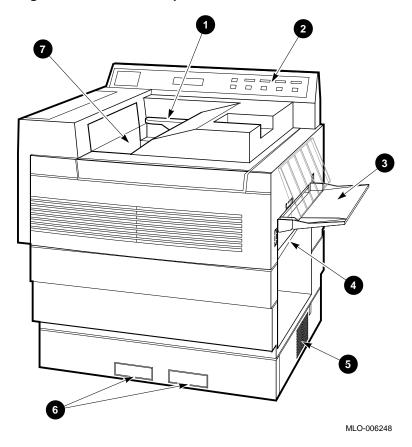

Table 1–1 Printer Components: Front View

|   | Component               | Function                                                                                                    |
|---|-------------------------|----------------------------------------------------------------------------------------------------|
| 0 | Top Cover Release Lever | Lifting this lever unlocks the top cover so it can be opened to clear paper jams or to perform printer maintenance.                                                                                                    |
| 2 | Control Panel           | The control panel consists of a graphic display, a message display, indicator lights, and function keys. It provides information on printer status and can be used to perform certain printer functions, such as printing the last page of a document or accessing the printer menus. See Chapter 3 for information about using the control panel. See Chapter 4 for information about using the control panel to access the SET UP, TEST, and DEFAULTS printer menus. |
| 8 | Manual Feed Tray        | Single sheets of paper, transparencies, self-adhesive labels, or envelopes can be manually fed into the printer using this tray. The tray can be folded in when not in use. See Section 2.7 for additional information about feeding paper manually.                                                                                                    |
|   |                         | <b>NOTE:</b> The manual feed tray is removed when you connect an optional multi-media feeder or large capacity input tray to the printer.                                                                                                    |
| 4 | Right-Side Cover        | The right-side cover opens to remove paper jammed in this area.                                                                                                    |
| 6 | Air Vent                | This air vent provides proper ventilation for the printer. Be sure that the printer has adequate space around it to ensure proper ventilation (see Section 1.2).                                                                                                    |
| 6 | Font Cartridge Slots    | These two slots accept optional font cartridges.                                                                                                    |
| • | Output Tray             | Printed sheets are automatically collated and stacked (facedown) here. The output tray can hold up to 500 sheets of 80 g/m² basis weight (20 lb.) paper in simplex mode (with no offset), 400 sheets in simplex mode (with offset), and 300 sheets when printing in duplex mode (with or without offset).                                                                                                    |

Figure 1–2 Printer Components: Rear View

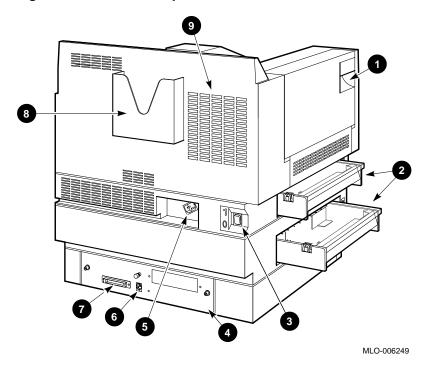

Table 1–2 Printer Components: Rear View

|   | Component                                        | Function                                                                                                    |
|---|--------------------------------------------------|----------------------------------------------------------------------------------------------------|
| 0 | Left-Side Cover                                  | The left-side cover opens to remove paper jammed in this area, and to perform user maintenance (fuser wick replacement). Paper reverses direction in this area when the printer is in duplex mode.                   |
| 2 | Upper and Lower<br>Paper Cassettes               | The paper cassettes automatically feed paper to the printer. Each cassette can hold up to 250 sheets of 80 g/m² basis weight (20 lb.) paper. See Section 2.5 for information about loading the cassettes with paper. |
| 3 | Power Switch                                     | Powers the printer on or off. Pressing the switch to   turns power on; pressing the switch to O turns power off. See Section 2.3 and Section 2.4 for additional information about powering the printer on and off.   |
| 4 | Memory Board Access Cover                        | This cover can be removed to install the optional memory boards. Refer to the instructions that come with the memory boards for the installation procedure.                                                          |
| 6 | Power Cord Receptacle                            | This is where the power cord is connected to the printer.                                                                                                    |
| 6 | DECconnect Serial (RS423)<br>Interface Connector | This connector is used when the interface cable from the host computer is a serial cable. Refer to Appendix I for additional cabling information.                                                                    |
| • | Parallel (Centronics)<br>Interface Connector     | This connector is used when the interface cable from the host computer is a parallel cable. Refer to Appendix I for additional cabling information.                                                                  |
| 8 | Quick Reference Guide<br>Holder                  | This is storage area used to keep the <i>DEClaser 3200 Quick Reference Guide</i> with the printer.                                                                                                    |
| 9 | Air Vent                                         | The cooling fan exhausts air through this vent. Be sure that the printer has adequate space around it to ensure proper ventilation (see Section 1.2).                                                                |

Figure 1–3 Printer Components: Inside View

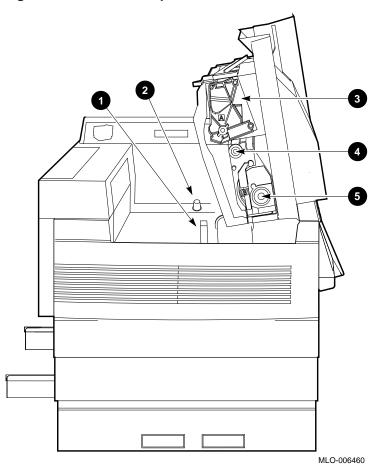

Table 1-3 Printer Components: Inside View

|          | Component                     | Function                                                                                                    |
|----------|-------------------------------|----------------------------------------------------------------------------------------------------|
| 0        | Transfer/Separation Charger   | The transfer/separation charger places a high positive charge on the paper which attracts the toner image from the photoreceptor drum onto the paper as it passes by. You replace the charger periodically (at the same time as the developer cartridge) using the replacement instructions included in the kit. Between replacements, you may find it necessary to clean the corotron wire and saw-tooth comb on the charger to correct a print quality problem. See Section 7.1 for cleaning information. |
| 2        | Print Density Adjustment Knob | Rotating the knob <i>clockwise</i> darkens the print; rotating the knob <i>counterclockwise</i> lightens the print. See Section 2.8 for additional information about setting the print density.                                                                                                    |
| 8        | Photoreceptor Drum (A)        | Has a light-sensitive surface used to produce the latent print image. <b>CAUTION:</b> The drum should not be exposed to ambient light for more than 10 minutes, otherwise print degradation may occur.                                                                                                    |
|          |                               | You replace the photoreceptor drum at 20K page intervals, using the replacement instructions included in the kit.                                                                                                    |
| 4        | Developer Cartridge (C)       | The developer cartridge houses the toner cartridge. Its function is to transfer the toner onto the photoreceptor drum and develop the latent image on the drum. You replace the developer cartridge at 50K page intervals, using the replacement instructions included in the kit.                                                                                                    |
| <b>⑤</b> | Toner Cartridge (B)           | The toner cartridge is inserted into the developer cartridge and is specially formulated for the DEClaser 3200 printer. The toner cartridge lasts approximately 6K pages, and is replaced using the instructions included in the kit.                                                                                                    |

# 1.2 Required Operating Space

Figure 1–4 shows the minimum amount of space required to perform daily operations. See Appendix H for additional information on environmental conditions that must be met in order for the printer to operate properly.

Figure 1–4 Operating Space

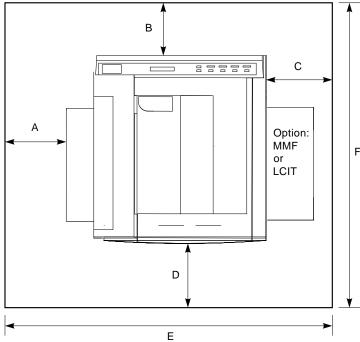

| Α  | 19.3 in | 49.0 cm  |
|----|---------|----------|
| В  | 7.5 in  | 19.0 cm  |
| С  | 30.3 in | 76.9 cm  |
| D  | 24.4 in | 61.9 cm  |
| E* | 67.6 in | 171.7 cm |
| F* | 51.6 in | 131.1 cm |

<sup>\*</sup>These are the minimum operation dimensions.

MLO-006466

# **Printer Operation**

This chapter provides the information necessary to perform day-to-day printer operations. It covers typical tasks, such as interpreting the printer status messages, powering the printer on and off, adding paper, and manual feed operation.

## 2.1 Printer Status Messages

During normal printing operations the printer status is shown in the upper left corner of the message display (Figure 2–1). These status messages let you see the current state of the printer at a glance.

Figure 2-1 Printer Status

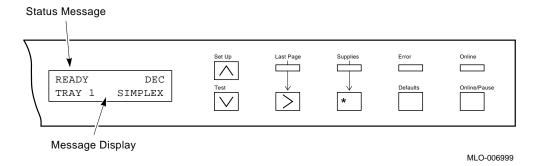

The printer status messages are shown and described in Table 2–1.

Table 2-1 Printer Status Messages

| Status Message         | Meaning                                                                                                    |
|------------------------|----------------------------------------------------------------------------------------------------|
| READY                  | The printer is online, ready to receive and print data.                                                                                                    |
| PAUSED                 | The printer is paused and not able to print data. Data can still be received until the printer communications buffer is full. To exit the paused state and place the printer back on line, press Online/Pause.                                                              |
| BUSY                   | The printer is receiving, processing, or printing data. If Online/Pause is pressed while the BUSY message is displayed, the Online indicator flashes until the printer is finished printing the current job. The printer enters the paused state when the job is completed. |
| LAST PAGE <sup>1</sup> | The LAST PAGE message is displayed when the last page of data is still in the print buffer. To print the last page, press >.                                                                                                    |
| WAITING <sup>2</sup>   | Displayed when the PostScript print job context is active, but there is no data to process.                                                                                                    |
| PLEASE WAIT            | This message is displayed during either of the following conditions:                                                                                                    |
|                        | <ul> <li>The printer is warming up.</li> </ul>                                                                                                    |
|                        | <ul> <li>After clearing a printer error condition (for<br/>example, replacing the toner cartridge),<br/>this message is displayed briefly while the<br/>printer is reinitializing to its state before<br/>the error occurrence.</li> </ul>                                  |

<sup>&</sup>lt;sup>1</sup>This message is displayed only when DEC PPL3 or LJ2D protocol is selected.

(continued on next page)

 $<sup>^2\</sup>mbox{This}$  message is displayed only when the PostScript protocol is selected.

Table 2-1 (Cont.) Printer Status Messages

| Status Message               | Meaning  This message is displayed after the printer has been idle for 2 hours. The fusing unit heater is turned off when the printer is in the power saver state. |  |
|------------------------------|----------------------------------------------------------------------------------------------------|--|
| POWER SAVER ON               |                                                                                                    |  |
|                              | The printer automatically exits the power saver mode under either of the following conditions:                                                                     |  |
|                              | <ul> <li>The printer receives a print job from<br/>the host or from the control panel (for<br/>example, printing the configuration sheet).</li> </ul>              |  |
|                              | <ul> <li>Any printer cover is opened and then closed.</li> </ul>                                                                                                   |  |
|                              | <ul> <li>When you switch protocols.</li> </ul>                                                                                                    |  |
| INITIALIZING PS <sup>2</sup> | You select the PostScript protocol but the printer is not ready to accept data from the host.                                                                      |  |
| TEST PRINT PS <sup>2</sup>   | Displayed when the PostScript start up page is being composed (about 45 seconds).                                                                                  |  |

This message is displayed only when the PostScript protocol is selected.

# 2.2 PostScript Instructional Messages

The messages shown and described in Table 2–2 are similar to the printer status messages, but are PostScript-specific. These messages are displayed only if the PostScript option is installed.

Table 2–2 PostScript Messages

| Message          | Meaning                                                                                                    |
|------------------|----------------------------------------------------------------------------------------------------|
| WAIT FOR PAUSED  | The control panel function requested cannot be performed because a PostScript job is currently being processed (when PostScript operator <b>allowjobreset</b> is true). |
| PRESS * TO ABORT | Press * to abort the current print job (when PostScript operator <b>allowjobreset</b> is false).                                                                        |

### 2.3 Turning the Printer On

Turn the printer on using the following procedure.

1. Press the power switch on the back of the printer to the | (ON) position.

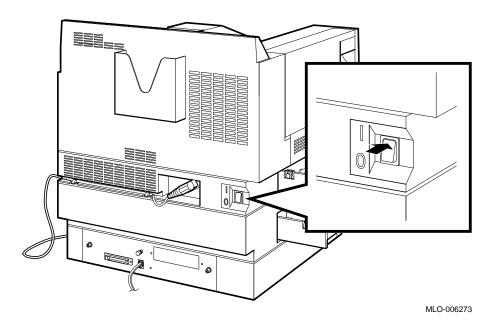

You should observe the following when you turn the printer on:

- All control panel indicators light for a moment.
- The Online indicator flashes while the printer is warming up, and performs a power-on diagnostic test. Diagnostic code numbers shown on the display change as the test is performed.
- The printer status reads READY and the Online indicator remains on following a successful completion of the diagnostic test.

If the printer does not turn on correctly, refer to Chapter 6 for troubleshooting information.

### 2.4 Turning the Printer Off

Turn the printer off using the following procedure.

- 1. Be sure the printer is not printing and that the Last Page indicator is not on.
  - $\sqrt{\phantom{a}}$  Turning the printer off during printing causes paper jams and loss of data.
  - $\sqrt{\phantom{a}}$  Turning the printer off while the Last Page indicator is on causes the last page of data in the print buffer to be lost.
- 2. Press the power switch on the back of the printer to the O (OFF) position.
  - $\checkmark$  After turning the printer off, always wait at least 5 seconds before you turn the printer back on. This waiting period ensures that the printer will initialize properly when power is turned back on.

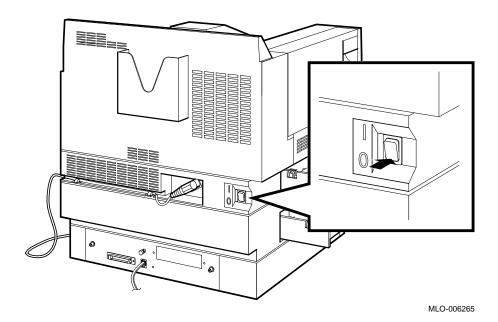

### 2.5 Guidelines for Loading Paper

The DEClaser 3200 printer comes standard with either two A4-size (210 mm x 297 mm) or two Letter-size (8.5 in. x 11 in.) paper cassettes, depending on the model ordered. Each paper cassette can hold up to 250 sheets of  $80 \text{ g/m}^2$  basis weight (20 lb.) paper.

Here are some general guidelines to follow about the paper used in the printer.

- Use only high-quality paper as specified in Chapter 5.
- Do not use any paper that is creased, folded, clipped, stapled, or damaged.

| CAUTION                                                  |
|----------------------------------------------------------|
| Paper that is clipped or stapled can damage the printer. |

- To prevent paper curl (a curve in the paper), stack the paper on a flat surface for storage.
- Prevent changes to the moisture content of the paper by storing it properly and rewrapping unused portions. Do not store paper directly on the floor.

Complete specifications for print media are in Chapter 5.

### 2.5.1 Loading Single-Size Paper Cassettes

Each paper cassette can hold up to 250 sheets of 80 g/m $^2$  basis weight (20 lb.) paper. Be sure to use high-quality paper such as those listed in Appendix G, to limit paper jams and ensure good print quality.

Do not attempt to alter the cassette to accommodate a different paper size, as this will cause paper jams. For information about the paper sizes that the optional adjustable paper cassette can accommodate, see Section 4.4.6.

| NOTE                                                                                                    |
|----------------------------------------------------------------------------------------------------|
| If you are changing paper sizes and you are using DEC PPL3 or PostScript protocols, you must power off the printer, install the new size cassette, and then power the printer back on again. If you are using LJ2D protocol, you must select the paper size from the LJ2D menu (Section 4.4.3.5.) |

Single-size cassettes come in the following paper sizes.

Table 2–3 Single-Size Paper Cassettes

| Paper Size | Dimensions       |  |
|------------|------------------|--|
| A4         | 210 mm x 297 mm  |  |
| Letter     | 8.5 in. x 11 in. |  |
| Legal      | 8.5 in. x 14 in. |  |

#### **Adding Paper to the Cassette**

This section describes how to add paper to the cassettes.

| NOTE                                                                                                    |
|----------------------------------------------------------------------------------------------------|
| If you are changing to a new cassette size, you must perform a printer reset after inserting the new cassette. See Section 4.6 for information about the printer reset feature. |
|                                                                                                    |

- 1. Make sure the printer has stopped printing, or that the printer status reads PAUSED, before removing the paper cassette.
  - If the paper cassette has run out of paper, the Error indicator lights and the message display reads ADD PAPER TO TRAY 1 (or 2).

| CAU | TION |
|-----|------|
|     |      |

The upper cassette can be removed (while the printer is printing) only if printing from the lower cassette (or from an optional feeder) in simplex mode. Do not remove the upper cassette if the printer is printing in duplex mode.

The lower cassette can be removed and reloaded with paper while the printer is printing from any other feed tray. Be sure to install the same size cassette back into the printer.

- 2. Remove the cassette from the printer by lifting it up slightly and then pulling it straight out from the printer.
  - The Supplies indicator lights.

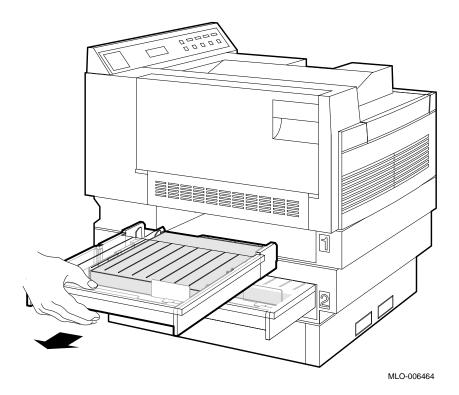

# 3. Lift the cassette cover open.

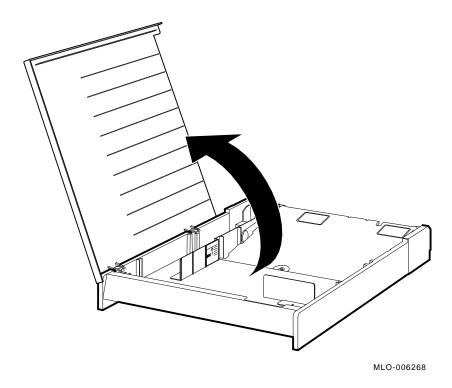

4. Press down the lifting plate to lock it in the loading (lowered) position.

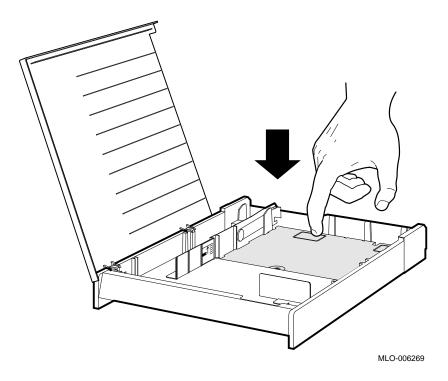

5. Tap a stack of paper on a flat surface to align the edges.

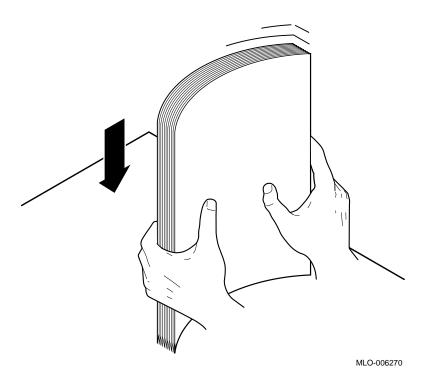

- 6. Insert the paper into the cassette, making sure the stack is below the paper snubbers.
  - $\sqrt{\phantom{a}}$  To prevent paper jams, do not load paper above the MAX limit line.
  - $\sqrt{\phantom{a}}$  Load prepunched paper with the holes facing the front of the printer.
  - $\surd$  For simplex printing: load forms and letterhead paper facedown, with the top edge inserted first.

For duplex printing: load forms and letterhead paper faceup, with the bottom edge inserted first.

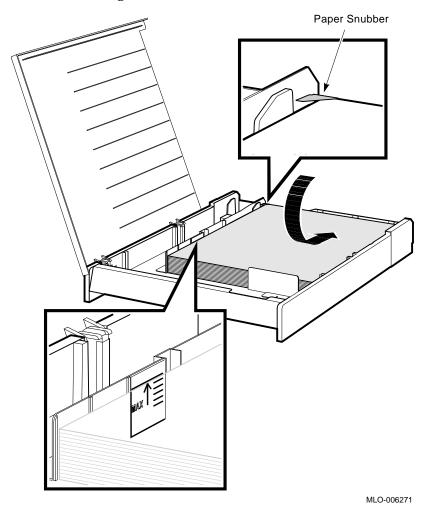

- 7. Close the paper cassette cover and insert the cassette into the printer.
  - $\boldsymbol{\mathsf{-}}$   $\,$  The Error indicator goes off (if it was on).
  - The Supplies indicator goes off.

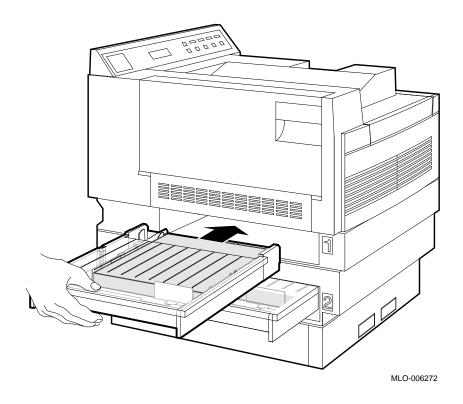

# 2.6 Adjustable Paper Cassette Size Selection

An adjustable paper cassette is designed to accept various paper sizes. It can accommodate widths from 182 mm to 216 mm (7.17 in. to 8.5 in.), and lengths from 254 mm to 356 mm (10 in. to 14 in.).

When you use a standard single-size paper cassette, the printer knows the paper size because the cassettes are *keyed* to the paper size they contain. The (optional) adjustable paper cassette however, is not keyed to a particular size because it can accommodate multiple paper sizes. Before using an adjustable paper cassette, you must indicate the paper size from software or through the ADJ CASSETTE feature in the Set Up menu (see Section 4.4.6). The paper size selected under this feature determines the printable area on the page and should match the paper size you are using.

The DEClaser 3200 printer can be configured to recognize two different sizes of the adjustable paper cassettes, depending on the position of the magnets on the side of the cassette. Refer to the *DEClaser 3200 Printer Adjustable Paper Cassette User's Guide* for information about setting up the cassette for the CASSETTE A or CASSETTE B designation.

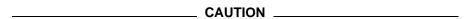

If you are printing in duplex mode, it is recommended that you use the lower cassette slot (Tray 2) to prevent possible paper jams.

If you are using two adjustable paper cassettes in duplex mode, be sure the paper size in Tray 1 is wider than the paper size in Tray 2 (or the LCIT if installed). Also, running out of paper in Tray 1 may cause paper jams.

The ADJ CASSETTE feature in the Set Up menu identifies the paper size you have loaded in the cassette. Table 2–4 is an example that describes how to select the Legal paper size for an adjustable paper cassette. This example assumes that:

- · Factory defaults are in use
- CASSETTE A selected

See Table 4–39 for a complete listing of paper sizes for the adjustable paper cassette.

Table 2-4 Example of Setting the Adjustable Cassette Size

| Operation |                                                       | Display Reads               |  |
|-----------|-------------------------------------------------------|-----------------------------|--|
| 1.        | Press Online/Pause to pause the printer.              | PAUSED (printer status)     |  |
| _         | The Online indicator goes off.                        |                             |  |
| 2.        | Press Set Up to enter the SET UP menu.                | SET UP MENU<br>PROTOCOL *   |  |
| 3.        | Press > until you reach<br>the ADJ CASSETTE feature.  | SET UP MENU<br>ADJ CASSETTE |  |
| 4.        | Press ∨ to enter the ADJ CASSETTE feature.            | ADJ CASSETTE<br>CASSETTE A  |  |
| 5.        | Press v to select the CASSETTE A value.               | CASSETTE A<br>LETTER *      |  |
| 6.        | Press > until you reach<br>the LEGAL paper size.      | CASSETTE A<br>LEGAL         |  |
| 7.        | Press * to select the LEGAL paper size.               | CASSETTE A<br>LEGAL *       |  |
| 8.        | Press Online/Pause to place the printer back on line. | READY (printer status)      |  |
| _         | The Online indicator lights.                          |                             |  |

## 2.7 Manual Feed Operation

The printer has a manual feed tray that can accept paper, transparencies, labels, and envelopes. This section describes how to use the manual feed tray.

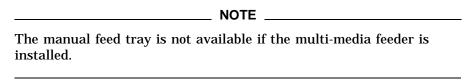

The manual feed tray can accommodate various media sizes from 105 mm  $\sim$  257 mm (4.13 in.  $\sim$  10.12 in.) wide, and from 191 mm  $\sim$  364 mm (7.5 in.  $\sim$  14.33 in.) long. Included in this range are the following popular paper and envelope sizes:

- Legal-size paper (8.5 in. x 14 in.)
- Letter-size paper, transparencies, and labels (8.5 in. x 11 in.)
- ISO A4-size paper, transparencies, and labels (210 mm x 297 mm)
- ISO A5-size paper (148 mm x 210 mm)
- ISO B4-size paper (250 mm x 353 mm)
- ISO B5-size paper (176 mm x 250 mm)
- JIS B4-size paper (257 mm x 364 mm)
- JIS B5-size paper (182 mm x 257 mm)
- Executive-size paper (7.25 in. x 10.5 in.)
- Half-letter/Statement-size (5.5 in. x 8.5 in.)

```
Envelopes:  \begin{cases} U.S. \ \#10 \ (4.13 \ \text{in.} \ x \ 9.5 \ \text{in.}) \\ U.S. \ Business \ (9 \ \text{in.} \ x \ 12 \ \text{in.}) \\ U.S. \ Business \ (10 \ \text{in.} \ x \ 13 \ \text{in.}) \\ C4 \ (229 \ \text{mm} \ x \ 324 \ \text{mm}) \\ C5 \ (162 \ \text{mm} \ x \ 229 \ \text{mm}) \\ DL \ (110 \ \text{mm} \ x \ 220 \ \text{mm}) \end{cases}
```

When feeding media manually, you must specify the paper size you are using, either through your application program or by using printer commands.

| NOTE                                                                                                    |
|----------------------------------------------------------------------------------------------------|
| The paper size cannot be selected using the control panel if you are using DEC PPL3 protocol; it must be sent using software from the host system. The paper size can be selected if you are using LJ2D protocol, or the optional PostScript protocol. |

Envelopes and labels have the same setup requirements as all other media. Since you print addresses in a particular area on envelopes, you must specify the proper print coordinates to print the addresses. Normally, the setup requirements for printing envelopes are defined by the application program you are using. Consult your application program documentation for details about its envelope printing feature.

If your application program does not have a label or envelope printing feature, you need to set up your files using commands that instruct the printer to print in the correct location. Appendix A, Appendix B, and Appendix C contain a listing of DEClaser 3200 printer commands and programming information for the experienced programmer.

#### 2.7.1 Selecting Manual Feed Mode

The Manual Feed Mode can be selected from the control panel or through software from the host system. Selection from the control panel depends on the protocol selected. Each protocol will have its own tray selection feature. For DEC PPL3 protocol see Section 4.4.2.1, for LJ2D protocol, see Section 4.4.3.2, and for the optional PostScript protocol, see Section 4.4.5.3.

Table 2-5 is an example that describes how to select the Manual Feed Mode from the control panel when using DEC PPL3 protocol. This example assumes that factory defaults are in use.

Table 2-5 Selecting Manual Feed Mode

| Or | peration                                        | Display Reads                                      |  |
|----|-------------------------------------------------|----------------------------------------------------|--|
| 1. | Press Online to pause the printer.              | PAUSED (printer status)<br>TRAY 1 (tray selection) |  |
| -  | The Online indicator goes off.                  |                                                    |  |
| 2. | Press Set Up to enter the SET UP menu.          | SET UP MENU<br>PROTOCOL                            |  |
| 3. | Press  to enter the PROTOCOL feature.           | PROTOCOL<br>DEC PPL3 *                             |  |
| 4. | Press ∨ to enter<br>the DEC PPL3 menu.          | DEC PPL3 * TRAY SELECTION                          |  |
| 5. | Press  to enter the TRAY SELECTION feature.     | TRAY SELECTION<br>TRAY 1 *                         |  |
| 6. | Press > until you reach<br>the MANUAL value.    | TRAY SELECTION<br>MANUAL                           |  |
| 7. | Press * to select MANUAL.                       | TRAY SELECTION MANUAL *                            |  |
| 8. | Press Online to place the printer back on line. | READY (printer status)<br>MANUAL (tray selection)  |  |
| _  | The Online indicator lights.                    |                                                    |  |

If you are using paper, labels, or transparencies, see Section 2.7.2 for manual feeding procedures. If you are using envelopes, see Section 2.7.3 for manual feeding procedures.

#### 2.7.2 Feeding Paper, Transparencies, and Labels

Manual feed mode must be selected before you can feed media in the manual feed tray. When manual feed mode is selected, the tray selection on the message display reads MANUAL (for DEC PPL3 and LJ3D protocols), or MAN/MMF (for the optional PostScript protocol). If you need to select the manual feed mode of operation, see Section 4.4.2.1 (DEC PPL3), Section 4.4.3.2 (LJ2D), or Section 4.4.5.3 (PostScript) for information about selecting the manual feed mode for the protocol you are using.

If you are not familiar with the printer menus, see Chapter 4. It contains information about entering menu mode and selecting features from the printer menus.

When the manual feed tray is selected and the printer receives a request to print, the following takes place:

- The Last Page indicator flashes
- The Error indicator lights
- The alarm beeps once
- The display reads:

ADD PAPER TO MANUAL 0700

Use the following procedure to manually feed paper, transparencies, or labels into the printer.

# 1. Open the manual feed tray (if necessary).

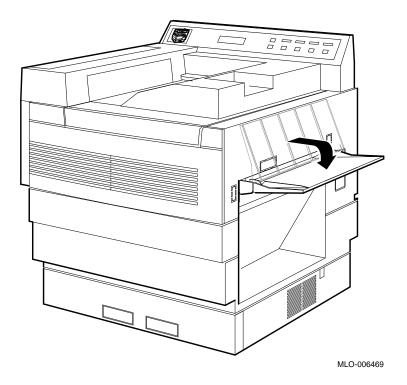

- 2. Insert a single sheet of paper into the tray until it stops and is picked up by the feed rollers.
  - $\sqrt{\phantom{a}}$  Align the paper against the paper guide on the feed tray.
  - $\sqrt{\ }$  Insert letterhead paper and pre-printed labels faceup, with the top edge first.
  - $\sqrt{}$  Insert blank labels faceup.
  - $\sqrt{\phantom{a}}$  Insert prepunched paper with the holes facing the front of the printer.
  - The paper is automatically fed into the printer.
  - The printer prompts you to insert another sheet of paper (error message, alarm, and so on) if there are additional pages to print.

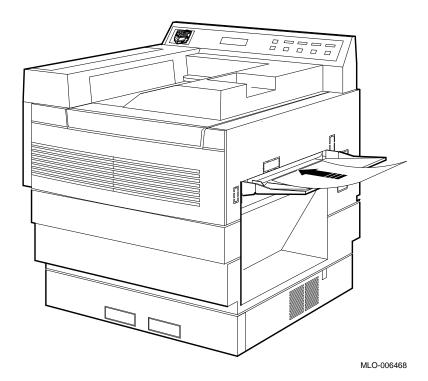

#### 2.7.3 Feeding Envelopes

Manual feed mode must be selected before you can feed media in the manual feed tray. When manual feed mode is selected, the tray selection on the message display reads MANUAL (for DEC PPL3 and LJ3D protocols), or MAN/MMF (for the optional PostScript protocol). If you need to select the manual feed mode of operation, see Section 4.4.2.1 (DEC PPL3), Section 4.4.3.2 (LJ2D), or Section 4.4.5.3 (PostScript) for information about selecting the manual feed mode for the protocol you are using.

If you are not familiar with the printer menus, see Chapter 4. It contains information about entering menu mode and selecting features from the printer menus.

When the manual feed tray is selected and the printer receives a request to print, the following takes place:

- The Last Page indicator flashes.
- The Error indicator lights.
- The alarm beeps once.
- The display reads:

ADD PAPER TO MANUAL 0700

Before feeding envelopes, check the following items:

- The sealing flap should run along the length of the envelope for #10 Business type envelopes, not at the leading or trailing edges.
- The sealing flap should be folded properly, with none of the glue exposed.
- The leading and trailing edges should not be more than two layers thick.
- The envelope should be free of wrinkles or creases.

| CAUTION                                                                                                    |
|----------------------------------------------------------------------------------------------------|
| Do not use envelopes made of materials other than paper, or those that have fasteners or windows. To do so can cause serious damage to the printer. See Section 5.2 for complete envelope specifications. |

Use the following procedure to load envelopes in the manual feed tray.

# 1. Open the manual feed tray.

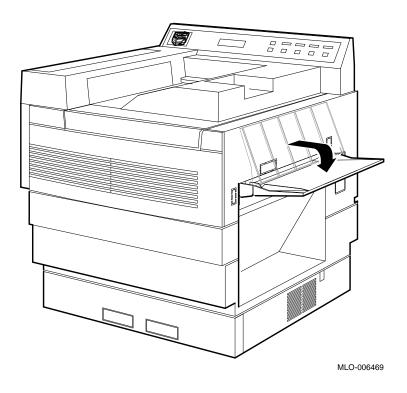

- 2. Insert a single envelope (faceup) into the tray until it stops and is picked up by the feed rollers.
  - $\sqrt{\phantom{a}}$  Align the top edge of the envelope against the paper guide on the feed
  - The envelope is automatically fed into the printer.
  - The printer prompts you to insert another envelope (error message, alarm, and so on) if there are additional addresses to print.

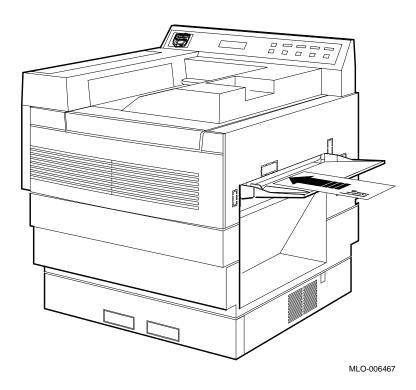

# 2.8 Adjusting the Print Density

application and print density setting.

Print density is the term used to describe the amount of toner applied to the paper. The print density adjustment knob regulates the amount of toner applied to the paper to produce a slightly lighter or darker print.

You can extend the life of a toner cartridge by using the lightest possible print density setting that gives you acceptable print quality.

| NOTE                                                                     |
|--------------------------------------------------------------------------|
| The toner cartridge life is approximately 6,000 A4 or letter-size pages. |
| This specification is based on 5% toner coverage with the print density  |
| set at its factory default (midpoint) position. The actual number of     |
| pages you are able to print may be more or less, depending on your       |

Use the following procedure to adjust print density.

1. Open the top cover by lifting up its release lever.

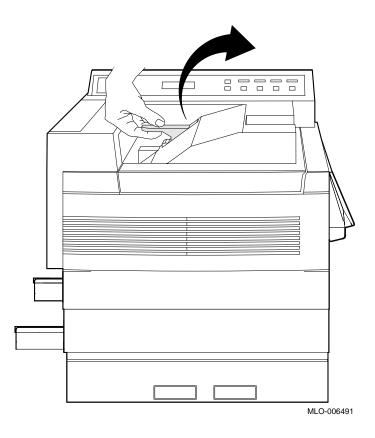

2. Rotate the adjustment knob clockwise to make the print darker, or counter-clockwise to make the print lighter.

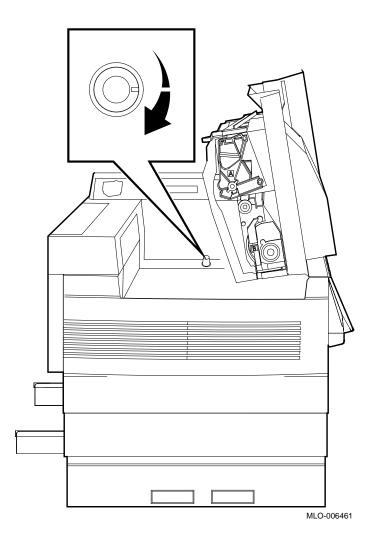

3. Close the top cover by pushing it down until it latches securely in place.

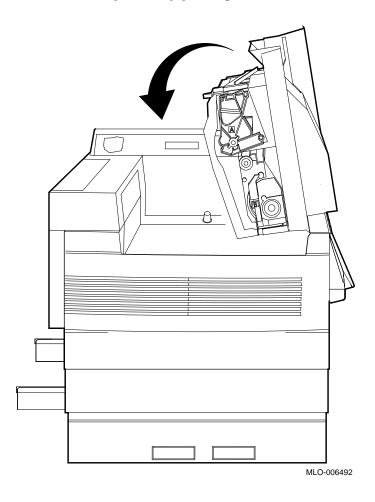

 $\checkmark$  Continue printing and check the results of the new density setting. If the results are not to your satisfaction, readjust the print density as necessary.

# The Control Panel

The control panel shows you the status of the DEClaser 3200 printer. It consists of a graphic display, a message display, indicator lights, and function keys. While your host computer typically provides most of the communication to the printer, the control panel allows you to perform certain printer functions, such as configuring the printer menus, or printing a page of data that remains in the print buffer. This chapter explains the features and uses of the control panel.

Note that some of the keys have a symbol on them (for example,  $\boxed{*}$ ). The symbol indicates that those keys perform a secondary function when the printer is in Menu Mode.

The printer is in Menu Mode when a menu (either Set Up, Test, or Defaults) has been entered (the display shows the menu or feature and associated value). The printer is in Operating Mode when it is on line (printer status reads READY), or when it is paused (printer status reads PAUSED). The differences between key functions in Operating Mode and Menu Mode are explained in Table 3–1.

The layout of the control panel is shown in Figure 3–1.

Figure 3–1 Control Panel

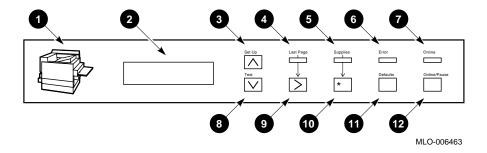

Table 3-1 Control Panel Functions

|   | Item            | Function                                                                                                    |
|---|-----------------|----------------------------------------------------------------------------------------------------|
| 0 | Graphic Display | The graphic display is an outlined image of the printer. Light emitting diodes (LEDs) at various locations on the image light to indicate paper tray selections, paper jam locations, and consumable replacement location. The paper tray LEDs are green; all other LEDs are red. |

# Item Function

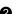

Message Display

The message display is used to show different types of information, depending on whether the printer is in Operating Mode or Menu Mode.

#### **Operating Mode:**

The message display typically shows the current printer status, protocol, tray selection, and whether printing in simplex or duplex mode during printer operation (see Figure 3–2).

If the printer has not been activated after a period of 2 hours, the POWER SAVER ON message is displayed.

Supplies needed and error conditions are also displayed when the printer is in Operating Mode (Figure 3–3). Refer to Chapter 6 for a complete list of error messages and the corrective actions to take.

#### **Menu Mode:**

When you enter menu mode the message display shows the selected menu and the top level feature currently selected (Figure 3–4).

When you select a feature, the display shows the feature and the selected value. An asterisk (\*) displayed next to the value indicates that the value is selected (Figure 3–5).

See Chapter 4 for additional information about the printer menus.

Table 3-1 (Cont.) Control Panel Functions

#### **Function** Item Set Up / ∧ This is a dual-function menu key and functions only when the printer is paused. It performs a different task, depending on whether the printer is in Operating Mode or Menu Mode. **Operating Mode:** Pressing Set Up enters the SET UP menu which contains printer configuration features such as protocol, tray selection, and communications interface. See Section 4.4 for information about the features in the SET UP menu. Menu Mode: Pressing \( \lambda \) returns you to the previous level in the This key is also used to increase numeric values for features such as form length, and font number in the LJ2D menu. Last Page Indicator The Last Page indicator works in conjunction with | > to print data remaining in the print buffer. (yellow) **On:** The last page of data remains in the print buffer (less than one side in simplex mode, or less than two sides in duplex mode). Press > to print the last page. **Flashing:** Data is being received, or a page is being printed. Off: No data remains in the print buffer.

Table 3-1 (Cont.) Control Panel Functions

# | Supplies Indicator (yellow) | The Supplies indicator works in conjunction with ★ to inform you that: • A consumable cartridge is nearing the end of its

- A consumable cartridge is nearing the end of its useful life and needs to be reordered.
- A consumable cartridge has reached its end of life and needs to be replaced.
- The selected tray has run out of paper and needs to be refilled.
- When a nonselected paper tray is not installed.
- · When NO OFFSET is selected.

On: A consumable cartridge needs to be replaced soon, the tray has run out of paper, or a tray is not installed. Press \* to display the Supplies menu to show which cartridge needs to be ordered, or which paper tray needs to be refilled. After reading the supplies message, you must press \* to clear the message.

**NOTE:** The Error indicator lights when the tray runs out of paper. This error condition causes the printer to stop printing.

Off: No supplies are needed at this time.

**6** Error Indicator (amber)

The Error indicator lights when an error condition exists that stops the printer. A "beep" sounds when the printer first senses an alarm condition (unless the ALARM feature has been disabled). The message display works in conjunction with the Error indicator by showing the type of error and the error code number.

For example:

CLOSE TOP COVER 0103

The Error indicator goes off when the error condition is cleared. See Chapter 6 for troubleshooting and error information.

#### Table 3-1 (Cont.) Control Panel Functions **Function** Item Online Indicator The Online indicator works in conjunction with (green) Online/Pause to indicate when the printer is on line. **On:** The printer is on line and controlled by the host computer (printer status reads READY). The host computer can send data to print, as well as commands to control the printer. Off: The printer is paused (printer status reads PAUSED) and not able to print any more data. Data can be received until the printer communications buffer is filled. Flashing: The printer is warming up or printing the current job before pausing. This is a dual-function key and functions only when Test / ∨ the printer is paused. It performs a different task, depending on whether the printer is in Operating Mode or Menu Mode. Operating Mode: Pressing Test enters the Test menu, which contains features that allow you to print configuration and font status sheets. See Section 4.5 for information about the features in the Test menu. **Menu Mode:** Pressing | \times | advances you to the next level in the menu. This key is also used to decrease numeric values for features such as form length, and font number in the

LJ2D menu.

| ıaı | ble 3–1 (Cont.) Control | Panel Functions                                                                                                    |
|-----|-------------------------|----------------------------------------------------------------------------------------------------|
|     | Item                    | Function                                                                                                    |
| 9   | >                       | This is a dual-function key and performs a different task, depending on whether the printer is in Operating Mode or Menu Mode.                                                                                                    |
|     |                         | Operating Mode: Works in conjunction with the Last Page indicator. Press > when the Last Page indicator is on to print the last page of data remaining in the print buffer.                                                                       |
|     |                         | <b>Menu Mode:</b> Pressing > advances you to the next menu or feature. This key scrolls through each of the menus or features, and then repeats the cycle.                                                                                        |
|     |                         | This key is also used to advance to the next digit when changing features such as form length and font number in the LJ2D menu.                                                                                                    |
| •   | *                       | This is a dual-function key and performs a different task, depending on whether the printer is in Operating Mode or Menu Mode.                                                                                                    |
|     |                         | Operating Mode: This key operates when the Supplies indicator is on and the printer is on line. Press * to display the Supplies message to show which cartridge need to be ordered or replaced, which paper tray needs to be refilled, and so on. |
|     |                         | <b>NOTE:</b> After reading the supplies message, you must press * to clear the message.                                                                                                    |
|     |                         | This key is also used to bypass certain errors when they are shown on the message display. For example:                                                                                                    |
|     |                         | BAD COPROCESSOR<br>PRESS *                                                                                                    |
|     |                         | <b>Menu Mode:</b> Pressing * enters the current feature or selects the value shown on the message display.                                                                                                    |
|     |                         | (continued on next page)                                                                                                    |

Table 3-1 (Cont.) Control Panel Functions

|   | Item         | Function                                                                                                    |
|---|--------------|----------------------------------------------------------------------------------------------------|
| 1 | Defaults     | Pressing Defaults selects the Defaults menu when the printer is paused. The Defaults menu contains selections to recall factory and user defaults, or to save currently selected features in user defaults. See Section 4.6 for information about the features in the Defaults menu.                                                                                                    |
| • | Online/Pause | This is a dual-function key and performs a different task, depending on whether the printer is in Operating Mode or Menu Mode.  Operating Mode:  Pressing Online/Pause alternates the printer between the online and paused states. The printer's current state is indicated on the message display in conjunction with the Online indicator.  If Online/Pause is pressed while printing, the Online indicator flashes until the printer is finished printing the current job. The printer pauses when the job is |
|   |              | completed.  Menu Mode: Press Online/Pause to exit Menu mode and place the printer back on line.                                                                                                    |

Figure 3–2 shows an example of printer status information displayed when the printer is in Operating Mode.

Figure 3–2 Operational Information

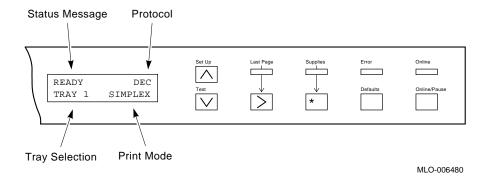

Figure 3–3 shows an example of error information displayed when the printer is in Operating Mode.

Figure 3–3 Error Information

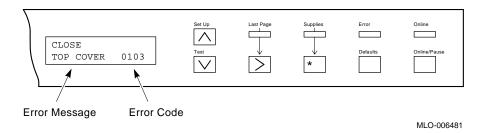

Figure 3–4 shows an example of menu information displayed when the printer is in Menu Mode.

Figure 3-4 Menu Information

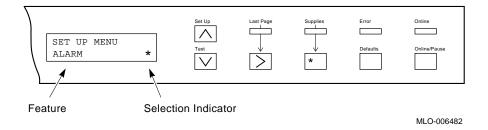

Figure 3-5 shows an example of feature information displayed when the printer is in Menu Mode.

Figure 3-5 Feature Information

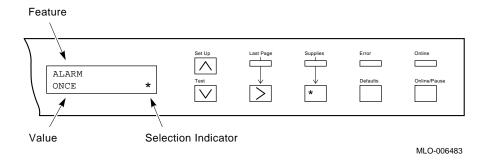

# **Printer Menus**

This chapter describes the use of the printer menus to configure, test, and save or recall default selections when the printer is in Menu Mode. These menus allow you to customize the printer to your specific host computer and software applications. The DEClaser 3200 printer has three main menus:

#### The Set Up Menu

The Set Up menu is used to configure the printer by selecting operating parameters (protocol, communications, and so on). These operating parameters are known as features and values. The Set Up menu is the largest of the main menus. In some cases, a Set Up menu feature may have its own secondary menus with additional features and values (for example, PROTOCOL). Refer to the diagram in Figure 4–4 for a listing of the Set Up menu features and values. See Section 4.4 for a complete description of the Set Up menu.

#### The Test Menu

The Test menu is used to print out the configuration and font status sheets. Refer to Section 4.5 for a complete description of the Test menu.

#### The Defaults Menu

The Defaults menu is used to recall factory and user default selections, to save newly selected features and values, or to reset the printer. This menu relates directly to the different types of memory the printer uses to store the operating parameters: ROM, RAM, and NVRAM. For additional information about the different types of printer memory, see Section 4.2. Refer to Section 4.6 for a complete description of each feature in this menu.

Some menu features can be accessed using commands from the host computer; others can be selected only from the control panel. This chapter describes how to select any of the printer features using the control panel. For information about selecting features using commands from the host computer, see the *Digital ANSI-Compliant Printing Protocol Level 3 Programming Reference Manual* and the *Digital ANSI-Compliant Printing Protocol Level 3 Programming Supplement*.

# 4.1 Entering Menu Mode

When configuring any of the printer menus, the printer is said to be in Menu Mode. When the printer is in Menu Mode, the keys labeled with symbols on them take on a secondary Menu Mode function (see Section 4.1.1).

Table 4-1 describes how to select a printer menu.

| NOTE                                                                                                    |
|----------------------------------------------------------------------------------------------------|
| This procedure assumes that the factory default settings are the current selections in operating memory. |

Table 4-1 Selecting a Printer Menu

| Operation                                                                                                    | Resulting Display Reads                               |  |
|----------------------------------------------------------------------------------------------------|-------------------------------------------------------|--|
| Press Online/Pause to pause the printer.                                                                             | PAUSED DEC<br>TRAY 1 SIMPLEX                          |  |
| The Online indicator goes off.                                                                                       |                                                       |  |
|                                                                                                    |                                                       |  |
| 2. Press Set Up , Test, or Defaults to enter the desired menu.                                                       | SET UP MENU<br>PROTOCOL<br>or                         |  |
| The printer is now in Menu Mode and the keys labeled with symbols perform their Menu mode functions (Section 4.1.1). | TEST MENU CONFIG SHEET or DEFAULTS MENU PRINTER RESET |  |

#### 4.1.1 Key Functions in Menu Mode

When the printer is in Menu Mode, the keys labeled with symbols are used to access different menus, features, and values. Table 4–2 describes the function of these keys. After reading these descriptions, try using the keys to better understand their operation. See Section 4.3 for an example of how to use the Menu Mode keys to configure the printer.

Table 4-2 Key Functions: Menu Mode

| Key | Function                                                                                                    |
|-----|----------------------------------------------------------------------------------------------------|
| ٨   | o Returns to the previous level of operation in the menu<br>o Increases numeric values in LJ2D protocol                     |
| >   | o Scrolls through the menus and features in a circular fashion o Selects the next digit for numeric values in LJ2D protocol |
| V   | o Advances to the next level of operation in the menu<br>o Decreases numeric values in LJ2D protocol                        |
| *   | o Enters the current feature or selects the value shown on the display                                                      |

### 4.1.2 Reading the Display in Menu Mode

The message display shows menu, feature, and value selections when the printer is in Menu Mode. These items are accessed using the Menu Mode keys, as described in Table 4-2.

When you select one of the main menus, the message display shows the main menu and first feature. Figure 4–1 shows an example of the display when the Set Up menu is selected. Figure 4–2 shows an example of the display when a feature is selected.

| NOTE                                                                   |
|------------------------------------------------------------------------|
| An asterisk (*) indicates that the value or feature shown is selected. |

Figure 4–1 Menu Information

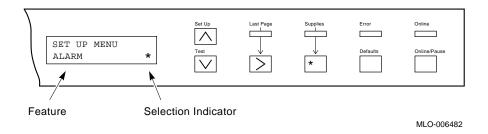

Figure 4–2 Feature Information

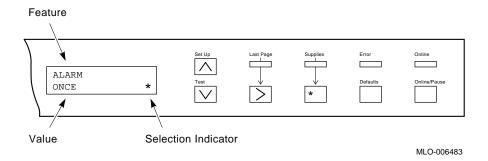

# 4.2 Printer Configuration Memory

The DEClaser 3200 printer uses the following types of memory for printer configuration:

- RAM (random-access memory): the operating memory, containing the currently selected printer settings
- ROM (read-only memory): the factory defaults memory, containing default settings that have been programmed at the factory
- NVRAM (nonvolatile random-access memory): the user defaults memory, containing customized user default settings

| NOTE                                                                                                    |
|----------------------------------------------------------------------------------------------------|
| The printer configuration memories are separate and distinct from the total system memory listed on the configuration sheet (see Figure 4–12). Available memory is used to store downline loaded fonts, and the data you are printing. Configuration memory can only be accessed from the menus to set up the operational parameters of the printer. |

Figure 4--3 shows the operational flow between the three types of configuration memory.

Figure 4–3 Operating Flow

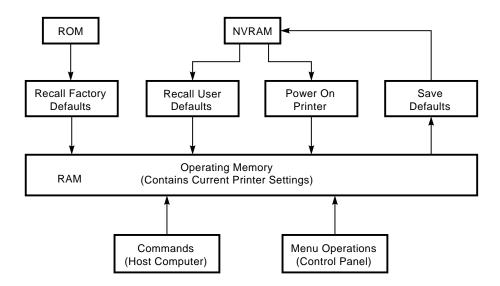

RAM Cleared at Power-Off (Can Be Changed)

ROM Not Cleared at Power-Off (Cannot Be Changed)

NVRAM Not Cleared at Power-Off (Can Be Changed)

MLO-006465

## 4.2.1 Operating Memory (RAM)

When the printer is powered on, it loads the values stored in user defaults memory (NVRAM) into the operating memory (RAM). The printer operates using these values. When you select new values (through commands or from the control panel), they are placed in the operating memory and become part of the printer settings currently in use. Because RAM is temporary, any changes made to the settings in the operating memory are lost if the printer is reset or powered off. If you want to retain changes you have made to the settings in operating memory, you must save them in NVRAM (see Section 4.6).

## 4.2.2 Factory Defaults Memory (ROM)

ROM contains the default values that are set at the factory. Because these values are stored in read-only memory, they cannot be changed. You can load the factory default settings into the operating memory using the Defaults menu (see Section 4.6).

## 4.2.3 User Defaults Memory (NVRAM)

The printer is able to operate in many environments using the factory default settings in ROM, but you may have to change some values to accommodate your particular application or host computer. NVRAM allows those changes to be saved in a nonvolatile memory so they are available each time you power on the printer. In a nonvolatile memory, the selected features and values are not cleared when the printer is turned off or reset. Selections are saved in NVRAM until you change them. See Section 4.6 for additional information about saving selections in NVRAM.

## 4.2.4 System Memory Allocation for DEC PPL3 and LJ2D Protocols

The DEClaser 3200 comes with 1 MB of system memory. The printer allocates system memory dynamically when font files are downloaded from an application, and when bitmap allocation is required for page imaging. The printer also reserves a portion of this memory for use by the printer firmware. For most applications, dynamic allocation of standard and optional configurations of system memory by the printer is acceptable.

Some applications will require more memory than the standard 1 MB configuration. For example, applications that use extensive graphics or require a large number of downloaded font files will need additional system memory to operate efficiently. Without additional memory, page breaks or missing font files may result. The amount of optional memory required to avoid these errors depends on your application, and whether you print in simplex or duplex mode.

You can allocate optional memory through the MEMORY MGMT feature in the DEC PPL3 protocol menu (Section 4.4.2.3), or the PAGE BUFFERS feature in the LJ2D protocol menu (Section 4.4.3.8), to reserve a portion of system memory for page imaging. This ensures that page breaks (due to page complexity) do not occur. However, this also reduces the amount of system memory available for downloaded font files. If your application software produces complex files using a large number of downloaded font files, you may need additional memory beyond the minimum required for bitmap allocation.

Use Table 4–3 as a guide to determine how much optional memory is required to enhance printer performance for your particular application. Optional memory can be purchased in 2 MB single in-line memory modules (SIMM's). See Appendix G for ordering information.

| NOTE                                                                                                    | - |
|----------------------------------------------------------------------------------------------------|---|
| If you are using the optional PostScript protocol, see Section 4.4.5 for information about PostScript memory allocation. |   |

Table 4–3 System Memory Allocation

| Number of<br>Optional<br>2 MB SIMMS | Total System<br>Memory  | Application Support Provided                                                                                                    |
|-------------------------------------|-------------------------|----------------------------------------------------------------------------------------------------|
| 0                                   | 1 MB (standard)         | Most simplex printing is possible, but complex pages cannot be guaranteed. Complex print jobs may cause page breaks.                                                                                                    |
| 1                                   | 3 MB                    | Most simplex printing is possible and can be guaranteed on Letter, A4, and Legal-size paper. Duplex printing is possible but cannot be guaranteed. For additional information about allocating memory, see Section 4.4.2.3 if you are using PPL3 protocol, or Section 4.4.3.8 if you are using LJ2D protocol. |
| 2                                   | 5 MB                    | Most duplex printing is possible and can be guaranteed on Letter, A4, and Legal-size paper. For additional information about allocating memory, see Section 4.4.2.3 if you are using PPL3 protocol, or Section 4.4.3.8 if you are using LJ2D protocol.                                                        |
| 3<br>4<br>5                         | 7 MB<br>9 MB<br>10.5 MB | Same support as the 5 MB configuration, but<br>the additional memory can be used to download<br>a greater number of font files.                                                                                                    |
|                                     |                         | <b>NOTE:</b> 10.5 MB is the maximum amount of system memory available. See your SIMM installation guide for additional information.                                                                                                    |

# 4.3 Changing and Saving Menu Selections

Table 4-4 illustrates how to change operating parameters in the Set Up menu, and then save them using the Defaults menu. In this example you perform the following tasks:

- Select the Set Up menu.
- Change the baud rate from 9600 bits/second to 19200 bits/second.
- Select the Defaults menu.
- Save the new value in NVRAM.
- Select the Test menu.
- Print the configuration sheet to verify the new baud rate.
- Exit Menu Mode and return the printer on line.

| NOTE                                                                                                    |
|----------------------------------------------------------------------------------------------------|
| This procedure assumes that the factory default settings are the current selections in operating memory. |

Table 4-4 Changing and Saving Menu Selections

| Op | peration                                                                 | Resulting Display Reads       |
|----|--------------------------------------------------------------------------|-------------------------------|
| 1. | Press Online/Pause to pause the printer.  The Online indicator goes off. | PAUSED DEC<br>TRAY 1 SIMPLEX  |
| 2. | Press Set Up to enter the SET UP menu.                                   | SET UP MENU<br>PROTOCOL       |
| -  | The printer is now in Menu Mode.                                         |                               |
| 3. | Press > until you reach the COMM INTERFACE feature.                      | SET UP MENU<br>COMM INTERFACE |
| 4. | Press  v to enter the COMM INTERFACE feature.                            | COMM INTERFACE<br>SERIAL *    |
| 5. | Press V to enter the SERIAL menu.                                        | SERIAL *<br>BAUD RATE         |

| Ор  | eration                                                      | Resulting Display Reads                                   |
|-----|--------------------------------------------------------------|-----------------------------------------------------------|
| c   | Proce W to enten the                                         | DALID DATE                                                |
| ь.  | Press V to enter the BAUD RATE feature.                      | BAUD RATE<br>9600 *                                       |
| 7.  | Press > until you reach 19200 baud.                          | BAUD RATE<br>19200                                        |
| 8.  | Press * to select<br>19200 baud.                             | BAUD RATE<br>19200 *                                      |
| 9.  | Press                                                        | PAUSED DEC<br>TRAY 1 SIMPLEX                              |
| 10. | Press Defaults to enter the DEFAULTS menu.                   | DEFAULTS MENU<br>PRINTER RESET                            |
| 11. | Press > until you reach SAVE DEFAULTS.                       | DEFAULTS MENU<br>SAVE DEFAULTS                            |
| 12. | Press * to select<br>SAVE DEFAULTS.                          | DEFAULTS MENU<br>SAVE DEFAULTS *<br>(The asterisk appears |
| _   | The new baud rate is now saved.                              | momentarily.)                                             |
| 13. | Press                                                        | PAUSED DEC<br>TRAY 1 SIMPLEX                              |
| 14. | Press Test to enter the TEST menu.                           | TEST MENU<br>CONFIG SHEET                                 |
| 15. | Press * to select and print the CONFIG SHEET.                | TEST MENU CONFIG SHEET * (The asterisk is displayed       |
| _   | The Last Page indicator flashes as the sheet is printed.     | while the sheet is printed.)                              |
| _   | The configuration sheet verifies the new baud rate of 19200. |                                                           |

16. Press Online/Pause to exit Menu Mode and place the printer back on line.

READY DEC TRAY 1 SIMPLEX

The Online indicator lights.

# 4.4 Set Up Menu

You configure the DEClaser 3200 printer by selecting an appropriate set of values from the Set Up menu. Once values are selected, you can save them in NVRAM using the Defaults Menu (Section 4.6). Saving features in NVRAM allows you to retain the printer settings so that they need to be configured only once.

The Set Up menu is different from the Test and Default menus because it has several secondary menus. For example, the Protocol feature has secondary menus (DEC PPL3 and LJ2D), which have their own features and values (see Figure 4–4).

Figure 4–4 Set Up Menu Block Diagram

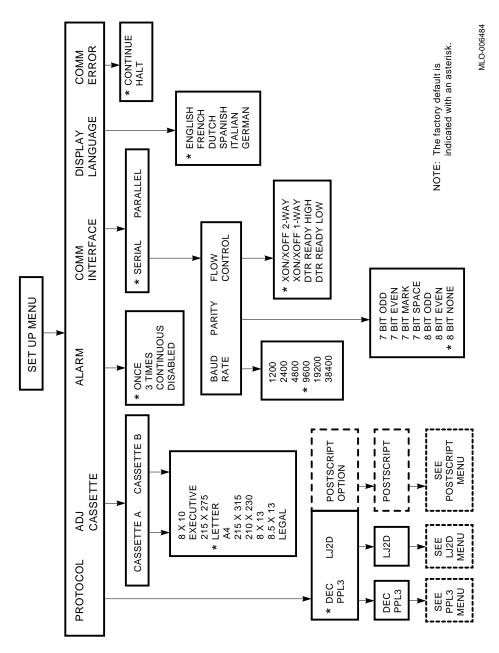

## 4.4.1 Protocol

This feature lets you select the printing protocol that matches your particular system. The protocol selections are secondary menus and contain features and values of their own. You must select the proper protocol operating parameters from these secondary menus.

Table 4–5 describes the protocol selections.

Table 4–5 Protocol

| Feature  | Menu                  | Description                                                                                                    |
|----------|-----------------------|----------------------------------------------------------------------------------------------------|
| PROTOCOL | DEC PPL3 <sup>1</sup> | This is the Digital ANSI-Compliant Printing Protocol Level 3 menu. Select this menu when running ANSI applications. See Section 4.4.2 for information about the features and values in the DEC PPL3 menu. |
|          | LJ2D                  | Select this menu if you are using programs that run using Hewlett-Packard's PCL4 operating protocol. See Section 4.4.3 for information about the features and values in the LJ2D menu.                    |
|          | $POST^2$              | Select this menu if you are using programs that run under the PostScript operating protocol. See Section 4.4.4 for information about the features and values in the PostScript menu.                      |

<sup>&</sup>lt;sup>1</sup>Factory default setting

## 4.4.2 DEC PPL3 Menu

This section describes the features and values in the DEC PPL3 protocol menu (Figure 4-5).

<sup>&</sup>lt;sup>2</sup>Available only when the PostScript option is installed

Figure 4-5 DEC PPL3 Menu

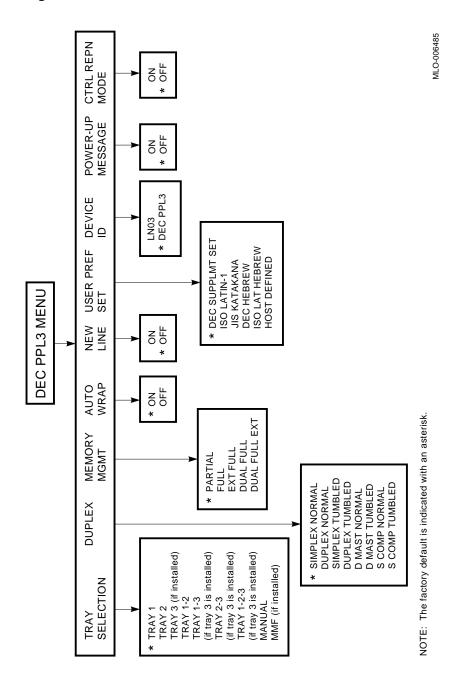

## 4.4.2.1 Tray Selection

The tray selection feature allows you to select the tray that feeds paper to the printer. In addition to selecting a singular tray, a collection of trays can be selected to enable failover.

| NOTE                                                                                                    |
|----------------------------------------------------------------------------------------------------|
| When printing in duplex mode, you cannot add paper to TRAY 1 while printing from another tray. TRAY 1 <i>must</i> be installed to print in duplex mode. |

This menu also contains selections for the optional large capacity input tray and the multi-media feeder (TRAY 3). These options are displayed on the menu only if they are installed. The paper tray selection is indicated on the message display when the printer is in Operating Mode.

Table 4-6 lists the tray selections.

Table 4-6 Tray Selection

| Feature | Values                  | Description                                                  |
|---------|-------------------------|--------------------------------------------------------------|
| TRAY    | TRAY 1 <sup>1</sup>     | Feeds paper from the upper paper cassette.                   |
|         | TRAY 2                  | Feeds paper from the lower paper cassette.                   |
|         | TRAY 3 <sup>2</sup>     | Feeds paper from the optional LCIT.                          |
|         | TRAY 1-2                | Feeds paper from both TRAY 1 or TRAY 2.                      |
|         | TRAY 1-3 <sup>2</sup>   | Feeds paper from both TRAY 1 or TRAY 3.                      |
|         | TRAY 2-3 <sup>2</sup>   | Feeds paper from both TRAY 2 or TRAY 3.                      |
|         | TRAY 1-2-3 <sup>2</sup> | Feeds paper from TRAY 1, TRAY 2, or TRAY 3.                  |
|         | $MANUAL^3$              | Selects the manual feed mode of operation (see Section 2.7). |
|         | $\mathrm{MMF}^4$        | Feeds paper from the optional MMF.                           |

<sup>&</sup>lt;sup>1</sup>Factory default setting

<sup>&</sup>lt;sup>2</sup>Displayed only if the LCIT option is installed

 $<sup>^3\</sup>mbox{Not}$  displayed if the MMF option is installed

<sup>&</sup>lt;sup>4</sup>Displayed only if the MMF option is installed

#### 4.4.2.2 Duplex

The duplex feature controls whether the DEClaser 3200 printer images data on one side of a sheet (called *simplex* printing), on both sides of the sheet (called *duplex* printing). The duplex feature can also perform more sophisticated printing modes, such as printing single-sided masters for double-sided reproduction at a later time.

The number and orientation of logical pages on physical sheets of paper is called the page layout. The page layout consists of the following attributes:

- Physical duplex or simplex: determines whether both sides of the sheet are actually printed
- Logical duplex or simplex: determines the action taken on the Newsheet (DECNS) DEC PPL3 command
- Tumbling: defines the binding edge for the physical sheet

Table 4–7 lists the results from the combinations of the physical and logical components of the print mode.

Table 4-7 Logical and Physical Print Mode Interactions

| Logical Setting | Physical Setting | Result                                                                                                    |
|-----------------|------------------|----------------------------------------------------------------------------------------------------|
| Logical simplex | Physical simplex | True simplex: this corresponds to traditional simplex printing.                                                                                                    |
| Logical duplex  | Physical duplex  | True duplex: the output is physically duplex. The DECNS command, if received during printing of a non-blank front page, ejects the current sheet, leaving a blank back page.                                                                                                    |
| Logical duplex  | Physical simplex | Duplex master: the output is physically simplex, although it can be used as a master in a duplexing copier. Page 1 is considered a logical front page. Page 2 is considered a logical back page. The DECNS command, if received during printing of a non-blank logical front page, ejects the current sheet, and then an extra sheet, producing a blank logical back page. |
| Logical simplex | Physical duplex  | Simplex compressed: the output is physically duplex. However, DECNS does not produce blank pages.                                                                                                    |

#### **Tumbling**

The tumbling component of the print mode defines the binding edge of the physical sheet. Normal documents are designed to be bound along the long edge of the sheets. The top edge of the first page (side 1), is aligned with the top edge of the second page (side 2). For example, this manual is printed in duplex normal.

Tumbled documents are designed to be bound along the short edge of the sheets. The top edge of a portrait image on the front of the sheet is aligned with the bottom edge of the image on the back of the sheet. For example, legal documents are often printed in duplex tumbled.

The orientation of landscape printing (relative to portrait) is the same in tumbled pages as it is in normal pages. This should be taken into account when tumbling mixed-orientation (portrait and landscape) documents. If the document is bound on one edge as either a portrait or landscape document, the reading direction for the other orientation on adjacent pages is inconsistent.

Tumbling can also be used in simplex printing. In this case, the device rotates alternate pages by 180 degrees. Tumbling affects the 2nd, 4th, 6th, . . . pages after tumbling is selected.

All eight print modes resulting from the combination of the three components (logical simplex or duplex, physical simplex or duplex, and tumbling) can be selected through the duplex feature, as described in Table 4–8.

| NOTE                                                                                                    |
|----------------------------------------------------------------------------------------------------|
| Figure 4–6 shows the duplex input reference used for the output examples referred to in Table 4–8, and shown in Figure 4–7 and Figure 4–8. |

Table 4–8 Duplex

| Feature | Values                         | Description                                                                | Illustration |
|---------|--------------------------------|----------------------------------------------------------------------------|--------------|
| DUPLEX  | SIMPLEX<br>NORMAL <sup>1</sup> | Selects true simplex normal operation; binding is on the long edge.        | Figure 4–7   |
|         | DUPLEX<br>NORMAL               | Selects true duplex normal operation; binding is on the long edge.         | Figure 4–7   |
|         | SIMPLEX<br>TUMBLED             | Selects true simplex tumbled operation; binding is on the short edge.      | Figure 4–7   |
|         | DUPLEX<br>TUMBLED              | Selects true duplex tumbled operation; binding is on the short edge.       | Figure 4–7   |
|         | D MAST<br>NORMAL               | Selects duplex master normal operation; binding is on the long edge.       | Figure 4–8   |
|         | D MAST<br>TUMBLED              | Selects duplex master tumbled operation; binding is on the short edge.     | Figure 4–8   |
|         | S COMP<br>NORMAL               | Selects simplex compressed normal operation; binding is on the long edge.  | Figure 4–8   |
|         | S COMP<br>TUMBLED              | Selects simplex compressed tumble operation; binding is on the short edge. | Figure 4–8   |

<sup>&</sup>lt;sup>1</sup>Factory default setting

Figure 4–6 Duplex Input Input:

| 1  | 1   | 2  | 2   | 3  | 3   |                          | 4  | 4   | 5  | 5   |
|----|-----|----|-----|----|-----|--------------------------|----|-----|----|-----|
| Sh | eet | Sh | eet | Sh | eet | <ns><br/>(Newsheet)</ns> | Sh | eet | Sh | eet |
| 1  | 1   | 2  | 2   | 3  | 3   |                          | 4  | 4   | 5  | 5   |

MLO-005380

Figure 4-7 Duplex and Simplex Output

True Simplex Normal:

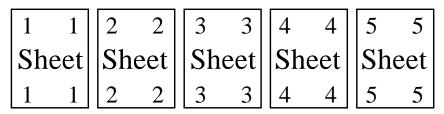

True Simplex Tumbled:

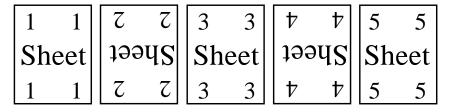

True Duplex Normal:

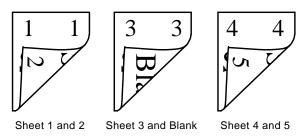

True Duplex Tumbled:

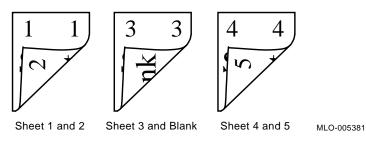

Figure 4–8 Duplex Master and Simplex Compressed Output

**Duplex Master Normal:** 

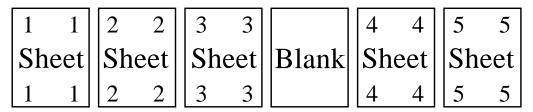

**Duplex Master Tumbled:** 

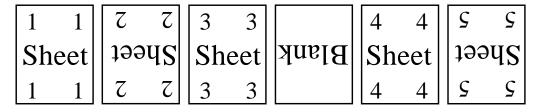

Simplex Compressed Normal:

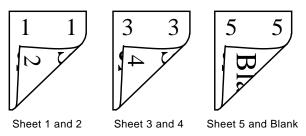

Simplex Compressed Tumbled:

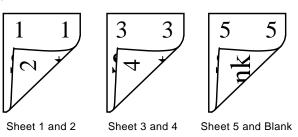

MLO-005382

#### 4.4.2.3 Memory Management

The memory management feature allows you to instruct the printer to reserve memory space for one or two full bitmap pages, or not to reserve any bitmapped memory space for page printing. Since printer memory is shared with both fonts and graphics, it is usually desirable to let the printer allocate the memory dynamically, because even full page bitmap images often print when partial memory is selected. For additional information about system memory allocation, see Section 4.2.4. Table 4–9 describes the memory management selections.

Table 4–9 Memory Management Feature

| Feature     | Values                     | Description                                                                                                    |
|-------------|----------------------------|----------------------------------------------------------------------------------------------------|
| MEMORY MGMT | PARTIAL <sup>1</sup>       | Reserves no memory for bitmap pages; the memory is allocated dynamically.                                                                                                    |
|             | FULL <sup>2</sup>          | Directs the printer to allocate memory space for one full bitmapped A4 or Letter-size page. The FULL setting eliminates page complexity errors but may slow the printer down if all pages require a full bitmap. |
|             | EXT FULL <sup>2</sup>      | Directs the printer to allocate memory space for one full bitmapped Legal-size page.                                                                                                    |
|             | DUAL FULL <sup>3</sup>     | Directs the printer to allocate memory space for two full bitmapped A4 or Letter-size pages. The DUAL FULL setting guarantees printing in duplex mode.                                                           |
|             | DUAL FULL EXT <sup>3</sup> | Directs the printer to allocate memory space for two full bitmapped Legal-size pages.                                                                                                    |

<sup>&</sup>lt;sup>1</sup>Factory default setting

<sup>&</sup>lt;sup>2</sup>Displayed when at least 2 MB of optional memory is installed

<sup>&</sup>lt;sup>3</sup>Displayed when at least 4 MB of optional memory is installed

## 4.4.2.4 Auto Wrap

The auto wrap feature determines whether text wraps to the next line when it reaches the right margin. Table 4–10 describes the auto wrap selections.

Table 4-10 Auto Wrap

| Feature                           | Values          | Description                                                                                                   |
|-----------------------------------|-----------------|----------------------------------------------------------------------------------------------------|
| AUTO WRAP                         | ON <sup>1</sup> | When the print position exceeds the right margin, it wraps to the left margin of the next line.               |
|                                   | OFF             | Text is not wrapped to the next line when the right margin is exceeded. Text beyond the right margin is lost. |
| <sup>1</sup> Factory default sett | ing             |                                                                                                    |

#### 4.4.2.5 New Line

The new line feature determines whether text advances to the next line upon receipt of a line feed (LF) from the host computer. Table 4–11 describes the new line selections.

Table 4-11 New Line

| Feature                         | Values           | Description                                                                                              |
|---------------------------------|------------------|----------------------------------------------------------------------------------------------------|
| NEW LINE                        | ON               | The printer advances the paper to the next line upon receipt of a line feed (LF) from the host computer. |
|                                 | OFF <sup>1</sup> | The printer does not advance the paper to the next line when it receives a LF command.                   |
| <sup>1</sup> Factory default se | tting            |                                                                                                    |

## 4.4.2.6 User Preference Set

The user preference set defines the supplemental character set appropriate for your application or system. Table 4--12 lists the Digital supported character sets.

Table 4-12 User Preference Set

| Feature       | Values                          | Description                                        |
|---------------|---------------------------------|----------------------------------------------------|
| USER PREF SET | DEC SUPPLMT<br>SET <sup>1</sup> | Uses the DEC Supplemental character set            |
|               | ISO LATIN-1                     | Uses the ISO Latin-1 character set                 |
|               | JIS KATAKANA <sup>2</sup>       | Uses the JIS Katakana character set                |
|               | DEC HEBREW                      | Uses the DEC 7-bit Hebrew character set            |
|               | ISO LAT-HEBREW                  | Uses the ISO Latin-Hebrew character set            |
|               | HOST DEFINED                    | The character set is defined by the host computer. |

<sup>&</sup>lt;sup>1</sup>Factory default setting

<sup>&</sup>lt;sup>2</sup>Not a resident character set

#### 4.4.2.7 Device Identification

The DEClaser 3200 printer can identify itself as a Digital ANSI-Compliant Printing Protocol Level 3 printer (DEC PPL3), and therefore can be recognized as such by symbionts and terminal drivers that conform to the Digital ANSI-compliant architecture. This identification is also compatible with level 2 devices, since all level 2 sequences are also supported.

You can also select an LN03 identification for applications that require the printer to identify itself as an LN03 printer. For example, the DECmate word processing system requires an LN03 device identification.

Table 4–13 describes the device identification selections.

Table 4-13 Device ID

| Feature                          | Values                | Description                                          |
|----------------------------------|-----------------------|------------------------------------------------------|
| DEVICE ID                        | DEC PPL3 <sup>1</sup> | The printer identifies itself as a DEC PPL3 printer. |
|                                  | LN03                  | The printer identifies itself as an LN03 printer.    |
| <sup>1</sup> Factory default set | tting                 |                                                      |

### 4.4.2.8 Power-Up Message

The power-up message is displayed when the printer is turned on. Table 4–14 describes the power-up message values.

Table 4-14 Power-Up Message

| Feature                          | Values | Description                                                                |
|----------------------------------|--------|----------------------------------------------------------------------------|
| POWER-UP<br>MESSAGE              | $ON^1$ | The printer sends an initialization message when the printer is turned on. |
|                                  | OFF    | No initialization message is sent when the printer is turned on.           |
| <sup>1</sup> Factory default set | tting  |                                                                            |

## 4.4.2.9 Control Representation Mode

This feature enables the printer to stop interpreting control characters, and print out unprocessed data or commands from the host computer in control representation form. The printing of unprocessed data (with control characters embedded in the file) is convenient for debugging problems.

Table 4-15 describes the control representation mode values.

Table 4-15 Control Representation Mode

| Feature          | Description                                                                                                    |
|------------------|----------------------------------------------------------------------------------------------------|
| ON               | The printer stops interpreting control characters and prints out unprocessed data and control characters from the host computer. |
| $\mathrm{OFF^1}$ | The printer stops printing in control representation form and returns to interpreting control characters.                        |
|                  | ON                                                                                                    |

## 4.4.3 LJ2D Menu

This section describes the features and values in the LJ2D protocol secondary menu (Figure 4-9).

Figure 4-9 LJ2D Menu

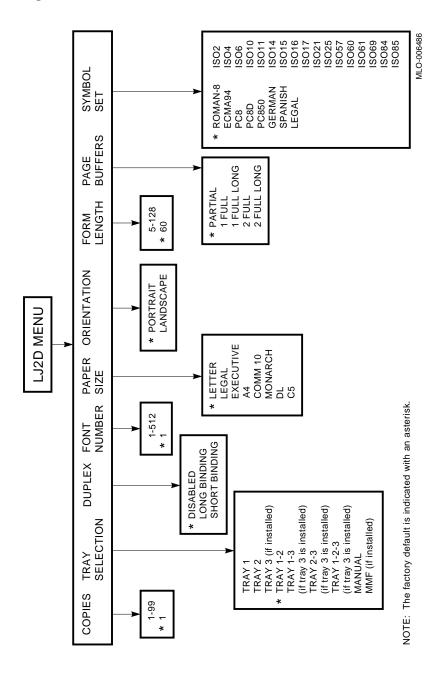

#### 4.4.3.1 Copies

The copies feature determines how many copies *of each page* are to be printed. This feature does not collate print jobs; it prints the requested number of copies of each page in the job (see Table 4-16).

| NOTE                                                     |
|----------------------------------------------------------|
| Use * to enter the feature, and to select the new value. |
| Use  to increase the numeric value.                      |
| Use \overline{\text{V}}\to decrease the numeric value.   |
| Use $\triangleright$ to move from one digit to the next. |
|                                                          |

#### Table 4-16 Copies

| Feature | Values              | Description                         |
|---------|---------------------|-------------------------------------|
| COPIES  | 01 <sup>1</sup> —99 | Sets the number of copies to print. |

<sup>&</sup>lt;sup>1</sup>Factory default setting

## 4.4.3.2 Tray Selection

The tray selection feature allows you to select the tray that feeds paper to the printer. In addition to selecting a singular tray, a sequence of trays can be selected to indicate the fail-over order.

| NOIE                                                                                                    |
|----------------------------------------------------------------------------------------------------|
| You cannot add paper to TRAY 1 while continuing to print from another tray when the printer is in duplex mode. TRAY 1 must be installed to print in duplex mode. |
|                                                                                                    |

This feature also contains selections for the optional large capacity input tray (LCIT) and the multi-media feeder (MMF). These options are only displayed if they are installed. The paper tray selection is indicated on the message display when the printer is in Operating Mode.

Table 4-17 lists the tray selections.

Table 4-17 Tray Selection

| Feature        | Values                  | Description                                                                                  |
|----------------|-------------------------|----------------------------------------------------------------------------------------------|
| TRAY SELECTION | TRAY 1-2 <sup>1</sup>   | Feeds paper from TRAY 2 when TRAY 1 is empty.                                                |
|                | MANUAL                  | Selects the manual feed mode of operation (see Section 2.7).                                 |
|                | $\mathrm{MMF}^2$        | Feeds paper from the optional MMF.                                                           |
|                | TRAY 1                  | Feeds paper from the upper paper cassette.                                                   |
|                | TRAY 2                  | Feeds paper from the lower paper cassette.                                                   |
|                | TRAY 3 <sup>3</sup>     | Feeds paper from the optional LCIT.                                                          |
|                | TRAY 1-3 <sup>3</sup>   | Feeds paper from TRAY 1 when TRAY 3 is empty.                                                |
|                | TRAY 2-3 <sup>3</sup>   | Feeds paper from TRAY 2 when TRAY 3 is empty.                                                |
|                | TRAY 1-2-3 <sup>3</sup> | Feeds paper from TRAY 2 when TRAY 3 is empty.  Feeds paper from TRAY 1 when TRAY 2 is empty. |

<sup>&</sup>lt;sup>1</sup>Factory default setting

<sup>&</sup>lt;sup>2</sup>Displayed only if the MMF option is installed

 $<sup>^3</sup>$ Displayed only if the LCIT option is installed

#### 4.4.3.3 Duplex

The duplex feature controls whether the DEClaser 3200 printer images data on one side of a sheet (called *simplex* printing), or on both sides of the sheet (called *duplex* printing).

Table 4–18 Duplex

| Feature | Values                | Description                                                         |
|---------|-----------------------|---------------------------------------------------------------------|
| DUPLEX  | DISABLED <sup>1</sup> | Selects the simplex mode of operation.                              |
|         | LONG<br>BINDING       | Selects the duplex mode of operation; binding is on the long edge.  |
|         | SHORT<br>BINDING      | Selects the duplex mode of operation; binding is on the short edge. |

#### 4.4.3.4 Font Number

The font number feature identifies the default font. Print the font status sheet for a listing of fonts and their associated font numbers (Section 4.5).

| NOTE                                                       |
|------------------------------------------------------------|
| Use * to enter the feature, and to select the new value.   |
| Use \( \overline{\cappa} \) to increase the numeric value. |
| Use v to decrease the numeric value.                       |
| Use  to move from one digit to the next.                   |
|                                                            |

Table 4-19 Font Number

| Feature                              | Values     | Description                                                                                                    |
|--------------------------------------|------------|----------------------------------------------------------------------------------------------------|
| FONT NUMBER                          | 0011 - 512 | Identifies the font used to print. Selecting font numbers outside of the specified range will default to the previously selected font. |
| <sup>1</sup> Factory default setting | ng         |                                                                                                    |

## 4.4.3.5 Paper Size

The paper size feature defines the default paper size. The printer feeds paper from a tray defined in the tray selection sequence (Section 4.4.3.2) matching the default size selected. If the printer cannot locate a tray that matches the default size, an error messsage is displayed. See Section 6.4 for additional information about paper tray error messages.

Table 4-20 lists the paper size selections.

Table 4-20 Paper Size

| Feature    | Values              | Description                                |
|------------|---------------------|--------------------------------------------|
| PAPER SIZE | LETTER <sup>1</sup> | Selects 8.5 in. x 11 in. size paper        |
|            | LEGAL               | Selects 8.5 in. x 14 in. size paper        |
|            | EXECUTIVE           | Selects 7~7.5 in. x 10~10.5 in. size paper |
|            | A4                  | Selects 210 mm x 297 mm size paper         |
|            | COMMERCIAL 10       | Selects 4.13 in. x 9.5 in. size envelopes  |
|            | MONARCH             | Selects 98 mm x 191 mm size envelopes      |
|            | DL                  | Selects 110 mm x 220 mm size envelopes     |
|            | C5                  | Selects 162 mm x 229 mm size envelopes     |

<sup>&</sup>lt;sup>1</sup>Factory default setting

#### 4.4.3.6 Orientation

The orientation feature determines the page orientation; either portrait or landscape. Orientation refers to the direction text and graphics are displayed on the page.

Table 4-21 Orientation

| Feature                            | Values                | Description                                                              |
|------------------------------------|-----------------------|--------------------------------------------------------------------------|
| ORIENTATION                        | PORTRAIT <sup>1</sup> | Text and graphics are printed across the short-edge (width) of the page. |
|                                    | LANDSCAPE             | Text and graphics are printed across the long-edge (length) of the page. |
| <sup>1</sup> Factory default setti | ng                    |                                                                          |

#### 4.4.3.7 Form Length

The form length feature sets the number of lines to print on the page. Typical form length settings are 60 lines per page for Letter-size paper, and 78 lines per page for Legal-size paper. These settings are based on 6 lines per inch after subtracting 1 inch from the page length to allow for space at the top and bottom of the page.

For example, to set Legal-size paper to 6 lines per inch you would take the page length (14), minus the top and bottom space (1), and come up with 13.  $13 \times 6$  lines per inch = 78 lines per page. The number of lines per inch remains the same even if the page orientation changes. In other words, if you are printing 6 lines per inch in portrait mode, and then switched to landscape mode, the printer will continue to print at 6 lines per inch.

| NOTE                                                     |
|----------------------------------------------------------|
| Use * to enter the feature, and to select the new value. |
| Use \( \) to increase the numeric value.                 |
| Use \overline{\times}\) to decrease the numeric value.   |
| Use  to move from one digit to the next.                 |
|                                                          |

## Table 4-22 Form Length

| Feature     | Values | Description                                         |
|-------------|--------|-----------------------------------------------------|
| FORM LENGTH | .005   | Indicates the number of lines to print on the page. |
|             | . 60¹  |                                                     |
|             | •      |                                                     |
|             | . 128  |                                                     |

#### 4.4.3.8 Page Buffers

The page buffers feature allows you to instruct the printer to reserve memory space for one or two full bitmap pages, or not to reserve any bitmapped memory space for page printing. Since printer memory is shared with both fonts and graphics, it is usually desirable to let the printer allocate the memory dynamically, because even full page bitmap images often print when partial memory is selected. For additional information about system memory allocation, see Section 4.2.4. Table 4–23 describes the page buffers selections.

Table 4-23 Page Buffer Feature

| Feature      | Values                   | Description                                                                                                    |
|--------------|--------------------------|----------------------------------------------------------------------------------------------------|
| PAGE BUFFERS | PARTIAL <sup>1</sup>     | Reserves no memory for bitmap pages; the memory is allocated dynamically.                                                                                                    |
|              | 1 FULL <sup>2</sup>      | Directs the printer to allocate memory space for one full bitmapped A4 or Letter-size page. The 1 FULL setting eliminates page complexity errors but may slow the printer down if all pages require a full bitmap. |
|              | 2 FULL <sup>3</sup>      | Directs the printer to allocate memory space for two full bitmapped A4 or Letter-size pages. The 2 FULL setting guarantees printing in duplex mode.                                                                |
|              | 1 FULL LONG <sup>2</sup> | Directs the printer to allocate memory space for one full bitmapped Legal-size page.                                                                                                    |
|              | 2 FULL LONG <sup>3</sup> | Directs the printer to allocate memory space for two full bitmapped Legal-size pages.                                                                                                    |

<sup>&</sup>lt;sup>1</sup>Factory default setting

<sup>&</sup>lt;sup>2</sup>Displayed when at least 2 MB of optional memory is installed

<sup>&</sup>lt;sup>3</sup>Displayed when at least 4 MB of optional memory is installed

#### 4.4.3.9 Symbol Set

The symbol set defines the character set to be used with the selected font. These symbol sets are designed to accommodate specific applications or language requirements. For example, the SPANISH character set contains symbols that apply specifically to the Spanish language.

The following symbol sets are always shown on the Font Status Sheet for resident fonts:

- ROMAN-8
- ECMA94
- PC8
- PC8DN

The remaining symbol sets appear on the Font Status Sheet only if they are selected from the menu. See Figure 4–13 for an example of the symbol sets listed on the Font Status Sheet. For more information about choosing a font, see Section 4.4.3.4.

Table 4-24 lists all of the available symbol sets.

Table 4-24 Symbol Set

| Feature    | Values               | Values   | Values    |  |
|------------|----------------------|----------|-----------|--|
| SYMBOL SET | ROMAN-8 <sup>1</sup> | ECMA94   | PC8       |  |
|            | PC8DN                | PC850    | LJ GERMAN |  |
|            | LJ SPANISH           | LJ LEGAL | ISO2      |  |
|            | ISO4                 | ISO6     | ISO10     |  |
|            | ISO11                | ISO14    | ISO15     |  |
|            | ISO16                | ISO17    | ISO21     |  |
|            | ISO25                | ISO57    | ISO60     |  |
|            | ISO61                | ISO69    | ISO84     |  |
|            | ISO85                |          |           |  |

<sup>&</sup>lt;sup>1</sup>Factory default setting

## 4.4.4 PostScript Menu

This section describes the features and values in the PostScript protocol menu. Figure 4–10 shows a block diagram of the PostScript protocol menu.

PostScript is displayed as the protocol selection only when the PostScript option is installed and activated. If the option is not installed, POSTSCRIPT will not be shown as a protocol selection.

One important difference between the PostScript menu and other protocol menus is that *features are automatically saved in NVRAM when they are selected.* In other words, you do not have to go to the Defaults menu to save features in NVRAM. See Section 4.6 for additional information about Defaults menu functions when PostScript protocol is selected.

| NOTE                                                                                                    |
|----------------------------------------------------------------------------------------------------|
| All of these setup features can also be controlled by PostScript commands. See Appendix C for additional information about the PostScript operators. |

## 4.4.5 System Memory Allocation for PostScript Protocol

The DEClaser 3200 printer comes standard with 1 MB of system memory. The PostScript option comes with three 2 MB SIMMs, for a total of 7 MB of system memory with the option installed. This base configuration allows the printer to process jobs of normal complexity and data volume at rated speed in simplex mode (about 13 pages per minute) for Letter and A4-size paper, even with the JAM RECOVERY feature enabled (Legal-size paper runs slightly slower). This configuration is sufficient for most PostScript printing jobs, but may not be adequate for some applications. Printer speed depends on the complexity of your application, whether you print in simplex or duplex mode, and whether or not jam recovery is desired. In addition, communication channel characteristics, such as baud rate, must also be taken into consideration when evaluating printer performance. Adding optional memory can improve printer performance and capability.

#### Available Scratch Memory (VM)

If a PostScript file fails to print and a VM error is returned to the host system, it is because the PostScript scratch memory limit was exceeded by a complex print job. Scratch memory can be increased to prevent this type of error by adding optional memory.

#### **Font Cache**

Frequently used characters can be stored in machine memory for re-use, improving overall printer performance. If your documents use a large variety of type styles or sizes, a larger font cache can improve performance markedly.

Use Table 4–25 as a guide to determine how much additional memory is required to enhance printer performance for your particular application. Optional memory can be purchased in 2 MB single in-line memory modules (SIMM's). See Appendix G for ordering information.

Table 4-25 PostScript Memory Allocation

| Number of<br>Optional<br>2 MB SIMMs | Total System<br>Memory | Application Support Provided                                                                                                    |
|-------------------------------------|------------------------|----------------------------------------------------------------------------------------------------|
| 0                                   | 7 MB (standard)        | Simplex printing can be performed at rated speed (about 13 pages per minute) with JAM RECOVERY enabled, for Letter and A4-size paper (Legal-size paper runs slightly slower). |
|                                     |                        | Duplex printing at rated engine speed (about 11 pages per minute) can be performed with JAM RECOVERY disabled, for Letter, A4, and Legal-size paper.                          |
| 1                                   | 9 MB                   | Duplex printing at rated engine speed is achievable with JAM RECOVERY enabled, for Letter and A4-size paper.                                                                  |
|                                     |                        | Available scratch memory (PostScript VM) is increased by 25%.                                                                                                    |
| 2                                   | 10.5 MB                | Duplex printing at rated engine speed can be performed with JAM RECOVERY enabled, for Letter, A4, and Legal-size paper.                                                       |
|                                     |                        | Available scratch memory (PostScript VM) nearly doubles over the 9 MB configuration.                                                                                          |
|                                     |                        | Font cache is increased by 40% over the 7 or 9 MB configurations.                                                                                                    |
|                                     |                        | <b>NOTE:</b> 10.5 MB is the maximum amount of system memory available. See your SIMM installation guide for additional information.                                           |

Figure 4-10 PostScript Menu

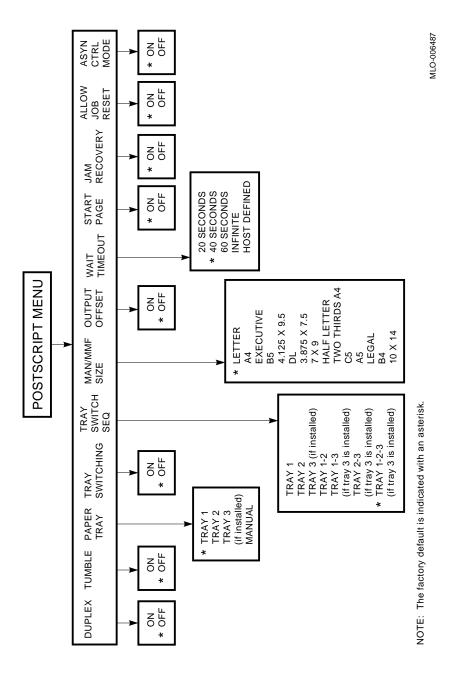

#### 4.4.5.1 **Duplex**

The duplex feature controls whether the printer writes data on one side of a sheet (called *simplex* printing), or on both sides of the sheet (called *duplex* printing).

Table 4-26 Duplex

| Feature                      | Values           | Description                           |
|------------------------------|------------------|---------------------------------------|
| DUPLEX                       | ON               | Selects the duplex mode of operation. |
|                              | $\mathrm{OFF^1}$ | Selects the simplex mode of operation |
| <sup>1</sup> Factory default | setting          |                                       |

#### 4.4.5.2 Tumble

The tumble feature determines if the page is to be bound on the short edge of the paper. Binding is normally along the long edge of the paper (for example, this manual is bound on the long edge), but some jobs, such as legal documents, require binding along the short edge.

Table 4-27 Tumble

| Feature                      | Values                 | Description                                                                                   |
|------------------------------|------------------------|-----------------------------------------------------------------------------------------------|
| TUMBLE                       | ON<br>OFF <sup>1</sup> | Binding is along the short edge of the paper.<br>Binding is along the long edge of the paper. |
| <sup>1</sup> Factory default | setting                |                                                                                               |

## 4.4.5.3 Paper Tray

The paper tray feature allows you to select the tray that feeds paper to the printer. This menu contains selections for the optional large capacity input tray (LCIT) and the multi-media feeder (MMF). The MANUAL/MMF value is displayed whether you are using the manual feed tray or the MMF.

Table 4–28 lists the tray selections.

Table 4–28 Paper Tray

| Feature    | Values              | Description                                                                                                    |
|------------|---------------------|----------------------------------------------------------------------------------------------------|
| PAPER TRAY | TRAY 1 <sup>1</sup> | Paper feeds from the upper paper cassette.                                                                                                    |
|            | TRAY 2              | Paper feeds from the lower paper cassette.                                                                                                    |
|            | TRAY 3 <sup>2</sup> | Paper feeds from the optional LCIT.                                                                                                    |
|            | MANUAL/MMF          | Selects the manual feed mode of operation, or the optional multi-media feeder if it is installed.                                                       |
|            |                     | If you are using the manual feed tray, you must also select the proper paper size. See Section 4.4.5.6 for information about the paper size selections. |

<sup>&</sup>lt;sup>1</sup>Factory default setting

<sup>&</sup>lt;sup>2</sup>Displayed only if the LCIT option is installed.

#### 4.4.5.4 Tray Switching

The tray switching feature is used in conjunction with the TRAY SWITCH SEQ feature described in Section 4.4.5.5 to designate if the paper tray fail-over sequence is enabled.

Table 4-29 Tray Switching

| Values           | Description                                                                      |
|------------------|----------------------------------------------------------------------------------|
| ON               | Enables the TRAY SWITCH SEQ feature allowing paper tray fail-over to occur.      |
| OFF <sup>1</sup> | Disables TRAY SWITCHING so that the TRAY SWITCH SEQ feature cannot be activated. |
|                  | ON                                                                               |

#### 4.4.5.5 Tray Switch Sequence

The tray switch sequencing feature lets you feed from the selected tray until it runs out of paper, and then automatically switches over to the second or third tray to continue printing. You can then load paper into the empty cassette while feeding from the second cassette (if you are printing in simplex mode). This feature allows you to print continuously for larger print jobs when the same size paper is used in each of the sequenced trays. If the same size paper is not used in the trays, failover will not occur and the job will not print.

| Note                                                                                                    |
|----------------------------------------------------------------------------------------------------|
| When printing in duplex mode, you cannot add paper to the top cassette while continuing to print from another tray. The top cassette <i>must</i> be installed in order to print in duplex mode. |

The TRAY SWITCH SEQ feature establishes that the failover order of the paper trays will occur when TRAY SWITCHING = ON (see Section 4.4.5.4). If TRAY SWITCHING = OFF, the TRAY SWITCH SEQ feature does not function.

Table 4–30 lists the tray selections.

Table 4-30 Tray Switch Sequence

| Feature            | Values                  | Description                                                                                        |
|--------------------|-------------------------|----------------------------------------------------------------------------------------------------|
| TRAY SWITCH<br>SEQ | TRAY 1                  | Feeds paper from the upper paper cassette                                                          |
|                    | TRAY 2                  | Feeds paper from the lower paper cassette                                                          |
|                    | TRAY 3                  | Feeds paper from TRAY 3                                                                            |
|                    | TRAY 1-2                | Feeds paper from TRAY 2 when TRAY 1 is empty                                                       |
|                    | TRAY 1-3                | Feeds paper from TRAY 3 when TRAY 1 is empty                                                       |
|                    | TRAY 2-3                | Feeds paper from TRAY 3 when TRAY 2 is empty                                                       |
|                    | TRAY 1-2-3 <sup>1</sup> | Feeds paper from TRAY 2 when TRAY 1 is<br>empty<br>Feeds paper from TRAY 3 when TRAY 2 is<br>empty |

<sup>&</sup>lt;sup>1</sup>Factory default setting.

#### 4.4.5.6 Manual/Multi-Media Feeder Size

MAN/MMF SIZE indicates the paper size when using the manual feed tray, or the paper size used in the multi-media feeder if it is installed. The page is formatted to the size selected, regardless of the actual paper size used. This feature only functions when the paper tray selection is MAN/MMF (Section 4.4.5.3).

For information about feeding paper manually, see Section 2.7.

Table 4-31 Manual/Multi-Media Paper Sizes

| Feature      | Values        | Description                               |
|--------------|---------------|-------------------------------------------|
| MAN/MMF SIZE | LETTER1       | Selects 8.5 in. x 11 in. paper size       |
|              | A4            | Selects 210 mm x 297 mm paper size        |
|              | EXECUTIVE     | Selects 7.25 in. x 10.5 in. paper size    |
|              | B5 (JIS)      | Selects 182 mm x 257 mm paper size        |
|              | 4.125 X 9.5   | Selects #10 business envelope size        |
|              | DL            | Selects 110 mm x 220 mm envelope size     |
|              | 3.875 X 7.5   | Selects 3.875 in. x 7.5 in. envelope size |
|              | 7 X 9         | Selects 7 in. x 9 in. paper size          |
|              | HALF LETTER   | Selects 5.5 in. x 8.5 in. paper size      |
|              | TWO THIRDS A4 | Selects 198 mm x 210 mm paper size        |
|              | C5            | Selects 162 mm x 229 mm envelope size     |
|              | A5            | Selects 148 mm x 210 mm paper size        |
|              | LEGAL         | Selects 8.5 in. x 14 in. paper size       |
|              | B4 (JIS)      | Selects 257 mm x 364 mm paper size        |
|              | 10 X 14       | Selects 10 in. x 14 in. paper size        |

<sup>&</sup>lt;sup>1</sup>Factory default setting

## 4.4.5.7 Output Offset

The output offset feature allows PostScript jobs to use the output tray offset positioning feature to separate the jobs as they are printed.

Table 4-32 Output Offset

| Feature                              | Values           | Description                                                                |
|--------------------------------------|------------------|----------------------------------------------------------------------------|
| OUTPUT OFFSET                        | ON               | Enables the output tray offset feature to separate print jobs.             |
|                                      | OFF <sup>1</sup> | Disables the output tray offset feature; print jobs will not be separated. |
| <sup>1</sup> Factory default setting | g                |                                                                            |

## 4.4.5.8 Wait Timeout

The wait timeout feature determines the period of time the printer waits before aborting a job. The HOST DEFINED setting will be displayed when the timeout period is defined by the PostScript program itself.

Table 4–33 Wait Timeout

| Feature      | Values                  | Description                                                                         |
|--------------|-------------------------|-------------------------------------------------------------------------------------|
| WAIT TIMEOUT | 20 SECONDS              | Aborts the print job 20 seconds after receiving the last character.                 |
|              | 40 SECONDS <sup>1</sup> | Aborts the print job 40 seconds after receiving the last character.                 |
|              | 60 SECONDS              | Aborts the print job 60 seconds after receiving the last character.                 |
|              | INFINITE                | There is no time limit after receiving the last character.                          |
|              | HOST DEFINED            | This setting is displayed when the timeout period is set by the PostScript program. |

## 4.4.5.9 Start Page

The start page feature determines whether the PostScript start page is printed each time the PostScript protocol is activated. The start page shows the fonts available, and lists all of the current settings for the PostScript menu (Figure 4–11).

Table 4-34 Start Page

| Feature                         | Values          | Description                                                              |
|---------------------------------|-----------------|--------------------------------------------------------------------------|
| START PAGE                      | ON <sup>1</sup> | The start page is printed when the PostScript protocol is activated.     |
|                                 | OFF             | The start page is not printed when the PostScript protocol is activated. |
| <sup>1</sup> Factory default so | etting          |                                                                          |

Figure 4-11 Start Page

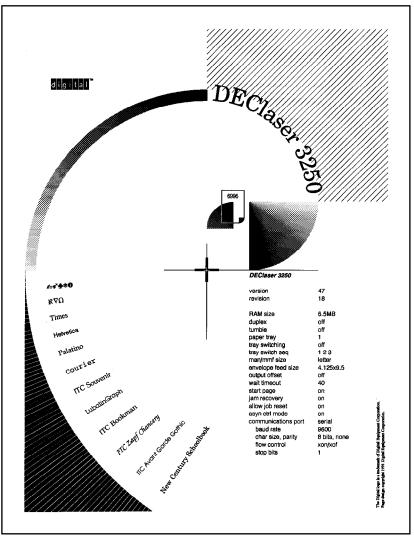

MLO-007000

## 4.4.5.10 Jam Recovery

The jam recovery feature ensures the printer's recovery from paper jams without losing data. This means the printer will automatically reprint any pages that jammed, and the host will not have to resend the job.

For information about memory allocation and how it affects jam recovery, see PostScript Memory Allocation under Section 4.4.4.

Table 4-35 Jam Recovery

| Feature                           | Values           | Description                                                                    |
|-----------------------------------|------------------|--------------------------------------------------------------------------------|
| JAM RECOVERY                      | ON               | Ensures recovery from paper jams without losing data.                          |
|                                   | OFF <sup>1</sup> | No guarantee that the printer will recover from data loss due to printer jams. |
| <sup>1</sup> Factory default sett | ing              |                                                                                |

#### 4.4.5.11 Allow Job Reset

The allow job reset feature described in Table 4-36 enables you to reset (abort) the current print job being processed from the control panel. Table 4-37 describes the procedure to abort a print job from the control panel.

The current print job can always be aborted from the host, regardless of the ALLOW JOB RESET setting.

Table 4-36 Allow Job Reset

| Feature            | Values          | Description                                             |
|--------------------|-----------------|---------------------------------------------------------|
| ALLOW JOB<br>RESET | ON <sup>1</sup> | Allows you to abort a print job from the control panel. |
|                    | OFF             | Print jobs cannot be aborted from the control panel.    |

## **Aborting a Print Job**

Use the procedure in Table 4–37 to abort a print job from the control panel (when ALLOW JOB RESET is set to ON).

Table 4-37 Aborting a Print Job

| Operation |                                                       | Resulting Display Reads                           |  |
|-----------|-------------------------------------------------------|---------------------------------------------------|--|
| 1.        | Press Online/Pause to pause the printer.              | PAUSED (printer status)                           |  |
| _         | The Online indicator goes off.                        |                                                   |  |
| 2.        | Press * .                                             | JOB FLUSHED (momentarily) PAUSED (printer status) |  |
| 3.        | Press Online/Pause to place the printer back on line. | READY (printer status)                            |  |
| _         | The Online indicator lights.                          |                                                   |  |
| _         | The printer accepts the next job.                     |                                                   |  |

#### 4.4.5.12 Asynchronous Control Mode

The asynchronous control mode feature determines whether the CTRL C and CTRL T codes are handled *synchronously* within the data stream, or *asynchronously* at the communications handler.

Table 4-38 Asynchronous Control Mode

| Feature                              | Values          | Description                               |
|--------------------------------------|-----------------|-------------------------------------------|
| ASYN CTRL MODE                       | ON <sup>1</sup> | Control codes are handled asynchronously. |
|                                      | OFF             | Control codes are handled synchronously.  |
| <sup>1</sup> Factory default setting |                 |                                           |

## 4.4.6 Adjustable Cassette

The adjustable cassette feature defines the paper size used in the adjustable paper cassette. This feature is used only when an adjustable paper cassette is installed (see Section 2.6 for additional information about using adjustable paper cassettes). It is not used for single-size paper cassettes, which are keyed for one-size paper operation. The page is formatted to the size selected, regardless of the actual paper size in the cassette. If your application requires a paper size other than those listed in the menu, measure the size of your paper and select the next larger size in the menu.

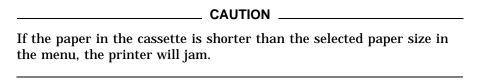

Table 4–39 lists the adjustable cassette paper size selections.

Table 4-39 Adjustable Paper Cassette Sizes

| Feature    | Values              | Description                            |
|------------|---------------------|----------------------------------------|
| CASSETTE A | LETTER <sup>1</sup> | Selects 8.5 in. x 11 in. paper size    |
| or         | A4                  | Selects 210 mm x 297 mm paper size     |
| CASSETTE B | 215 X 315           | Selects 215 mm x 315 mm paper size     |
|            | 210 X 330           | Selects 210 mm x 330 mm paper size     |
|            | 8 X 13              | Selects 8 in. x 13 in. paper size      |
|            | 8.5 X 13            | Selects 8.5 in. x 13 in. paper size    |
|            | LEGAL               | Selects 8.5 in. x 14 in. paper size    |
|            | 8 X 10              | Selects 8 in. x 10 in. paper size      |
|            | EXECUTIVE           | Selects 7.25 in. x 10.5 in. paper size |
|            | 215 X 275           | Selects 215 mm x 275 mm paper size     |

<sup>&</sup>lt;sup>1</sup>Factory default setting

## 4.4.7 Alarm

The alarm feature described in Table 4–40 determines whether the printer sounds an audible alarm ("beep") when an error, such as a paper jam, occurs.

Table 4-40 Alarm Feature

| Feature | Values            | Description                                                               |
|---------|-------------------|---------------------------------------------------------------------------|
| ALARM   | ONCE <sup>1</sup> | Sounds a beep one time when the printer encounters an error condition.    |
|         | 3 TIMES           | Sounds a beep three times when the printer encounters an error condition. |
|         | CONTINUOUS        | Sounds a beep continuously until the error condition is cleared.          |
|         | DISABLED          | No alarm sounds when the printer encounters an error condition.           |

<sup>4-50</sup> Printer Menus

## 4.4.8 Communications Interface

The DEClaser 3200 printer supports both parallel and serial interface connections. The interface must match the type used by the host computer as described in Table 4-41.

You cannot make communications interface selections using commands from the host computer. All values must be selected from the control panel. Once you make the selections, save them in NVRAM so that they will be activated (loaded into operational memory) each time the printer is powered on (see Section 4.6).

Table 4-41 Communications Interface

| Feature                              | Values              | Description                                                                                                    |
|--------------------------------------|---------------------|----------------------------------------------------------------------------------------------------|
| COMM INTERFACE                       | SERIAL <sup>1</sup> | Selects the serial interface to communicate with the host computer. Select this value if your computer uses a serial interface.                   |
|                                      |                     | When SERIAL is selected, you must select values for all the other features (baud rate, parity, and so on) in the Serial menu (see Section 4.4.9). |
|                                      | PARALLEL            | Selects the (Centronics) parallel interface to communicate with the host computer. Select this value if your printer uses a parallel interface.   |
| <sup>1</sup> Factory default setting |                     |                                                                                                    |

## 4.4.9 Serial Menu

The Serial menu contains the features used to interface with the host using a serial interface. Make selections from this menu when SERIAL has been selected from the Communications Interface feature, Section 4.4.8.

#### 4.4.9.1 Baud Rate

The baud rate feature is used to set the printer transmit and receive speed used to communicate with the host computer. The printer speed must match the speed used by the host computer.

Table 4-42 Baud Rate

| Feature                             | Values                                                      | Description                                         |
|-------------------------------------|-------------------------------------------------------------|-----------------------------------------------------|
| BAUD RATE                           | 1200<br>2400<br>4800<br>9600 <sup>1</sup><br>19200<br>38400 | Sets the transmit and receive speed of the printer. |
| <sup>1</sup> Factory default settir | 38400                                                       |                                                     |

#### 4.4.9.2 Parity

The parity feature determines the format the printer uses to communicate with the host computer. The first part of the value (7 or 8) is the number of data bits the printer expects to see in each character it receives. The second part of the value is the type of parity bit the printer looks for in each character. A parity check is a method used to detect errors when data is sent over a communications line. Some systems use an odd or even parity checking bit to detect errors, while others use a mark or space to indicate the presence of a signal (Mark=1, Space=0). Format for both the data bits and parity bit must match the format of the host computer for the printer and host to communicate.

Table 4–43 Parity

| Feature | Values                  | Description                                 |  |
|---------|-------------------------|---------------------------------------------|--|
| PARITY  | 8 BIT NONE <sup>1</sup> | Uses 8 data bits with no parity check.      |  |
|         | 7 BIT ODD               | Uses 7 data bits plus an odd parity check.  |  |
|         | 7 BIT EVEN              | Uses 7 data bits plus an even parity check. |  |
|         | 7 BIT MARK              | Uses 7 data bits plus a mark parity check   |  |
|         | 7 BIT SPACE             | Uses 7 data bits plus a space parity check  |  |
|         | 8 BIT ODD               | Uses 8 data bits plus an odd parity check.  |  |
|         | 8 BIT EVEN              | Uses 8 data bits plus an even parity check. |  |

<sup>&</sup>lt;sup>1</sup>Factory default setting

#### 4.4.9.3 Flow Control

The flow control feature selects the method used to regulate the flow of data to the input buffer of the printer and to the host.

The XON/XOFF value uses software to regulate the flow of data to the input buffer of the printer. It is sometimes referred to as software handshaking protocol, a method the printer and the host computer use to exchange on/off signals. These signals prevent the input buffer from overflowing with data. If handshaking is not enabled, and the input buffer becomes full, the overflowing data will be lost. XON/XOFF must be enabled in systems that use this software handshaking protocol to prevent the loss of data.

The data terminal ready (DTR) value uses hardware to regulate the flow of data to the input buffer of the printer. The printer transmits a signal to the DTR line of the serial port when it is ready to receive data. This is sometimes referred to as hardware handshaking protocol.

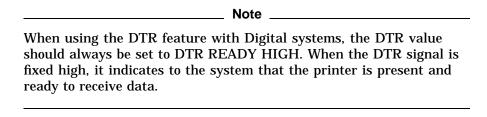

Table 4–44 describes the selections for the flow control feature.

Table 4-44 Flow Control

| Feature      | Values                      | Description                                                                                                    |  |
|--------------|-----------------------------|----------------------------------------------------------------------------------------------------|--|
| FLOW CONTROL | XON/XOFF 2-WAY <sup>1</sup> | Controls data flow from the printer to the host and from the host to printer using XON/XOFF control characters.                      |  |
|              | XON/XOFF 1-WAY              | Controls the data flow from the host to printer only.                                                                                |  |
|              | DTR READY HIGH              | Sets the data terminal ready (DTR) line to<br>a fixed high signal to indicate the printer<br>is ready to receive data from the host. |  |
|              | DTR READY LOW               | Sets the data terminal ready (DTR) line to<br>a fixed low signal to indicate the printer is<br>ready to receive data from the host.  |  |

## 4.4.10 Display Language

The language feature lets you display messages in any of the languages listed in Table 4–45. Status messages, error messages, printer menus, and the configuration sheet are displayed in the selected language. Service call messages are only displayed in English.

You cannot select this feature using commands from the host computer. You must select the language from the control panel. You can then save the setting in NVRAM (see Section 4.6) so it is invoked each time the printer is powered-up.

Table 4-45 Language

| Feature  | Values                                                                  | Description                                 |
|----------|-------------------------------------------------------------------------|---------------------------------------------|
| LANGUAGE | ENGLISH <sup>1</sup><br>FRENCH<br>DUTCH<br>SPANISH<br>ITALIAN<br>GERMAN | Displays messages in the selected language. |

<sup>8</sup> 

#### 4.4.11 Communications Error Feature

The communications feature can be set to either stop printing or to continue printing when the printer encounters a communication error during data transmission. Table 4–46 describes the communication error selections.

Table 4-46 Communications Error

| Feature                          | Values | Description                                                                                                    |
|----------------------------------|--------|----------------------------------------------------------------------------------------------------|
| COMM ERROR CONTINUE <sup>1</sup> |        | Overrides any communication errors and continues printing.                                                                  |
|                                  | HALT   | Displays an error message when a communications error is encountered and stops printing until the error is bypassed.        |
|                                  |        | Press * to display the next error message (if any). If there are no other error messages, printing and processing continue. |

## 4.5 Test Menu

The Test menu is used to print the printer configuration sheet and the font status sheets. Table 4–47 describes the features in the Test menu.

The Test menu is not functional when the optional PostScript protocol is active. You must select either the DEC PPL3 or LJ2D protocol to print the configuration sheet or font status sheets.

#### Table 4-47 Test Menu

| Menu      | Feature      | Description                                                                                     |
|-----------|--------------|-------------------------------------------------------------------------------------------------|
| TEST MENU | CONFIG SHEET | Prints the configuration sheet that lists all the printer operating parameters (Section 4.5.1). |
|           | FONT STATUS  | Prints the font status sheets that show the printer fonts available (Section 4.5.2).            |

## 4.5.1 Printing the Configuration Sheet

Selecting CONFIG SHEET from the Test menu prints the configuration sheet which lists the total print count, available memory, and all of the operating parameters that are saved and currently in use. Figure 4–12 is an example of the configuration. You can print a copy of the configuration sheet to verify all the printer operating parameters, or to determine the total print count and available memory.

| NOTE                                                                                   |
|----------------------------------------------------------------------------------------|
| You must select either the DEC PPL3 or LJ2D protocol to print the configuration sheet. |

# Figure 4–12 Configuration Sheet

DECLASER 3200 Printer Page Count 11595

Protocol Firmware: V1.0 Page Description Language : PostScript Engine Firmware: V1.0 Co-processor : Installed Total System Memory: 2324932 Available Memory : 6494148 bytes

| Set | Uр | Menu | Settings |
|-----|----|------|----------|
|-----|----|------|----------|

| Feature Name     | Saved Settings  | Current Setting |
|------------------|-----------------|-----------------|
| PROTOCOL         | LJ2D            | DEC PPL3        |
| ADJ CASSETTE     |                 |                 |
| CASSETTE A       | EXECUTIVE       | LETTER          |
| CASSETTE B       | LETTER          | LETTER          |
| ALARM            | ONCE            | ONCE            |
| COMM INTERFACE   | PARALLEL        | SERIAL          |
| BAUD RATE        | NA              | 9600            |
| PARITY           | NA              | 8 BIT NONE      |
| FLOW CONTROL     | NA              | XON/XOFF 1-WAY  |
| DISPLAY LANGUAGE | ENGLISH         | ENGLISH         |
| COMM ERROR       | HALT            | CONTINUE        |
| DEC PPL3         |                 |                 |
| TRAY SELECTION   | TRAY 1          | TRAY 1          |
| DUPLEX           | SIMPLEX NORMAL  | SIMPLEX NORMAL  |
| MEMORY MGMT      | PARTIAL         | PARTIAL         |
| AUTO WRAP        | OFF             | ON              |
| NEW LINE         | ON              | OFF             |
| USER PREF SET    | DEC SUPPLMT SET | DEC SUPPLMT SET |
| DEVICE ID        | LNO 3           | DEC PPL3        |
| POWER-UP MESSAGE | OFF             | OFF             |
|                  |                 |                 |
| LJ2D             |                 |                 |
| COPIES           | 1               | 1               |
| TRAY SELECTION   | TRAY 1          | TRAY 1          |
| DUPLEX           | DISABLED        | DISABLED        |
| FONT NUMBER      | 500             | 1               |
| PAPER SIZE       | LETTER          | LETTER          |
| ORIENTATION      | PORTRAIT        | PORTRAIT        |
| FORM LENGTH      | 7               | 60              |
| PAGE BUFFERS     | PARTIAL         | PARTIAL         |
| SYMBOL SET       | ROMAN-6         | ROMAN-8         |
| POSTSCRIPT       |                 |                 |
| DUPLEX           | ON              | ON              |
| TUMBLE           | ON              | ON              |
| PAPER TRAY       | TRAY 1          | TRAY 1          |
| TRAY SWITCHING   | ON              | ON              |
| TRAY             | TRAY 1-2-3      | TRAY 1-2-3      |
| MAN/MMF SIZE     | EXECUTIVE       | EXECUTIVE       |
| OUTPUT OFFSET    | ON              | ON              |
| WAIT TIMEOUT     | 20 SECONDS      | 20 SECONDS      |
| START PAGE       | OFF             | OFF             |
| JAM RECOVERY     | OFF             | OFF             |
| ALLOW JOB RESE   | ON              | ON              |
| ASYN CTRL MODE   | ON              | ON              |
|                  |                 |                 |

To order your DECLASER 3200 family supplies options, contact your local Digital Sales office or Authorized Digital Distributor.

MLO-006488

# 4.5.2 Printing the Font Status Sheets

| Selecting FONT STATUS from the Test menu prints the font status sheets      |
|-----------------------------------------------------------------------------|
| which show the available printer fonts. Figure 4-13 shows an example of the |
| DEC PPL3 font status sheet. For additional information about fonts for the  |
| DEClaser 3200 printer, see Appendix F.                                      |

|                                              | NOTE                                    |
|----------------------------------------------|-----------------------------------------|
| You must select either the DEC status sheet. | PPL3 or LJ2D protocol to print the font |

Figure 4-13 Font Status Sheet

MLO-006490

## 4.6 Defaults Menu

The Defaults menu is used to perform the following functions:

- Reset the printer
- Recall the default settings programmed at the factory
- Recall customized user default settings stored in NVRAM
- · Save changed settings in NVRAM

The features in the Defaults menu relate directly to the types of memory the printer uses to store settings. See Section 4.2 for additional information about printer configuration memory.

Table 4-48 describes the Defaults menu features.

Table 4-48 Defaults Menu

| Menu          | Feature                      | Description                                                                                                    |
|---------------|------------------------------|----------------------------------------------------------------------------------------------------|
| DEFAULTS MENU | PRINTER RESET <sup>1</sup>   | <b>PPL3:</b> Resets the printer to the power-<br>up state. Loads the user default<br>settings into operating memory.                                                                                  |
|               |                              | <b>LJ2D:</b> Performs a printer reset restoring the printer to its initial state.                                                                                                    |
|               | RECALL FACT DFT              | Loads the factory default settings from ROM into the operating memory for current use.                                                                                                    |
|               | RECALL USER DFT <sup>1</sup> | Loads the settings saved by the user from NVRAM into the operating memory for current use.                                                                                                    |
|               | SAVE DEFAULTS <sup>1</sup>   | Saves the currently selected features and values in NVRAM. Settings stored in NVRAM are called "user default" settings, and are loaded into the operating memory each time the printer is powered on. |

<sup>&</sup>lt;sup>1</sup>Available with DEC PPL3 and LJ2D protocols only

# **Print Media**

This chapter describes the print media that are appropriate for use with the DEClaser 3200 printer. The types of print media described in this chapter are paper, labels, transparencies, and envelopes.

The DEClaser 3200 printer produces excellent print quality using electro-photographic laser technology. The laser printing process differs greatly from that of a conventional impact printer, so paper selection is particularly important. Because toner is bonded to the paper as it passes through the heat and pressure rollers of the fusing unit, the paper must be able to withstand high heat and pressure. Photocopier paper is generally acceptable for use in the DEClaser 3200 printer.

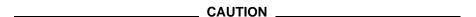

Always select print media according to the instructions and specifications in this chapter. When selecting paper or other print media, print test samples on the media you want to use. Be sure to consider the heat limitations of transparencies and the glues used on envelopes and labels. The inks and pigments used on chemically treated or coated paper (such as preprinted forms or colored paper) must also be able to withstand the high heat and pressure of the fusing unit. Otherwise, damage to media and the printer may result.

Print quality can also deteriorate if paper is not stored properly. Read Section 5.5 for complete information about storing paper. For a complete listing of recommended print media and ordering information, see Appendix G.

# **5.1 Paper Specifications**

This section contains information on the sizes and specifications of plain paper that can be used with the DEClaser 3200 printer. Single-size cassettes come in A4, Letter, or Legal sizes. The DEClaser 3200 printer can also use an optional adjustable size cassette that can be configured to accept various paper sizes. For information about the paper sizes that the adjustable paper cassette can accommodate, see Section 4.4.6.

The printer also has a manual feed tray that can accommodate the following range of paper sizes:

Width: 105 mm to 257 mm (4.125 in. to 10.12 in.) Length: 191 mm to 364 mm (7.5 in. to 14.33 in.)

Table 5-1 lists paper specifications for the DEClaser 3200 printer.

Table 5-1 Paper Specifications

| Category                  | Specification                                      |
|---------------------------|----------------------------------------------------|
| Paper weight: plain paper | 60 g/m² to 90 g/m² basis weight (16 lb. to 24 lb.) |
| Paper weight: envelopes   | 60 g/m² to 90 g/m² basis weight (16 lb. to 24 lb.) |
| Acid content              | pH 5.5 minimum, (type 111 permanence)              |
| Electrical resistivity    | $1 \times 10^{10}$ to $1 \times 10^{13}$ ohm-cm    |
| Cutting accuracy          | $\pm$ 0.7 mm from nominal                          |
| Cutting angle             | $90^{\circ}\pm0.2^{\circ}$                         |
| Coefficient of friction   | 0.4 to 0.7                                         |
| Moisture content          | 4% to 6%                                           |
| Thickness                 | 0.086 mm to 0.107 mm                               |
| Smoothness                | 100-300 Sheffield                                  |
| Brightness                | 84% minimum recommended                            |
| Cotton (rag) content      | 25% maximum                                        |
| Opacity                   | 85% opaque minimum                                 |
|                           |                                                    |

## 5.1.1 Special Considerations When Printing on Paper

Because of the way laser printers bond toner to the paper, you must observe some special requirements with certain types of papers:

- The ink from some preprinted papers, such as those with a company letterhead, can cause smearing and, in some cases, could damage the printer. Do not use paper printed with Thermographics letterheads.
- Do not use colored papers where the color is applied as a coating to the surface.
- Do not use thermal papers.
- Do not use carbon papers.
- To prevent paper jams, do not load paper above the MAX limit line on the cassette.
- For simplex printing: load forms and letterhead paper facedown in the cassette, with the top edge inserted first.
- For duplex printing: load forms and letterhead paper faceup in the cassette, with the bottom edge inserted first.
- Load prepunched paper with the holes facing the front of the printer.

| NOTE                                                         | _ |
|--------------------------------------------------------------|---|
| See Appendix G for acceptable papers available from Digital. |   |

## 5.2 Envelope Specifications

The DEClaser 3200 printer accepts the following sizes of envelopes for use with the manual feed tray:

- #10 Business (4.125 in. x 9.5 in.)
- Business (9 in. x 12 in.)
- Business (10 in. x 13 in.)
- C4 (229 mm x 324 mm)
- C5 (162 mm x 229 mm)
- DL or C5/6 (110 mm x 220 mm)

Envelopes must meet the same specifications as paper (see Table 5–1). Before feeding envelopes, check the following items:

- The sealing flap on #10 type business envelopes should run along the length of the envelope, not at the leading and trailing edges.
- The sealing flap should be folded properly, with none of the glue exposed.
- The leading and trailing edges should not be more than two layers thick.
- The envelope should be free of wrinkles or creases.

| CAUTION |  |
|---------|--|
|         |  |

Do not use envelopes made of materials other than paper, or those that have fasteners or windows. Figure 5–1 shows the type of envelopes that cannot be used with the printer.

Figure 5-1 Unacceptable Envelopes

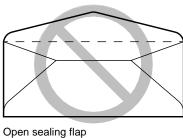

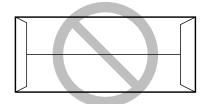

Sealing flaps at leading and trailing edges

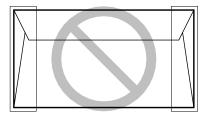

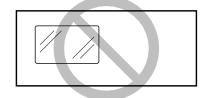

Three or more layers at the leading and trailing edges

Transparent windows

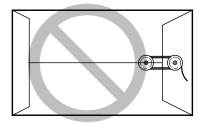

Clasps, snaps, or strings

MLO-006470

## 5.2.1 Special Considerations When Printing on Envelopes

Observe the following requirements when printing on envelopes:

- Feed envelopes from the manual feed tray one at a time (see Section 2.7.3).
- Print envelopes only on the front side.
- Since you need to print addresses in a particular area on envelopes, you must specify the proper print coordinates to print the addresses (see *Digital ANSI-Compliant Printing Protocol Level 3 Programming Reference Manual* and *Digital ANSI-Compliant Printing Protocol Level 3 Programming Supplement*).
- Printing in the 15 mm (.6 in.) border around the envelope may cause print quality problems with some types of envelopes. For best print quality, do not print in this border.

Figure 5–2 Printing Border

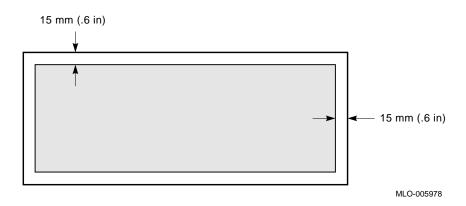

# **5.3 Transparency Specifications**

Table 5–2 and Table 5–3 contain information on the sizes and specifications of transparencies that can be used with the DEClaser 3200 printer.

Table 5-2 Transparency Sizes

| Transparency Size | Dimensions       |
|-------------------|------------------|
| A4                | 210 mm x 297 mm  |
| Letter            | 8.5 in. x 11 in. |

Table 5-3 Transparency Specifications

| Category            | Specification                                                              |
|---------------------|----------------------------------------------------------------------------|
| Transparency weight | $142 \pm 4$ g/m $^2$ basis weight                                          |
| Thickness           | $0.105\pm0.005\;\mathrm{mm}$                                               |
| Material            | Polyester (coated)                                                         |
| Curl                | 5.0 mm maximum                                                             |
| Cutting accuracy    | $\pm$ 0.7 mm from nominal                                                  |
| Cutting angle       | $90^{\circ}\pm0.2^{\circ}$                                                 |
| Base heat stability | $0.8~\%$ maximum heat shrinkage at $195^{\circ}$ C (385° F) for 15 minutes |

## 5.3.1 Special Considerations When Printing on Transparencies

Observe the following requirements when printing on transparencies:

- Feed transparencies from the manual feed tray one at a time.
- It's preferable to remove transparencies from the output tray as each one is printed to prevent them from sticking to each other.

| NOTE                                                                 |
|----------------------------------------------------------------------|
| See Appendix G for acceptable transparencies available from Digital. |

# 5.4 Label Specifications

A self-adhesive label consists of a face sheet with an adhesive backing layer, and a carrier sheet. The carrier sheet and adhesive used for the labels must be able to meet the heat tolerance specification of  $195^{\circ}$ C ( $385^{\circ}$ F) for at least 0.1 second.

| CAUTION                                                                                                    |
|----------------------------------------------------------------------------------------------------|
| Exposed adhesive on labels can cause damage to the printer. To test for adhesive that may be exposed, press a plain piece of paper on top of the sheet of labels. If the paper sticks to the labels, do not use those labels. |

Table 5-4 lists the specifications for self-adhesive labels that can be used with the DEClaser 3200 printer.

Table 5-4 Self-Adhesive Label Specifications

|                             | -                                    |
|-----------------------------|--------------------------------------|
| Category                    | Specification                        |
| Face Sheet                  | 51±4 g/m² basis weight               |
| Backing Sheet               | $50\pm3~\mathrm{g/m^2}$ basis weight |
| Face Sheet Adhesive Coating | $15.5\pm2.5~g/m^2$ basis weight      |
| Total Basis Weight          | $116.5 \pm 9.5 \text{ g/m}^2$        |
| Total Thickness             | $0.125 \pm 0.010 \text{ mm}$         |
| Moisture Content            | 4.5% to 7.0%                         |
|                             |                                      |

## 5.4.1 Special Considerations When Printing on Labels

Observe the following requirements when printing on labels:

- Feed labels from the manual feed tray one sheet at a time.
- Be sure the carrier sheet is not exposed.
- Be sure no adhesive is exposed.

| NOTE                                                         |
|--------------------------------------------------------------|
| See Appendix G for acceptable labels available from Digital. |

## 5.5 Paper Handling and Storage

Although you may be using paper that meets all specifications, improper handling and storage may affect the quality of the paper and the performance of the printer. This can cause paper jams, misfeeding, and other printer performance problems.

Follow the recommendations in this section on paper storage and handling to reduce the possibility of printer jams and misfeeds.

## 5.5.1 Paper Handling

Observe the following requirements when handling paper:

- Load paper cassettes to their proper capacity rather than adding small amounts at a time. Loading small amounts of paper can create air pockets between small stacks of paper, and this can cause paper jams.
- When you unwrap a new package of paper, discard the top and bottom sheets, as they tend to absorb the most humidity from the surrounding environment. Always store unused paper in its original wrapping. The wrapping protects the paper against humidity.
- Sudden changes in temperature or humidity can cause paper curl, leading to misfeeds and paper jams. If you bring paper from a storage location that differs greatly in temperature or humidity from the new location, leave the paper (unopened) for a day to allow it to adjust to the new environment.
- Check the paper for curl after printing a few pages. If an excessive amount
  of curl is present or multiple paper jams occur, try turning the stack of
  paper over in the cassette.
- Follow the instructions in Chapter 2 to properly load paper.

#### 5.5.2 Paper Storage

Observe the following requirements when storing paper:

- Do not store paper directly on the floor, as floors are generally humid.
- Store paper on a flat surface to prevent paper curl.

# **Troubleshooting**

This chapter contains troubleshooting information for the DEClaser 3200 printer. It is divided into the following sections:

- Common operating problems
- **Communication errors**
- Error messages
- Paper jams

# **6.1 Common Operating Problems**

Table 6-1 lists common operating problems and their possible solutions. All corrective actions should be followed in the order in which they are listed. Before calling for service, check the table to solve printer problems

| NOTE                                                               |  |  |
|--------------------------------------------------------------------|--|--|
|                                                                    |  |  |
| Since many problems with print quality could be caused by a faulty |  |  |
| or spent cartridge, it is recommended that you keep a spare toner, |  |  |
| developer, and photoreceptor drum cartridge kits as replacements.  |  |  |
| Cartridge replacement instructions come with each kit.             |  |  |

Table 6-1 Common Operating Problems

| Problem                                                                            | Possible Cause                                 | Corrective Action                                                                                                    |
|------------------------------------------------------------------------------------|------------------------------------------------|----------------------------------------------------------------------------------------------------|
| No Power                                                                           |                                                |                                                                                                    |
| The printer does not turn on when you set the power switch to the   (ON) position. | The power source is defective.                 | Make sure the power cord is plugged into the wall outlet. Check that there is power at the wall outlet by plugging in a lamp to see if it lights. If the lamp does not light, call your building maintenance services to check the circuit supplying power to that outlet. |
|                                                                                    | The power cord is not connected or is damaged. | Check the power cord for damage and secure connections at the printer and at the wall outlet.                                                                                                    |
|                                                                                    | The power supply fuse has blown.               | Call for service (Chapter 8).                                                                                                    |
| No Printout                                                                        |                                                |                                                                                                    |
| The printer status reads PAUSED.                                                   | The printer is in the paused state.            | Press Online/Pause to place the printer on line.                                                                                                    |
|                                                                                    |                                                | (continued on next page)                                                                                                    |

Table 6–1 (Cont.) Common Operating Problems

| Problem                                                           | Possible Cause                                                                                          | Corrective Action                                                                                                    |
|-------------------------------------------------------------------|----------------------------------------------------------------------------------------------------|----------------------------------------------------------------------------------------------------|
| No Printout                                                       |                                                                                                    |                                                                                                    |
| The printer status reads READY.                                   | The communications interface selections (baud rate, parity, and so on), do not match the host settings. | See Section 4.4.8 for information about these features.                                                                                                    |
|                                                                   | The interface cable is not connected properly.                                                          | Check the cable connections at the printer and at the host computer.                                                                                                    |
|                                                                   | Software or command problem.                                                                            | Try printing the Configuration Sheet (Section 4.5). If the printer is able to print the Configuration Sheet, the problem is in the user command or software (consult your application/software manuals). |
|                                                                   | The developer cartridge is damaged.                                                                     | Replace the developer cartridge.                                                                                                    |
| The printer status reads READY and the Last Page indicator is on. | Data are still in the print buffer.                                                                     | Press > to print the remaining data.                                                                                                    |
|                                                                   |                                                                                                    | (                                                                                                    |

(continued on next page)

Table 6–1 (Cont.) Common Operating Problems

| Problem                                             | Possible Cause                          | Corrective Action                                                                                                    |
|-----------------------------------------------------|-----------------------------------------|----------------------------------------------------------------------------------------------------|
| Poor Printing                                       |                                         |                                                                                                    |
| Vertical/horizontal deletions or spots on the page. | Toner is not being dispersed evenly.    | Remove the developer cartridge (with the toner cartridge still installed) and gently rock the cartridge 3 or 4 times to distribute the toner evenly within the cartridge. |
|                                                     |                                         | <b>NOTE:</b> You may want to do this over a piece of newspaper in case any residual toner falls from the cartridge.                                                       |
|                                                     |                                         | Reinstall the developer cartridge and print about 10 pages to confirm that the problem has been corrected.                                                                |
|                                                     | Dirty transfer/separation charger.      | Clean the transfer/separation charger (Section 7.1).                                                                                                    |
|                                                     | Paper is damp.                          | Replace with dry paper.                                                                                                    |
|                                                     | Damaged photoreceptor drum cartridge.   | Replace the photoreceptor drum cartridge.                                                                                                    |
| Printing is too light.                              | The print density setting is incorrect. | Adjust the print density setting (Section 2.8).                                                                                                    |
|                                                     | The drum cartridge is poorly grounded.  | Remove and reinstall the drum cartridge.                                                                                                    |
|                                                     | Faulty drum cartridge.                  | Replace the drum cartridge.                                                                                                    |
|                                                     | Dirty transfer/separation charger.      | Clean the transfer/separation charger (Section 7.1).                                                                                                    |
|                                                     | Faulty transfer/separation charger.     | Replace the transfer/separation charger.                                                                                                    |
|                                                     | Paper is damp.                          | Replace with dry paper.                                                                                                    |
| Printing is too dark.                               | The print density setting is incorrect. | Adjust the print density setting (Section 2.8).                                                                                                    |
|                                                     |                                         | (continued on next page)                                                                                                    |

Table 6–1 (Cont.) Common Operating Problems

| Problem                            | Possible Cause                                       | Corrective Action                                                                                 |
|------------------------------------|------------------------------------------------------|---------------------------------------------------------------------------------------------------|
| Poor Printing                      |                                                      |                                                                                                   |
|                                    |                                                      |                                                                                                   |
| The page printed black.            | Faulty power supply or board.                        | Call for service (Chapter 8).                                                                     |
| The page printed blank.            | The developer cartridge not installed properly.      | Remove and reinstall the developer cartridge.                                                     |
|                                    | Faulty developer cartridge.                          | Replace the developer cartridge.                                                                  |
|                                    | The toner cartridge has run out of toner.            | Replace the toner cartridge.                                                                      |
| Stray toner is fused to the paper. | The transfer/separation charger is dirty.            | Clean the transfer/separation charger (Section 7.1).                                              |
|                                    | A new consumable cartridge was just installed.       | Print several copies of the configuration sheet to remove any residual toner (see Section 4.5.1). |
|                                    | The fusing unit rollers are dirty.                   | Replace the fusing unit cleaning pad.                                                             |
|                                    | Faulty photoreceptor drum cartridge.                 | Replace the photoreceptor drum cartridge.                                                         |
|                                    | The developer cartridge is not functioning properly. | Replace the developer cartridge.                                                                  |
| The overall print quality is poor. | The print medium is not the recommended type.        | See Chapter 5 for print media specifications.                                                     |
|                                    |                                                      | (continued on next page)                                                                          |

Table 6–1 (Cont.) Common Operating Problems

| Problem                                                           | Possible Cause                                      | Corrective Action                                                                                                    |
|-------------------------------------------------------------------|-----------------------------------------------------|----------------------------------------------------------------------------------------------------|
| Miscellaneous                                                     |                                                     |                                                                                                    |
| Frequent paper jams and torn or damaged prints.                   | Paper does not meet specifications.                 | See Chapter 5 for print media specifications.                                                                                                    |
|                                                                   | Paper is damp.                                      | Reload with dry paper.                                                                                                    |
|                                                                   | Transfer/separation charger is not seated properly. | Remove and reseat transfer/separation charger.                                                                                                    |
|                                                                   | There is an obstruction in the paper path.          | See Section 6.5 for instructions on clearing paper jams.                                                                                          |
|                                                                   | The fusing unit gate is not closed.                 | Open the left side cover and close (lower) the fusing unit gate to its operating position.                                                        |
|                                                                   | The paper is not loaded properly.                   | See Chapter 2 for information about loading paper in the cassettes.                                                                               |
| Frequent paper jams                                               | The upper casette cover                             | Clean the upper cassette cover.                                                                                                    |
| and torn or damaged prints only in duplex mode.                   | is dirty or<br>damaged.                             | Replace the upper cassette.                                                                                                    |
| The print is skewed (not aligned with the top edge of the paper). | Paper does not meet specifications.                 | See Chapter 5 for paper specifications.                                                                                                    |
|                                                                   | Paper is not loaded properly.                       | Remove and reload paper (Section 2.5)                                                                                                    |
| Printed pages have corrupted characters.                          | Incorrect printer features were selected.           | Print a Configuration Sheet and verify that the printer settings (baud rate, parity, and so on) match the host computer settings (Section 4.4.8). |
|                                                                   | Defective font cartridge.                           | Replace font cartridge.                                                                                                    |
|                                                                   |                                                     | (continued on next page)                                                                                                    |
|                                                                   |                                                     |                                                                                                    |

Table 6–1 (Cont.) Common Operating Problems

| Problem                     | Possible Cause                           | Corrective Action                                                                            |
|-----------------------------|------------------------------------------|----------------------------------------------------------------------------------------------|
| Miscellaneous               |                                          |                                                                                              |
|                             |                                          |                                                                                              |
| Print lines overlap.        | The vertical pitch setting is incorrect. | Correct the vertical pitch setting in your application program.                              |
| Page breaks occur.          | Insufficient memory for complex pages.   | Install additional memory. See Section 4.2.4 for additional information about system memory. |
| Printer is missing fonts.   | Insufficient memory to load all fonts.   | Install additional memory. See Section 4.2.4 for additional information about system memory. |
| PostScript VM errors occur. | Exceeded the scratch memory limit.       | Install additional memory. See Section 4.4.5 for additional information about system memory. |

#### 6.2 Communication Errors

Communication errors result from the failure of the host computer to communicate properly with the printer. These errors can be caused by a faulty interface cable, or interruption in data flow.

Use the following procedure when you encounter a communication error.

- 1. Make sure the printer is on line.
  - Printer status reads READY.
- 2. Be sure the printer is configured correctly for your computer. For example, check the parity and baud rate settings to see that they match those of the host computer.
- 3. Check to see that the interface cable is properly connected to both the printer and host computer.
- 4. If the problem persists, set the COMM ERROR feature (Section 4.4.11) to HALT and run a reliable software application. If the problem still persists, try a different interface cable. If the new interface cable does not solve the problem, call Digital Customer Services and report the error code number (see Chapter 8 for service information).

#### 6.3 Error, Supplies, and Service Messages

The DEClaser 3200 printer displays a message and an error code when the printer encounters a problem. Most error messages are self explanatory (for example, CLOSE TOP COVER), but in some cases you may need additional information. Table 6-2 lists error messages numerically by error code. The table details the message, its meaning, and the corrective action to be taken.

| NOTE |
|------|
|------|

To clear some paper jams, you may be required to access more than one area of the printer. Follow the corrective action indicated on the display panel, or the order listed in Table 6-2 to clear the jams. For additional information about clearing paper jams, see Section 6.5.

Table 6-2 Error, Supplies, and Service Messages

| Message           | Code | Meaning                                 | Corrective Action                                                                                                    |
|-------------------|------|-----------------------------------------|----------------------------------------------------------------------------------------------------|
| CLOSE TOP COVER   | 0103 | Top cover is open.                      | Close the top cover.                                                                                                    |
| CLOSE LEFT COVER  | 0104 | Left side cover is open.                | Close the left side cover.                                                                                                    |
| CLOSE RIGHT COVER | 0105 | Right side cover is open                | Close the right side cover.                                                                                                    |
| CALL SERVICE      | 0300 | RAM read/write test failure             | Turn the printer off, and then turn it back on after 5 seconds. If this does not clear the error, call for service and report the error code. |
| CALL SERVICE      | 0301 | ROM checksum test failure               | Turn the printer off, and then turn it back on after 5 seconds. If this does not clear the error, call for service and report the error code. |
| CALL SERVICE      | 0302 | DC control board microprocessor failure | Turn the printer off, and then turn it back on after 5 seconds. If this does not clear the error, call for service and report the error code. |

Table 6–2 (Cont.) Error, Supplies, and Service Messages

| Message                | Code | Meaning                                                | Corrective Action                                                                                                    |
|------------------------|------|--------------------------------------------------------|----------------------------------------------------------------------------------------------------|
| CALL SERVICE           | 0305 | Communications (ESS) board connection failure          | Turn the printer off, and then turn it back on after 5 seconds. If this does not clear the error, call for service and report the error code. |
| CALL SERVICE           | 0312 | NVRAM read/write failure                               | Turn the printer off, and then turn it back on after 5 seconds. If this does not clear the error, call for service and report the error code. |
| CALL SERVICE           | 0313 | PROM checksum failure                                  | Turn the printer off, and then turn it back on after 5 seconds. If this does not clear the error, call for service and report the error code. |
| CALL SERVICE           | 0401 | Main motor failure                                     | Call for service and report the error code.                                                                                                   |
| CALL SERVICE           | 0600 | Start of scan is late.                                 | Call for service and report the error code.                                                                                                   |
| CALL SERVICE           | 0601 | Start of scan failure                                  | Call for service and report the error code.                                                                                                   |
| ADD PAPER TO<br>MANUAL | 0700 | No paper in manual<br>feed tray                        | Insert paper into the manual feed tray.                                                                                                    |
| CHECK MMF              | 0700 | Multi-media feeder is out of paper or has a paper jam. | Refill the multi-media feeder with paper, or clear the jammed paper.                                                                          |
| ADD PAPER TO<br>TRAY 1 | 0701 | Tray 1 is out of paper.                                | Refill tray 1 with paper.                                                                                                    |
| ADD PAPER TO<br>TRAY 2 | 0702 | Tray 2 is out of paper.                                | Refill Tray 2 with paper.                                                                                                    |
| ADD PAPER TO<br>TRAY 3 | 0703 | LCIT is out of paper.                                  | Refill the LCIT with paper.                                                                                                    |
| INSERT TRAY 1          | 0705 | Tray 1 is missing.                                     | Install the upper cassette tray.                                                                                                    |
| INSERT TRAY 2          | 0706 | Tray 2 is missing.                                     | Install the lower cassette tray.                                                                                                    |
| INSERT TRAY 3          | 0707 | The LCIT is missing.                                   | Install the LCIT.  (continued on next page)                                                                                                   |

Table 6–2 (Cont.) Error, Supplies, and Service Messages

| Message          | Code | Meaning                             | Corrective Action                                  |
|------------------|------|-------------------------------------|----------------------------------------------------|
| CLEAR PAPER PATH | 0820 | Manual feed tray registration jam   | Remove jammed paper from manual feed tray.         |
|                  |      |                                     | Open the top cover and remove jammed paper.        |
| CLEAR PAPER PATH | 0821 | Jam in paper tray 1                 | Remove the upper cassette and remove jammed paper. |
|                  |      |                                     | Open the right side cover and remove jammed paper. |
| CLEAR PAPER PATH | 0822 | Jam in paper tray 2                 | Remove the lower cassette and remove jammed paper. |
|                  |      |                                     | Open the right side cover and remove jammed paper. |
| CLEAR PAPER PATH | 0823 | LCIT registration jam               | Remove jammed paper from the LCIT.                 |
|                  |      |                                     | Open the top cover and remove jammed paper.        |
| CLEAR PAPER PATH | 0824 | Duplex registration jam             | Remove the upper cassette and remove jammed paper. |
| CLEAR PAPER PATH | 0826 | Duplex return leading-<br>edge jam  | Remove the upper cassette and remove jammed paper. |
|                  |      |                                     | Open the left side cover and remove jammed paper.  |
| CLEAR PAPER PATH | 0827 | Duplex return trailing-<br>edge jam | Remove the upper cassette and remove jammed paper. |
|                  |      |                                     | Open the left side cover and remove jammed paper.  |
| CLEAR PAPER PATH | 0830 | Trailing-edge jam                   | Open the top cover and remove jammed paper.        |
|                  |      |                                     | Open the right side cover and remove jammed paper. |
|                  |      |                                     | (continued on next page)                           |

Table 6–2 (Cont.) Error, Supplies, and Service Messages

| Message                        | Code | Meaning                                         | Corrective Action                                          |
|--------------------------------|------|-------------------------------------------------|------------------------------------------------------------|
| CLEAR PAPER PATH               | 0831 | Tray 1 trailing-edge jam                        | Open the top cover and remove jammed paper.                |
|                                |      |                                                 | Remove the upper cassette and remove jammed paper.         |
|                                |      |                                                 | Open the right side door and remove jammed paper.          |
| CLEAR PAPER PATH               | 0832 | Lower cassette trailing-<br>edge jam            | Open the top cover and remove jammed paper.                |
|                                |      |                                                 | Remove the lower cassette and remove jammed paper.         |
|                                |      |                                                 | Open the right side door and remove jammed paper.          |
| CLEAR PAPER PATH               | 0833 | LCIT trailing-edge jam                          | Open the top cover and remove jammed paper.                |
|                                |      |                                                 | Open the right side cover and remove jammed paper.         |
| CLEAR PAPER PATH               | 0834 | Duplex return trailing-<br>edge jam             | Open the top cover and remove jammed paper.                |
|                                |      |                                                 | Remove the upper cassette and remove jammed paper.         |
|                                |      |                                                 | Open the right side door and remove jammed paper.          |
| REORDER<br>CARTRIDGE A         | 0901 | Photoreceptor drum is nearing end of life.      | Reorder the photoreceptor drum cartridge (see Appendix G). |
| REPLACE<br>CARTRIDGE A         | 0902 | Photoreceptor drum has reached end of life.     | Replace photoreceptor drum cartridge.                      |
| INSTALL CORRECT<br>CARTRIDGE A | 0903 | Photoreceptor drum cartridge is the wrong type. | Install the correct photoreceptor drum cartridge.          |
| INSERT<br>CARTRIDGE A          | 0904 | Photoreceptor drum is missing or has failed.    | Install (or replace) the photoreceptor drum cartridge.     |
| REORDER<br>CARTRIDGE C         | 0911 | Developer cartridge is nearing end of life.     | Reorder the developer cartridge (see Appendix G).          |
|                                |      |                                                 | (continued on next page)                                   |

Table 6–2 (Cont.) Error, Supplies, and Service Messages

| Message                        | Code | Meaning                                     | Corrective Action                                 |
|--------------------------------|------|---------------------------------------------|---------------------------------------------------|
| REPLACE<br>CARTRIDGE C         | 0912 | Developer cartridge is empty.               | Replace the developer cartridge.                  |
| INSTALL CORRECT<br>CARTRIDGE C | 0913 | Developer cartridge is the wrong type.      | Install the correct developer cartridge.          |
| INSERT<br>CARTRIDGE C          | 0914 | Developer cartridge is missing or faulty.   | Install (or replace) the developer cartridge.     |
| REORDER<br>CARTRIDGE B         | 0921 | Toner cartridge is nearing end of life.     | Reorder the toner cartridge (see Appendix G).     |
| REPLACE<br>CARTRIDGE B         | 0922 | Toner cartridge is empty.                   | Replace the toner cartridge.                      |
| INSTALL CORRECT<br>CARTRIDGE B | 0923 | Toner cartridge is the wrong type.          | Install the correct toner cartridge.              |
| INSERT<br>CARTRIDGE B          | 0924 | Toner cartridge is missing or faulty.       | Install (or replace) the toner cartridge.         |
| CALL SERVICE                   | 1001 | Fuser has failed.                           | Call for service and report the error code.       |
| CALL SERVICE                   | 1002 | Fuser thermistor is disconnected.           | Call for service and report the error code.       |
| CALL SERVICE                   | 1003 | Fuser temperature is too low.               | Call for service and report the error code.       |
| CALL SERVICE                   | 1004 | Fuser temperature is too high.              | Call for service and report the error code.       |
| CALL SERVICE                   | 1005 | Fuser stays on too long.                    | Call for service and report the error code.       |
| CLEAR PAPER PATH               |      | Paper from manual feed tray has jammed in   | Open the top cover and remove jammed paper.       |
|                                |      | fuser.                                      | Open the left side cover and remove jammed paper. |
| CLEAR PAPER PATH               | 1021 | Paper from the upper cassette has jammed in | Open the top cover and remove jammed paper.       |
|                                |      | the fusing unit.                            | Open the left side cover and remove jammed paper. |
|                                |      |                                             | (continued on next page)                          |

Table 6–2 (Cont.) Error, Supplies, and Service Messages

| Message                            | Code | Meaning                                                 | Corrective Action                                                                                            |
|------------------------------------|------|---------------------------------------------------------|----------------------------------------------------------------------------------------------------|
| CLEAR PAPER PATH                   | 1022 | Paper from the lower cassette has jammed in             | Open the top cover and remove jammed paper.                                                                  |
|                                    |      | the fusing unit.                                        | Open the left side cover and remove jammed paper.                                                            |
| CLEAR PAPER PATH                   | 1023 | Paper from the LCIT has jammed in the                   | Open the top cover and remove jammed paper.                                                                  |
|                                    |      | fusing unit.                                            | Open the left side cover and remove jammed paper.                                                            |
| CLEAR PAPER PATH                   | 1024 | Paper from the duplex return area has jammed            | Open the top cover and remove jammed paper.                                                                  |
|                                    |      | in the fusing unit.                                     | Open the left side cover and remove jammed paper.                                                            |
| CLEAR PAPER PATH                   | 1025 | Leading-edge jam in left side cover                     | Open the left side cover and remove jammed paper.                                                            |
| CLEAR PAPER PATH                   | 1026 | Trailing-edge jam in left side cover                    | Open the left side cover and remove jammed paper.                                                            |
| EMPTY THE OUTPUT TRAY              | 1111 | Output tray is full.                                    | Remove paper from the output tray.                                                                           |
| NO OFFSET                          | 1120 | Offset malfunction                                      | Call service and report the error code.                                                                      |
| COMM ERROR<br>PRESS * <sup>1</sup> | 1401 | Transmission error; un-<br>known communication<br>error | See Section 6.2 for troubleshooting information. If error continues, call service and report the error code. |
| COMM ERROR<br>PRESS * <sup>1</sup> | 1402 | Framing error; data not properly received.              | See Section 6.2 for troubleshooting information. If error continues, call service and report the error code. |
| COMM ERROR<br>PRESS * <sup>1</sup> | 1403 | Receive buffer overrun                                  | See Section 6.2 for troubleshooting information. If error continues, call service and report the error code. |

 $<sup>^{1}</sup>$ The COMM ERROR feature must be set to HALT for this error to be displayed (see Section 4.4.11).

Table 6–2 (Cont.) Error, Supplies, and Service Messages

| Message                            | Code | Meaning                           | Corrective Action                                                                                            |
|------------------------------------|------|-----------------------------------|----------------------------------------------------------------------------------------------------|
| COMM ERROR<br>PRESS * <sup>1</sup> | 1405 | Received data parity check failed | See Section 6.2 for troubleshooting information. If error continues, call service and report the error code. |
| BAD CART 1<br>PRESS *              | 1500 | Unable to verify font cartridge 1 | Replace font cartridge 1, or press * to ignore the error and proceed.                                        |
|                                    |      |                                   | <b>CAUTION:</b> Turn the printer off before replacing the font cartridge.                                    |
| BAD CART 2<br>PRESS *              | 1500 | Unable to verify font cartridge 2 | Replace font cartridge 2, or press * to ignore the error and proceed.                                        |
|                                    |      |                                   | <b>CAUTION:</b> Turn the printer off before replacing the font cartridge.                                    |
| BAD MEM BD 1                       | 1502 | SIMMs are incorrectly positioned. | Reposition SIMMs on the board so that there are no gaps between them.                                        |
|                                    |      |                                   | <b>NOTE:</b> Be sure the .5 MB SIMM is in the slot following the last 2 MB SIMM.                             |
| BAD MEM BD 2                       | 1502 | SIMMs are incorrectly positioned. | Reposition SIMMs on the board so that there are no gaps between them.                                        |
|                                    |      |                                   | <b>NOTE:</b> Be sure the .5 MB SIMM is in the slot following the last 2 MB SIMM.                             |
| BAD MEM BD 3                       | 1502 | SIMMs are incorrectly positioned. | Reposition SIMMs on the board so that there are no gaps between them.                                        |
|                                    |      |                                   | <b>NOTE:</b> Be sure the .5 MB SIMM is in the slot following the last 2 MB SIMM.                             |

<sup>&</sup>lt;sup>1</sup>The COMM ERROR feature must be set to HALT for this error to be displayed (see Section 4.4.11).

Table 6–2 (Cont.) Error, Supplies, and Service Messages

| Message                    | Code | Meaning                             | Corrective Action                                                                                           |
|----------------------------|------|-------------------------------------|----------------------------------------------------------------------------------------------------|
| BAD MEM BD 4               | 1502 | SIMMs are incorrectly positioned.   | Reposition SIMMs on the board so that there are no gaps between them.                                       |
|                            |      |                                     | <b>NOTE:</b> Be sure the .5 MB SIMM is in the slot following the last 2 MB SIMM.                            |
| BAD MEM BD 1               | 1503 | Optional memory<br>(SIMM 1) failure | Replace SIMM 1                                                                                              |
| BAD MEM BD 2               | 1503 | Optional memory (SIMM 2) failure    | Replace SIMM 2                                                                                              |
| BAD MEM BD 3               | 1503 | Optional memory<br>(SIMM 3) failure | Replace SIMM 3                                                                                              |
| BAD MEM BD 4               | 1503 | Optional memory (SIMM 4) failure    | Replace SIMM 4                                                                                              |
| BAD MEM BD 5               | 1503 | Optional memory<br>(SIMM 5) failure | Replace SIMM 5                                                                                              |
| BAD COPROCESSOR<br>PRESS * | 1508 | Coprocessor failure                 | Call service and report the error code.                                                                     |
|                            |      |                                     | You can continue to use the printer by pressing * and then selecting another protocol (see Section 4.4.1).  |
| BAD NVM<br>PRESS *         | 1509 | NVRAM failure                       | Select correct printer settings and save them in NVRAM (see Chapter 4).                                     |
|                            |      |                                     | If saving the printer settings in NVRAM does not solve the problem, call service and report the error code. |
|                            |      |                                     | Press * to continue using the printer.                                                                      |

Table 6–2 (Cont.) Error, Supplies, and Service Messages

| Message                 | Code | Meaning                                 | Corrective Action                                                                                                    |
|-------------------------|------|-----------------------------------------|----------------------------------------------------------------------------------------------------|
| BAD COMM BD<br>PRESS *  | 1511 | Communications board failure (nonfatal) | Communications board is faulty but is still functional through the serial or parallel ports. Call service and report the error code. |
|                         |      |                                         | Press * to continue using the printer.                                                                                               |
| BAD COMM BD<br>PRESS *  | 1519 | Communications board failure (fatal)    | Call service and report the error code.                                                                                              |
| CALL SERVICE            | 1520 | Communications (ESS) board failure      | Call service and report the error code.                                                                                              |
| ADD PDL MEMORY          | 1521 | Insufficient memory for                 | Add additional memory.                                                                                                    |
| PRESS *                 |      | the PostScript option                   | The printer can be used in the meantime by pressing * and then selecting another protocol (see Section 4.4.1).                       |
| BAD PDL BD<br>PRESS *   | 1523 | PostScript option board failure         | Call service and report the error code.                                                                                              |
|                         |      |                                         | The printer can be used in the meantime by pressing * and then selecting another protocol (see Section 4.4.1).                       |
| CALL SERVICE            | 1526 | Host interface failure                  | Call service and report the error code.                                                                                              |
| MEMORY ERROR<br>PRESS * | None | Insufficient memory using LJ2D protocol | Add additional memory (see Section 4.2.4).                                                                                           |

#### 6.4 LJ2D Error Messages

Certain error messages are displayed only when LJ2D protocol is selected. These messages pertain to tray selection and paper size. When the printer receives a command for a paper size that is not currently loaded in the default paper tray (or in a fail-over tray), one of the messages listed in Table 6-3 is displayed.

Table 6-3 lists the error messages and corrective action to take.

Table 6-3 LJ2D Error Messages

| Message                                            | Meaning                                                  | Corrective Action                                                                                                    |
|----------------------------------------------------|----------------------------------------------------------|----------------------------------------------------------------------------------------------------|
| TRAY 1<br>LOAD <i>Paper Size</i> <sup>1</sup>      | Request for a paper size not currently loaded in         | Load the proper size paper in the upper cassette.                                                                                                    |
|                                                    | TRAY 1.                                                  | If you do not have a cassette with the requested paper size, press * to bypass the error. The job will print from a tray currently loaded in the printer. |
| TRAY 2<br>LOAD <i>Paper Size</i> <sup>1</sup>      | Request for a paper size not currently loaded in         | Load the proper size paper in the lower cassette.                                                                                                    |
| ·                                                  | TRAY 2.                                                  | If you do not have a cassette with the requested paper size, press * to bypass the error. The job will print from a tray currently loaded in the printer. |
| TRAY 3<br>LOAD <i>Paper Size</i> <sup>2</sup>      | Request for a paper size not currently loaded in TRAY 3. | Press * to bypass the error. The job will print from a tray currently loaded in the printer.                                                              |
| TRAY 1 or 2<br>LOAD <i>Paper Size</i> <sup>1</sup> | Request for a paper size not currently loaded in         | Load the proper size paper in the upper or lower cassette.                                                                                                |
|                                                    | TRAY 1 or 2.                                             | If you do not have a cassette with the requested paper size, press * to bypass the error. The job will print from a tray currently loaded in the printer. |

<sup>&</sup>lt;sup>1</sup>Paper Size may be EXEC, LETTER, LEGAL, or A4.

<sup>&</sup>lt;sup>2</sup> Paper Size may be LETTER or A4.

Table 6-3 (Cont.) LJ2D Error Messages

| Message                                                                                                | Meaning                                                           | Corrective Action                                                                                                    |  |
|----------------------------------------------------------------------------------------------------|-------------------------------------------------------------------|----------------------------------------------------------------------------------------------------|--|
| TRAY 1 or 3<br>LOAD <i>Paper Size</i> <sup>2</sup>                                                     | Request for a paper size not currently loaded in                  | Load the proper size paper in the upper cassette.                                                                                                    |  |
|                                                                                                    | TRAY 1 or 3.                                                      | If you do not have a cassette with the requested paper size, press * to bypass the error. The job will print from a tray currently loaded in the printer.         |  |
| TRAY 2 or 3 LOAD Paper Size <sup>2</sup> Request for a paper size not currently loaded in TRAY 2 or 3. |                                                                   | Load the proper size paper the lower cassette.                                                                                                    |  |
|                                                                                                    |                                                                   | If you do not have a cassette with the requested paper size, press * to bypass the error. The job will print from a tray currently loaded in the printer.         |  |
| TRAY 1, 2, or 3<br>LOAD <i>Paper Size</i> <sup>2</sup>                                                 | Request for a paper size not currently loaded in                  | Load the proper size paper in the upper or lower cassette.                                                                                                    |  |
|                                                                                                    | TRAY 1, 2, or 3.                                                  | If you do not have a cassette with the requested paper size, press *\bigsiz* to bypass the error. The job will print from a tray currently loaded in the printer. |  |
| MANUAL<br>FEED <i>Paper Size</i> <sup>1</sup>                                                          | Request to feed paper manually.                                   | Feed the requested size paper into the manual feed tray.                                                                                                    |  |
| MANUAL ENVELOPE<br>FEED <i>Envelope Size</i> <sup>3</sup>                                              | Request to feed envelopes manually.                               | Feed the requested size envelopes into the manual feed tray.                                                                                                    |  |
| MEMORY ERROR<br>PRESS *                                                                                | Insufficient memory to accommodate all fonts or page composition. | Add additional memory (see Section 4.2 or                                                                                                    |  |

<sup>&</sup>lt;sup>1</sup>Paper Size may be EXEC, LETTER, LEGAL, or A4.

<sup>&</sup>lt;sup>2</sup> Paper Size may be LETTER or A4.

<sup>&</sup>lt;sup>3</sup>The *Envelope Size* may be COMMERCIAL 10, MONARCH, DL, or C5.

#### 6.5 Paper Jams

The following actions occur when there is a paper jam in the printer:

- The printer stops printing and enters the PAUSED state.
- The Error indicator lights.
- The error message CLEAR PAPER PATH is displayed with a corresponding error code number.
- A paper jam indicator lights on the graphic display showing the area of the paper jam.
- The alarm sounds (if enabled).

Paper jams generate various error codes, depending on which sensors in the paper path detect the jam. Figure 6-1 illustrates the paper paths in the printer.

Figure 6-1 Printer Paper Paths

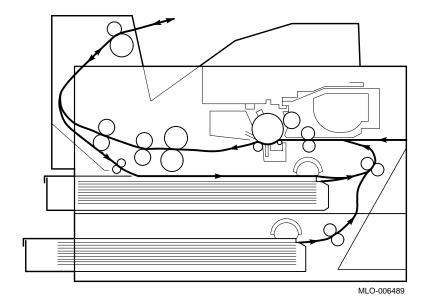

Table 6–2 identifies all paper jams and describes the corrective action to be taken based on the error code number. It is not always necessary to consult Table 6–2 for two reasons: the graphic display indicates where the paper jam occurs, and there are only five components that may need to be opened or removed to access jammed paper (Figure 6–2).

| N | OTE |
|---|-----|
|   |     |

If you have options such as the LCIT or Multi-Media feeder, you may have to remove them in order to clear paper jams in those areas.

Figure 6-2 Paper Jam Locations

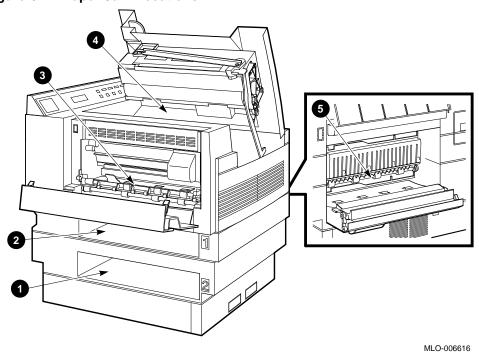

- 1. Lower cassette
- 4. Top cover
- 2. Upper cassette
- 5. Right-side cover
- 3. Left-side cover

#### 6.6 Basic Paper Jam Clearance Procedure

Clearing paper jams on the DEClaser 3200 printer is a straightforward task. The following is a basic procedure to clear jammed paper from the printer. If you need more detailed information to clear a paper jam, see Section 6.7.

| NOTE |                                                                                                    |  |  |  |
|------|----------------------------------------------------------------------------------------------------|--|--|--|
|      | Whenever you clear a paper jam, you must open and then close at least one cover to clear the error message.            |  |  |  |
| 1.   | Look at the graphic display on the control panel to locate where the paper jam occurred, as indicated by the red LEDs. |  |  |  |
| 2.   | Open the appropriate cover (or remove the indicated cassette) and gently                                               |  |  |  |

\_ CAUTION \_

remove the jammed paper (refer to Figure 6-2).

When removing paper from the fusing area (behind the left side cover), be sure to open the top cover first. Opening the top cover releases the tension between the fusing unit rollers making it easier to remove the jammed paper.

Be sure the fusing gate is closed before closing the left side cover. Failure to close the fusing gate will result in a paper jam.

Also, do not leave the top cover open for more than 10 minutes. Light can damage the photoreceptor drum and cause print quality problems.

3. Press Online/Pause to place the printer back on line (if necessary) after clearing the jam.

## 6.7 Detailed Paper Jam Clearing Procedure

The following paper jam clearance procedure can be used to clear any type of paper jam. Use this procedure if you are unsure of the paper jam location.

1. Open the top cover.

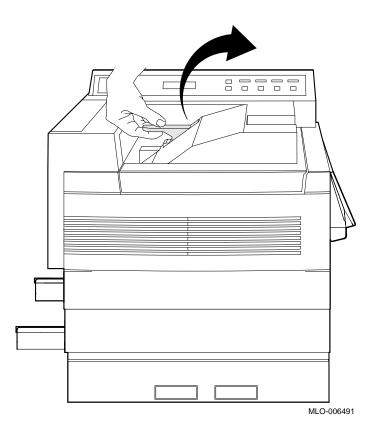

2. Remove any jammed paper inside the printer.

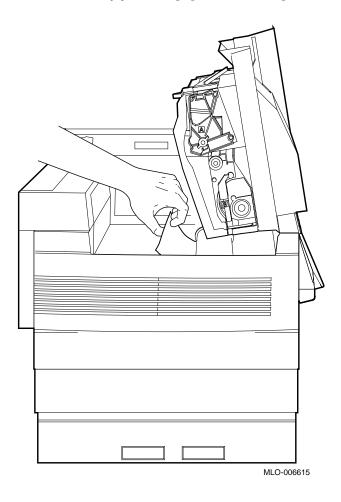

3. Open the left side cover and lift the tab on the fusing unit gate to remove any jammed paper.

The fusing unit may be hot. Use caution when removing paper from this area.  $\label{eq:caution}$ 

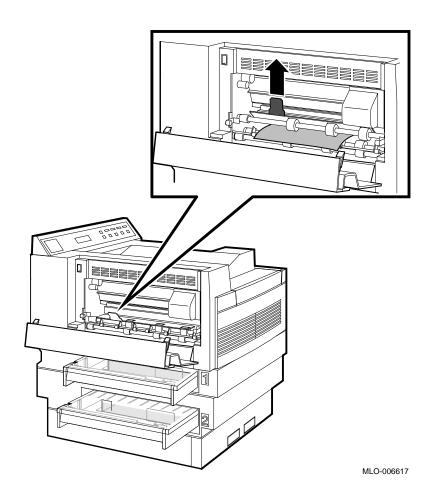

4. Close the fusing unit gate back to its operating position and close the left side cover.

| CAUTION |
|---------|
|         |

Be sure the fusing gate is closed before closing the left side cover. Failure to close the fusing gate **will result in a paper jam**.

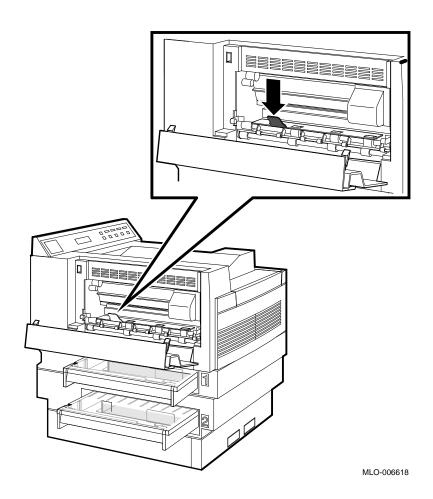

#### 5. Close the top cover.

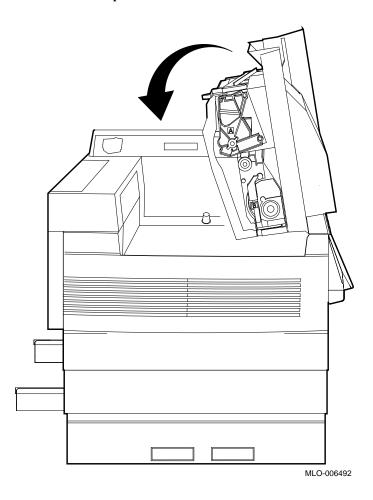

6. Remove the upper and lower cassettes and remove any jammed paper.

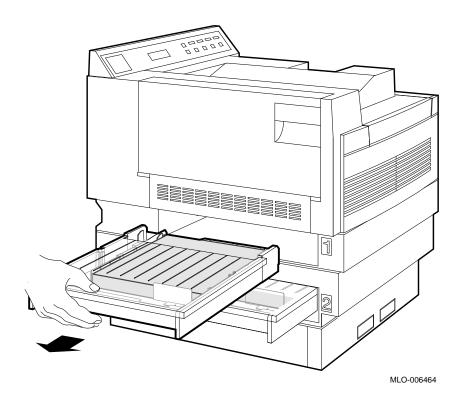

## 7. Insert the upper and lower cassettes.

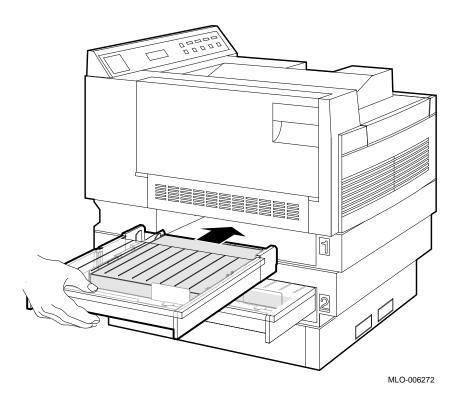

8. Open the right side cover and remove any jammed paper.

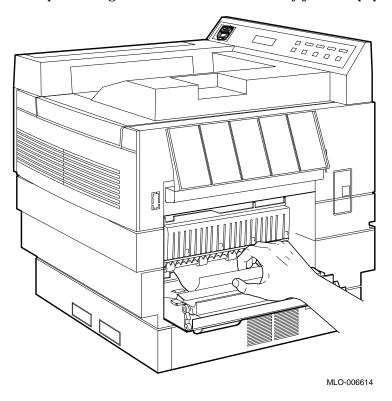

### 9. Close the right side cover.

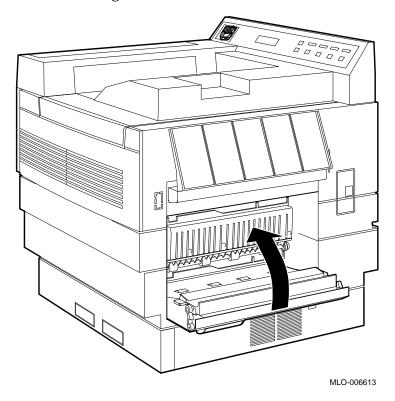

10. Press  $\begin{tabular}{ll} \begin{tabular}{ll} \begin{tabular$ 

# **Maintenance**

Most maintenance for the DEClaser 3200 printer is in the form of replacing consumables when they reach their end of life. These consumables consist of the photoreceptor drum, developer, and toner cartridges. When an item needs replacing, the printer displays a message instructing you to replace the particular cartridge. All instructions for replacing consumables come in each cartridge kit. For information about ordering consumables, refer to Appendix G.

One additional maintenance procedure needs to be performed between periodic cartridge replacement; cleaning the transfer/separation charger. Although the transfer/separation charger is at 50,000 page intervals, it should be cleaned at 20,000 page intervals (when the photoreceptor drum is replaced) to ensure the highest print quality.

#### 7.1 Cleaning the Transfer/Separation Charger

Use the following procedure to clean the transfer/separation charger each time the photoreceptor drum is replaced, or when recommended in the troubleshooting section.

| NOTE |  |  |
|------|--|--|

This procedure uses the cotton swab and cleaning brush supplied with the photoreceptor drum kit. You may want to clean the charger over a piece of newspaper to catch the residual toner dislodged from the cleaning.

1. Turn the printer off by pressing the power switch on the back of the printer to the  $O\left(OFF\right)$  position.

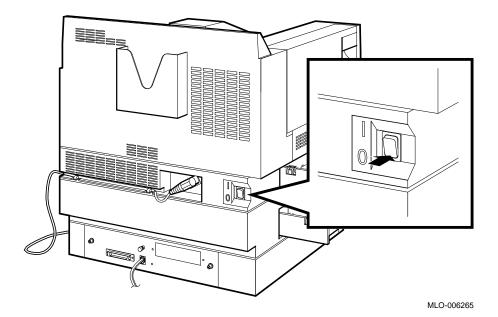

2. Open the top cover by lifting up its release lever.

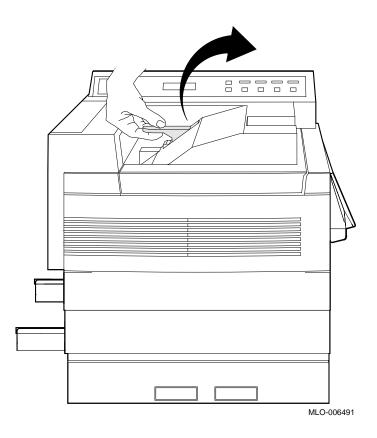

3. Grasp each (green) end of the transfer/separation charger and lift it out of the printer.

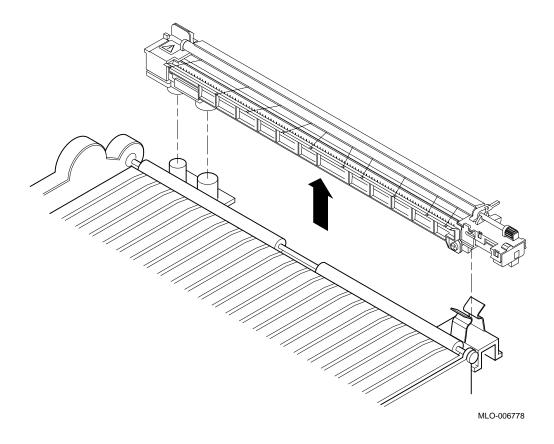

4. Close the top cover by pushing it down until it latches securely in place.

\_\_\_\_\_ NOTE \_\_\_\_\_

The top cover is closed at this time to prevent light exposure to the photoreceptor drum.

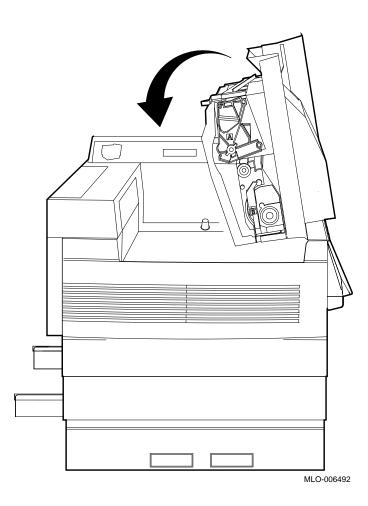

- 5. Gently clean the corotron wire with the cotton swab until no toner remains on the wire.
  - $\surd$  Clean only the corotron wire, being careful to move around the nylon wires that pass diagonally over it.

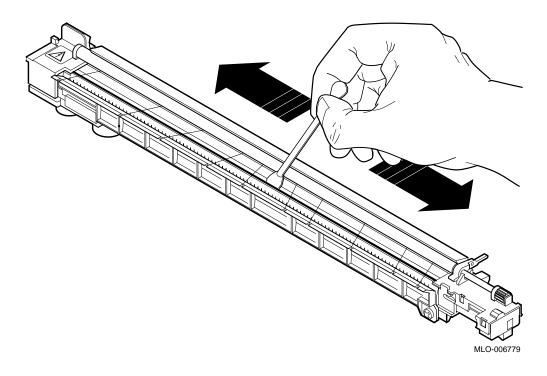

6. Hold the charger upright in the vertical position and clean the toner from the sawtooth comb with the cleaning brush.

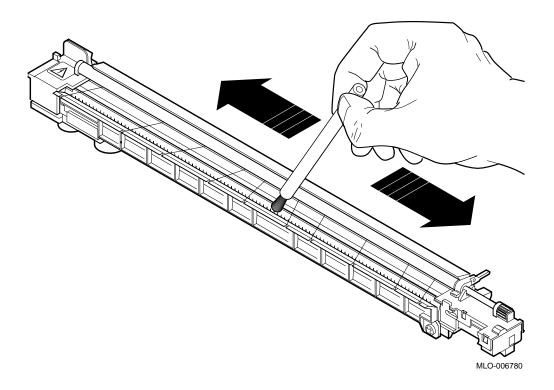

7. Open the top cover by lifting up its release lever.

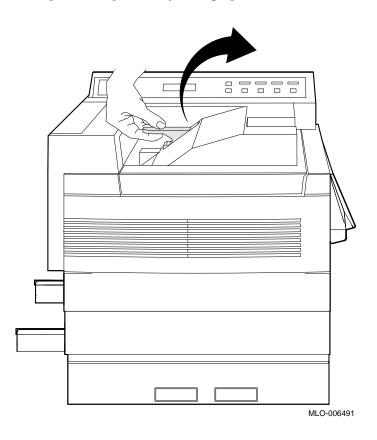

### 8. Install the transfer/separation charger into the printer.

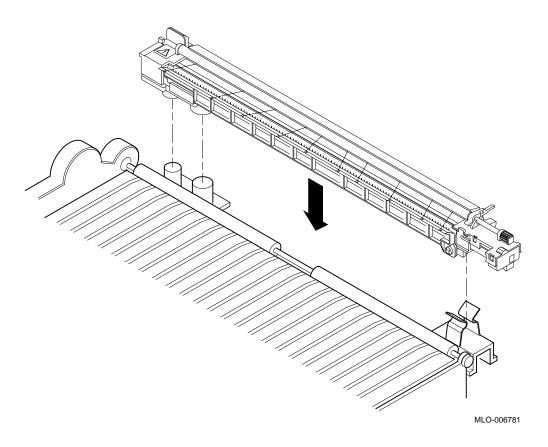

9. Close the top cover by pushing it down until it latches securely in place.

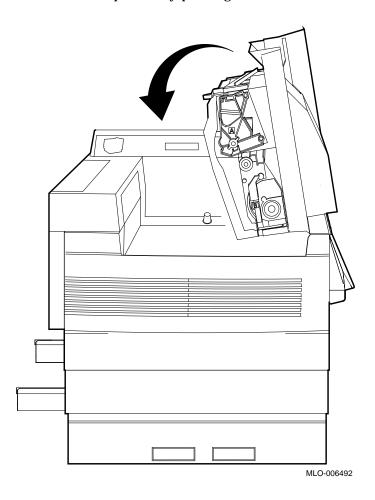

10. Turn the printer on by pressing the power switch on the back of the printer to the  $\mid$  (ON) position.

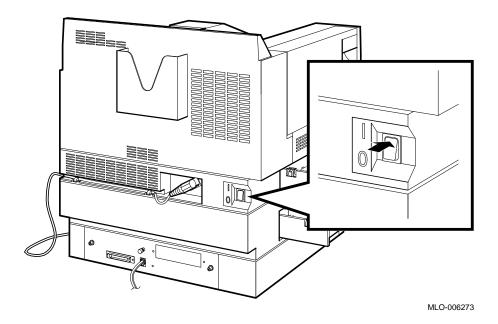

## **Service**

If you cannot correct a problem with the DEClaser 3200 printer, request servicing by a qualified Digital Services engineer. This chapter lists the available services.

## 8.1 Digital Equipment Corporation Services

Digital Equipment Corporation provides a wide range of maintenance programs for printers. These include on-site, carry-in, and mail-in maintenance services. You can use these programs to select a plan that meets your service needs, from complete Digital support to self-maintenance.

Digital offers fast, low-cost, high-quality maintenance performed at your site by trained service specialists. Whether you select the DECservice or Basic Service agreements, or choose the Time and Materials service, your printer will receive the best possible maintenance.

There are more than 150 Digital carry-in service centers in major cities around the world. These service centers offer convenient, fast, and dependable maintenance at a savings over on-site service.

If you prefer self-maintenance, you can mail in your field replaceable unit (FRU) for repair through our fast DECmailer repair service.

For more information on any of Digital Equipment Corporation's maintenance services, call the Digital Services office in your area during normal business hours.

Refer to the list of questions in Table  $8{\text -}1$  before calling the service center.

Table 8-1 Questions to Consider Before You Call

| Is the call necessary?                     | Check Chapter 6. Often you can solve the problem yourself.                                                                       |  |
|--------------------------------------------|----------------------------------------------------------------------------------------------------|--|
| Who should call for service?               | Typically, the system manager should place the call for service.                                                                 |  |
| Where should you call?                     | In the continental United States: If you purchased on-site warranty support at the time of sale, call Digital at 1-800-DEC-8000. |  |
|                                            | If you you do not have on-site warranty support and are returning the printer to Digital for service, call 1-800-225-5385.       |  |
|                                            | For per call service information, call your local Digital sales office.                                                          |  |
|                                            | In Alaska, Hawaii, Canada, and Europe:<br>Call your local Digital sales office for service.                                      |  |
| What does the service center need to know? | Record the serial and model numbers located on the label on the rear of the printer.                                             |  |
| How should you describe                    | Summarize the problem. Make a note of:                                                                                           |  |
| the problem?                               | What you were doing when the printer failed                                                                                      |  |
|                                            | Any messages on the display panel                                                                                                |  |
|                                            | Any strange noises                                                                                                    |  |
|                                            | Stay by the printer and host system if possible, because the service engineer may ask you to recreate the problem.               |  |

# **DEC PPL3 Quick Reference Guide**

This quick reference guide contains basic information about using DEC PPL3 programming instructions with your DEClaser printer.

For quick reference, see these sections:

| Category                                                   | Location    |
|------------------------------------------------------------|-------------|
| Unit Selection                                             | Section A.1 |
| Spacing, Implicit Cursor Motion,<br>Sheet Size and Margins | Section A.2 |
| Tabs                                                       | Section A.3 |
| <b>Explicit Cursor Movement</b>                            | Section A.4 |
| Font Management and Attribute Selection                    | Section A.5 |
| Vectors                                                    | Section A.6 |
| Reports                                                    | Section A.7 |
| Device Control                                             | Section A.8 |
| Miscellaneous                                              | Section A.9 |

For detailed information about sending commands from the host computer, consult the Digital ANSI-Compliant Printing Protocol Level 3 Programming Reference Manual and the Digital ANSI-Compliant Printing Protocol Level 3 Programming Supplement.

## Conventions

The following conventions are used throughout this appendix.

| Convention | Meaning                                                                                                    |
|------------|----------------------------------------------------------------------------------------------------|
| CSI        | This is the control character (9/11) used to introduce the Control Sequence Introducer as part of the format of a DEC PPL3 command; for example, CSI Pn A. Both parameter characters and intermediate characters are supported in a CSI control sequence.                                                                               |
| ESC        | This is the control character (1/11) used to introduce an escape sequence as part of the format of a DEC PPL3 command; for example, ESC 4. Unlike the CSI commands, ESC commands do not support parameter characters.                                                                                                    |
| SP         | Indicates a space character (2/0) as part of the format of a DEC PPL3 command; for example, CSI 3 SP x. Spaces appear between characters in commands for clarity; they are not part of the command syntax unless indicated with the SP character.                                                                                       |
| Ps         | Selective parameter, or one that identifies a list of options pertaining to the specific command. If ">" (3/14) or "?" (3/15) occurs at the beginning of a string of parameters, the parameters that follow are Digital private parameters. If ">" or "?" is present, it must occur only once at the beginning of the parameter string. |
| Pn         | Intermediate character component of an escape sequence, control sequence, or control string.                                                                                                    |
| Fs         | Used to identify sequences where the final character can vary.                                                                                                    |

## A.1 Unit Selection

### **PUM-Positioning Unit Mode**

CSI 11 h Sets the Positioning Unit Mode
CSI 11 l Resets the Positioning Unit Mode

#### **SSU-Select Size Unit**

CSI Ps SP I

#### Where:

Ps=2 is decipoint 1/720 inch. Ps=7 is pixel 1/300 inch. Ps=?1 is centipoint 1/7200 inch.

## A.2 Spacing, Implicit Cursor Motion, Sheet Size and Margins

## **DECOPM-Origin Placement Mode**

CSI ? 52 h Sets Origin Placement Mode
CSI ? 52 l Resets Origin Placement Mode

## **DECSLPP-Set Lines per Physical Page**

CSI Pn t

### Where:

Pn = 0 Sets the form length to the logical paper size.

Pn = n is the numeric value according to the SSU sequence and PUM setting.

### **DECSLRM-Set Left and Right Margins**

CSI Pn1 ; Pn2 s

#### Where:

Pn1 = n is the left margin-setting numeric value according to the SSU sequence and PUM setting (Pn1 = 0 is treated as 1).

Pn2 = n is the right margin-setting numeric value according to the SSU sequence and PUM setting (Pn2 = 0 is treated as 1).

#### **DECSSS-Set Sheet Size**

CSI Ps1; Ps2; Pn3; Pn4 SP {

#### Where:

| Ps1      | Ps2       | Input Tray                                            |
|----------|-----------|-------------------------------------------------------|
| Ps1 = 0  | Ps2 = 1   | Top and bottom trays with key "A"                     |
| Ps1 = 0  | Ps2 = 2   | Top and bottom trays with key "B"                     |
| Ps1 = 1  | Ps2 = 1   | Top tray, key "A"                                     |
| Ps1 = 1  | Ps2 = 2   | Top tray, key "B"                                     |
| Ps1 = 2  | Ps2 = 1   | Bottom tray, key "A"                                  |
| Ps1 = 2  | Ps2 = 2   | Bottom tray, key "B"                                  |
| Ps1 = 4  | Ps2 = any | $\operatorname{Multi-Media}\ \operatorname{Feeder}^1$ |
| Ps1 = 99 | Ps2 = any | Manual feed tray <sup>2</sup>                         |

 $<sup>^1\</sup>mathrm{The}$  size of this tray may only be specified when this option is installed.

#### Where:

Pn3 = n is the width of the medium (defined as leading edge).

Pn4 = n is the length of the medium.

 $<sup>^2</sup>$ The size of this tray may only be specified when the Multi-Media Feeder is not installed.

### **DECSTBM-Set Top and Bottom Margins**

CSI Pn1 ; Pn2 r

#### Where:

Pn1 = n is the top margin-setting numeric value according to the SSU sequence and PUM setting (Pn1 = 0 is treated as 1).

Pn2 = n is the bottom margin-setting numeric value according to the SSU sequence and PUM setting (Pn2 = 0 is treated as 1).

### **DECVPFS-Variable Page Format Select**

CSI Ps1; Pn2; ...; Pn11 SP z

#### Where:

Ps1 = 0, 1 is portrait orientation. Ps1 = 2 is landscape orientation. Ps1 = Other is portrait orientation.

Table A-1 DECVPFS Numeric Parameters<sup>1</sup>

|      | Meaning            | If "Zero"                                   |
|------|--------------------|---------------------------------------------|
| Pn2  | Length of paper    | Default <sup>1</sup>                        |
| Pn3  | Width of paper     | Default <sup>1</sup>                        |
| Pn4  | Top margin         | 1                                           |
| Pn5  | Bottom margin      | Bound of printable area (Pn2 minus .5 inch) |
| Pn6  | Left margin        | 1                                           |
| Pn7  | Right margin       | Bound of printable area (Pn3 minus .5 inch) |
| Pn8  | Page home line     | Top margin                                  |
| Pn9  | Page end line      | Bottom margin                               |
| Pn10 | Line home position | Left margin                                 |
| Pn11 | Line end position  | Right margin                                |

<sup>&</sup>lt;sup>1</sup>All Pn values are according to the SSU sequence and PUM setting.

## **PFS-Page Format Select**

CSI Ps SP J

### Where:

| Ps = 0   | Portrait normal text                             |
|----------|--------------------------------------------------|
| Ps = 1   | Landscape normal text                            |
| Ps = 2   | Portrait normal A4                               |
| Ps = 3   | Landscape normal A4                              |
| Ps = 4   | Portrait normal North American letter            |
| Ps = 5   | Landscape normal North American letter           |
| Ps = 6   | Portrait extended A4                             |
| Ps = 7   | Landscape extended A4                            |
| Ps = 8   | Portrait extended legal                          |
| Ps = 9   | Landscape extended legal                         |
| Ps = ?20 | Portrait extended North American letter private  |
| Ps = ?21 | Landscape extended North American letter private |
| Ps = ?22 | Portrait extended A4 private                     |
| Ps = ?23 | Landscape extended A4 private                    |
| Ps = ?24 | Portrait extended legal private                  |
| Ps = ?25 | Landscape extended legal private                 |

## **DECAWM-Autowrap Mode**

| CSI ? 7 h | Sets Autowrap Mode   |
|-----------|----------------------|
| CSI ? 7 l | Resets Autowrap Mode |

## **DECCRNLM-Carriage Return/New Line Mode**

| CSI ? 40 h | Set-CR acts as New Line          |
|------------|----------------------------------|
| CSI ? 40 l | Reset-CR acts as Carriage Return |

## **DECPSM-Horizontal Pitch Select Mode**

| CSI ? 29 h | Sets Horizontal Pitch Select Mode   |
|------------|-------------------------------------|
| CST ? 29 1 | Resets Horizontal Pitch Select Mode |

## **DECPSP-Proportional Spacing Mode**

CSI ? 27 h Sets Proportional Spacing Mode
CSI ? 27 l Resets Proportional Spacing Mode

## **DECSHORP-Set Horizontal Pitch**

CSI Ps w

## Where:

| Ps = 0  | is determined by current font.                         |
|---------|--------------------------------------------------------|
| Ps = 1  | is 720 centipoints (10 characters/inch).               |
| Ps = 2  | is 600 centipoints (12 characters/inch).               |
| Ps = 3  | is 545 centipoints (13.2 characters/inch).             |
| Ps = 4  | is 436 centipoints (16.5 characters/inch).             |
| Ps = 5  | is 1440 centipoints (5 characters/inch).               |
| Ps = 6  | is 1200 centipoints (6 characters/inch).               |
| Ps = 7  | is 1090 centipoints (6.6 characters/inch).             |
| Ps = 8  | is 872 centipoints (8.25 characters/inch).             |
| Ps = 9  | is 480 centipoints (15 characters/inch).               |
| Ps = 11 | is 420 centipoints (approx. $17.1$ characters/inch).   |
| Ps = 12 | is 840 centipoints (approx. $8.55\ characters/inch)$ . |
| Ps = 13 | is 400 centipoints (18 characters/inch).               |
| Ps = 14 | is 800 centipoints (9 characters/inch).                |
| Ps = 15 | is 696 centipoints (approx. $10.3\ characters/inch)$ . |
|         |                                                        |

#### **DECVERP-Set Vertical Pitch**

CSI Ps z

#### Where:

Ps = 0is determined by the current font. Ps = 1is 1200 centipoints (6 lines/inch). Ps = 2is 900 centipoints (8 lines/inch). Ps = 3is 600 centipoints (12 lines/inch). Ps = 4is 3600 centipoints (2 lines/inch). Ps = 5is 2400 centipoints (3 lines/inch). Ps = 6is 1800 centipoints (4 lines/inch). Ps = 10is 1152 centipoints (66 lines/A-size printable area). Ps = 11is 1152 centipoints (66 lines/A-size printable area). Ps = 12is 864 centipoints (88 lines/A-size printable area). Ps = 13is 576 centipoints (132 lines/A-size printable area). Ps = 14is 3456 centipoints (22 lines/A-size printable area). Ps = 15is 2304 centipoints (33 lines/A-size printable area). Ps = 16is 1728 centipoints (44 lines/A-size printable area).

### JFY-Justify

CSI Ps SP F

#### Where:

Ps = 0 Stops text justification Ps = 2 Justifies text with limits Ps = ?2 Justifies text without limits

#### LNM-Line Feed/New Line Mode

CSI 20 h Set-LF acts as New Line
CSI 20 l Reset-LF acts as Line Feed

### **SHS-Set Horizontal Spacing**

CSI Ps SP K

#### Where:

- Ps = 0 is 720 centipoints (10 characters/inch).
- Ps = 1 is 600 centipoints (12 characters/inch).
- Ps = 2 is 480 centipoints (15 characters/inch).
- Ps = 3 is 1200 centipoints (6 characters/inch).

### **SPI-Spacing Pitch Increment**

CSI Pn1; Pn2 SP G

#### Where:

- Pn1 = 0 Line spacing is determined by the current font.
- Pn1 = n Line spacing is determined by the numeric value according to the SSU sequence and PUM setting.
- Pn2 = 0 Character spacing is determined by current font.
- Pn = n Character spacing is determined by the numeric value according to the SSU sequence and PUM setting.

#### **SVS-Set Vertical Spacing**

CSI Ps SP L

#### Where:

- Ps = 0 is 1200 centipoints (6 lines/inch).
- Ps = 1 is 1800 centipoints (4 lines/inch).
- Ps = 2 is 2400 centipoints (3 lines/inch).
- Ps = 3 is 600 centipoints (12 lines/inch).
- Ps = 4 is 900 centipoints (8 lines/inch).
- Ps = 5 is 1416 centipoints (6 lines/30 mm).
- Ps = 6 is 2136 centipoints (4 lines/30 mm).
- Ps = 7 is 2856 centipoints (3 lines/30 mm).
- Ps = 8 is 720 centipoints (12 lines/30 mm).
- Ps = 9 is 3600 centipoints (2 lines/inch).

## A.3 Tabs

#### **DECCAHT-Clear All Horizontal Tabs**

ESC 2 Clears all horizontal tab stops.

#### **DECCAVT-Clear All Vertical Tabs**

ESC 4 Clears all vertical tab stops.

#### **DECHTS-Horizontal Tab Set**

ESC 1 Sets a tab stop at the active horizontal position.

### **DECSHTS-Set Horizontal Tab Stops**

CSI Pn :...; Pn u

Where:

Pn = n is the number of units according to the SSU sequence and PUM setting.

## **DECSVTS-Set Vertical Tab Stops**

CSI Pn ;...; Pn v

Where:

Pn = n is the number of units according to the SSU sequence and PUM setting.

#### **DECVTS-Vertical Tab Set**

ESC 3 Sets a tab stop at the active vertical position.

#### **TBC-Tab Clear**

CSI Ps ;...; Ps g

#### Where:

Ps = 0 is clear one horizontal tab stop at active column.

Ps = 1 is clear one vertical tab stop at active line.

Ps = 2 is clear all horizontal tab stops. Ps = 3 is clear all horizontal tab stops.

Ps = 4 is clear all vertical tab stops.

## **A.4 Explicit Cursor Movement**

## **CUU-Cursor Up**

CSI Pn A

#### Where:

Pn = 0 is treated as 1 vertical position up.

Pn = n is the numeric value according to the SSU sequence and PUM setting.

#### **HPA-Horizontal Position Absolute**

CSI Pn '

#### Where:

Pn = 0 is treated as horizontal position 1.

Pn = n is the numeric value according to the SSU sequence and PUM settings.

#### **HPB-Horizontal Position Backward**

CSI Pn j

#### Where:

Pn = 0 is treated as 1 horizontal position to the left.

Pn = n is the numeric value according to the SSU sequence and PUM settings.

#### **HPR-Horizontal Position Relative**

CSI Pn a

Where:

Pn = 0 is treated as 1 horizontal position to the right.

Pn = n is the numeric value according to the SSU sequence and PUM setting.

#### **VPA-Vertical Position Absolute**

CSI Pn d

Where:

Pn = 0 is treated as veritcal position 1.

Pn = n is the numeric value according to SSU sequence and PUM setting.

#### **VPB-Vertical Position Backward**

CSI Pn k

Where:

Pn = 0 is treated as 1 vertical position up.

Pn = n is the numeric value, according to SSU sequence and PUM setting.

#### **VPR-Vertical Position Relative**

CSI Pn e

Where:

Pn = 0 is treated as 1 vertical position down.

Pn = n is the numeric value, according to SSU sequence and PUM setting.

## A.5 Font Management and Attribute Selection

#### **ASCEF-Announce Subset of Code Extension Facilities**

ESC SP Fs

#### If the final character is:

is ISO 4873, Level 1.

is ISO 4873, Level 2. M

is ISO 4873, Level 3. Ν

#### **DECATFF-Assign to Type Family or Font**

DCS Ps1 ; Ps2 } id\_string ST

#### Where:

Ps1 = 0 or 1assigns a font collection plus by a 16-character font identifier to SGR number.

Ps1 = 2assigns type family ID (7 characters) to SGR number.

Ps1 = 3assigns a 16-character font ID to SGR number.

Ps1 = 4assigns a 12-character font collection ID to SGR number.

Ps2 = 10is the primary SGR font selection.

Ps2 = 11is the first alternative.

Ps2 = 12is the second alternative.

Ps2 = 19is the ninth alternative.

id\_string is the CFFF identifier required by the type of assignment identified by

## **DECAUPSS-Assign User-Preference Supplemental Character Set**

DCS Ps ! u D...D ST

Where:

Ps = 0 is a 94-character set. Ps = 1 is a 96-character set.

Possible D . . . D values:

| %5 | DEC Supplemental              | (Ps=0)   |
|----|-------------------------------|----------|
| A  | ISO Latin-1 Supplemental      | (Ps = 1) |
| I  | JIS Katakana <sup>1</sup>     | (Ps = 0) |
| "4 | DEC Hebrew Supplemental       | (Ps = 0) |
| Н  | ISO Latin-Hebrew Supplemental | (Ps = 1) |

<sup>&</sup>lt;sup>1</sup>Not resident

## **DECDTFF-Delete Type Family or Font File**

DCS Ps ~ id\_string ST

#### Where:

Ps=0 requires the ID string for a 7-character type family ID. Ps=1 requires the ID string for a 31-character font file ID.

 $\begin{array}{ll} \text{id\_string} & \text{is the CFFF identifier required by the type of assignment identified by} \\ \textbf{Ps} & \end{array}$ 

#### **DECLFF-Load Font File**

DCS Ps1 ; Ps2 ; Ps3 y font\_record, font\_record; comment\_record ST

#### Where:

- Ps1 = 0 is Digital font file format.
- Ps2 = 0 is print the summary sheet.
- Ps2 = 1 is do not print the summary sheet.
- Ps2 = 2 is send font error and warning information.
- Ps2 = 3 is print the summary sheet and sent font error and warning information.
- Ps3 = 0 is delete all fonts.
- Ps3 = 1 is replace loaded font files with same ID as loaded font file.

### LS1R-Locking Shift 1 Right

ESC ~ G1 becomes the active GR character set.

### LS2-Locking Shift 2

ESC n G2 becomes the active GL character set.

### LS2R-Locking Shift 2 Right

ESC } G2 becomes the active GR character set.

### LS3-Locking Shift 3

ESC  $\circ$  G3 becomes the active GL character set.

## LS3R-Locking Shift 3 Right

ESC | G3 becomes the active GR character set.

#### **SCS-Select Character Set**

ESC I\* ...In F

#### Where:

$$\begin{split} I^* = ( & \text{(Left parenthesis)}^1 & \text{designates the character set into G0.} \\ I^* = ) & \text{(Right parenthesis)}^1 & \text{designates the character set into G1.} \\ I^* = * & \text{(Asterisk)}^1 & \text{designates the character set into G2.} \\ I^* = + & \text{(Plus sign)}^1 & \text{designates the character set into G3.} \\ I^* = - & \text{(Minus sign)}^2 & \text{designates the character set into G1.} \\ I^* = . & \text{(Period)}^2 & \text{designates the character set into G2.} \\ I^* = / & \text{(Slash)}^2 & \text{designates the character set into G3.} \\ \end{split}$$

<sup>&</sup>lt;sup>1</sup>For 94-character sets

<sup>&</sup>lt;sup>2</sup>For 96-character sets

Table A-2 Character Set Identification

| Character Set                             | Number of<br>Characters | Character Set Identifier          |
|-------------------------------------------|-------------------------|-----------------------------------|
| British                                   | 94                      | A                                 |
| ASCII                                     | 94                      | B (initial setting for G1 and G0) |
| DEC Dutch                                 | 94                      | 4                                 |
| DEC Finnish                               | 94                      | 5                                 |
| French                                    | 94                      | R                                 |
| DEC French Canadian                       | 94                      | 9                                 |
| German                                    | 94                      | K                                 |
| ISO Italian                               | 94                      | Y                                 |
| Legal                                     | 94                      | %4                                |
| JIS Roman                                 | 94                      | J                                 |
| JIS Katakana <sup>1</sup>                 | 94                      | I                                 |
| DEC Norwegian/Danish                      | 94                      | 6                                 |
| ISO Spanish                               | 94                      | Z                                 |
| DEC Swedish                               | 94                      | 7                                 |
| DEC Swiss                                 | 94                      | =                                 |
| Norwegian/Danish                          | 94                      | •                                 |
| DEC Supplemental                          | 94                      | %5                                |
| DEC Technical                             | 94                      | >                                 |
| DEC Special Graphics                      | 94                      | 0                                 |
| DEC Portuguese                            | 94                      | <b>%6</b>                         |
| User Preference Supplemental <sup>2</sup> | 94                      | < (initial setting for G2 and G3) |
| DEC 7-Bit Hebrew                          | 94                      | %=                                |
| DEC Hebrew Supplemental                   | 94                      | "4                                |
| ISO Latin-1 Supplemental                  | 96                      | A                                 |
| ISO Latin-Hebrew Supplemental             | 96                      | Н                                 |

<sup>&</sup>lt;sup>1</sup>Not resident

<sup>&</sup>lt;sup>2</sup>By default, User Preference Supplemental is DEC Supplemental to ensure compatibility.

#### **DECMM-Memory Management**

CSI Ps + v

Where:

Ps = 0, 1 Imaging capabilities are not guaranteed.

 $Ps = 2^1$  A or A4-size imaging is guaranteed without complexity errors.

 $Ps = 3^1$  Legal-size imaging is guaranteed without complexity errors.

 $Ps = 4^1$  A or A4-size imaging is guaranteed without complexity errors in duplex

mode.

 $Ps=5^1$  Legal-size imaging is guaranteed without complexity errors in duplex mode.

### **GSM-Graphic Size Modification**

CSI Pn1; Pn2 SP B

Where:

Pn1 = 0 is treated as 100% of the GSS.

Pn1 = Decimal value is the percentage of the height set by GSS.

Pn2 = 0 is treated as 100% of the GSS.

Pn2 = Decimal value is the percentage of the width set by GSS.

#### **GSS-Graphic Size Select**

CSI Pn SP C

Where:

Pn = 0 is 10 points.

Pn = n is the font height according to SSU sequence.

<sup>&</sup>lt;sup>1</sup>Available only when additional memory is installed

## **SGR-Select Graphic Rendition**

CSI Ps;...; Psm

| W | /h | e | re |
|---|----|---|----|
|   |    |   |    |

| Where:     |                                                 |
|------------|-------------------------------------------------|
| Ps = 0     | Turns off all attributes (standard and private) |
| Ps = 1     | Turns on bold                                   |
| Ps = 3     | Turns on italics                                |
| Ps = 4     | Turns on underline                              |
| Ps = 9     | Turns on strike-through                         |
| Ps = 10 19 | As defined by DECATFF                           |
| Ps = 21    | Turns on double underline                       |
| Ps = 22    | Turns off bold                                  |
| Ps = 23    | Turns off italics                               |
| Ps = 24    | Turns off underline and double-underline        |
| Ps = 29    | Turns off strike-through                        |
| Ps = 53    | Turns on overline                               |
| Ps = 55    | Turns off overline                              |
| ?0         | Turns all private attributes off <sup>1</sup>   |
| ?4         | Turns superscript on, subscript off             |
| ?5         | Turns subscript on, superscript off             |
| ?6         | Turns on overline                               |
| ?24        | Turns off superscript and subscript             |
| ?26        | Turns off overline                              |
|            |                                                 |

<sup>&</sup>lt;sup>1</sup>Turns off subscript, superscript, and overline

## A.6 Vectors

#### **DECRVEC-Draw Relative Vector**

```
CSI Ps1; Pn2; Pn3 SP |

Where:

Ps1 = 0 Draws a horizontal (X) line to the right.

Ps1 = 1 Draws a vertical (Y) line down.

Ps1 = 2 Draws a horizontal (X) line to the left.

Ps1 = 3 Draws a vertical (Y) line up.

Pn2 = n is the line length according to the SSU sequence.

Pn2 = n is the line width according to the SSU sequence.
```

#### **DECVEC-Draw Vector**

```
CSI Ps1; Pn2; Pn3; Pn4; Pn5!
Where:
Ps1 = 0
               Draw horizontal line (X)
Ps1 = 1
               Draw vertical line (Y)
Ps1 = Other
               Perform no action
Pn2 = n
               is the horizontal line (X) start position according to the SSU sequence.
Pn3 = n
               is the verical line (Y) start position according to the SSU sequence.
Pn4 = n
               is line length according to the SSU sequence.
Pn5 = n
               is line width according to the SSU sequence.
```

## A.7 Reports

#### **CPR-Cursor Position Report**

CSI Pn1; Pn2 R

#### Where:

- Pn1 Numeric parameter describing the active vertical position according to the SSU sequence and PUM setting.
- Pn2 Numeric parameter describing the active horizontal position according to the SSU sequence and PUM setting.

#### **DA-Device Attributes**

CSI c Requests the Primary Device Attributes Report

#### **DAR-Response to Device Attributes (DA) Request**

```
CSI ? Ps1 ; Ps2 ; ... ; Psn c
```

The following is the generic response indicating a Digital level 3 printer:

```
CSI ? 73 ; 4 ; 6 ; 8 ; 9 ; 10 ; 11 ; 12 ; 16 ; 18 ; 19 c
```

The following is an alias response for backward compatibility with the LN03 printer:

CSI ? 26 c

## **DA2-Device Attributes (Secondary)**

CSI > c Requests a Secondary Device Attributes Report

#### **DA2R-Device Attributes (Secondary) Report**

CSI > Ps1 ; Ps2 ; Ps3 ; Ps4 c Where: Ps1 = 53Identifies the DEClaser 3200 printer. Ps2 = xxxx is the major firmware version number. Ps2 = 10Minor firmware version 1.0-yy Ps3 = 0No memory cards are installed. Ps3 = nis the amount of memory (in Mbytes) installed using 2-Mbyte memory cards. Ps4 = nis the sum of the codes of installed protocols. Ps4 = 1PostScript emulation protocol is present. Ps4 = 8HP-PCL4 emulation protocol (LJ2D) is present. Ps4 = 9HP-PCL4 and PostScript emulation protocols are present. Ps5 = yyFirmware edit revision yy Ps5 = 00Version x.x-00 Ps6 = 0No input paper handling options are installed. Ps6 = 1Large capacity input tray (LCIT) is installed. Ps6 = 2Multi-Media feeder (MMF) is installed. Ps7 = 0No engine or controller options are installed. Ps7 = 1Coprocessor is installed.

### **DECRFS-Request Font Status**

```
CSI Ps " \{
```

Where:

Ps = 0 Send both reports (same as 1 followed by 2).

Ps=1 Send font status (includes all built-in fonts, downline loaded fonts, and cartridge fonts).

Ps = 2 Send status of memory bytes available for downline loaded fonts.

### **DECFSR-Font Status Report**

```
If DECRFS is 1 or 0:
```

DCS 1 " { report\_string ST

### If DECRFS is 2 or 0:

DCS 2 " { nnn ST

#### Where:

*nnn* indicates the number of bytes available in memory for downline loading. report\_string lists the resident font file id's.

## **DSR-Device Status Report**

CSI Ps n

Where:

Ps = 0 No errors Ps = 3 Errors

### **DSR-Device Status Request**

CSI Ps n

### Where:

 $\begin{array}{lll} Ps = 0 \text{ or } 5 & Send \text{ an extended status report.} \\ Ps = 6 & Send \text{ a cursor position report.} \\ Ps = ?1 & Disable \text{ all unsolicited status reports.} \\ Ps = ?2 & Enable \text{ brief unsolicited status reports, and send extended status report.} \\ Ps = ?3 & Enable \text{ extended unsolicited status report, and send extended status report.} \end{array}$ 

## A.8 Device Control

#### **DECSCL-Set Conformance Level**

CSI Ps " p

#### Where:

- Ps = 0 is treated as 73.
- Ps = 71 Reset to DEC PPL1 defaults Ps = 72 Reset to DEC PPL2 defaults Ps = 73 Reset to DEC PPL3 defaults

#### **DECSTR-Soft Terminal Reset**

CSI ! p Resets the printer to initial state values and returns to DEC PPL3 protocol.

#### **RIS-Reset to Initial State**

ESC C Resets the printer to initial state values and returns to DEC PPL3 protocol.

### **DECASFC-Automatic Sheet Feeder (input tray) Control**

CSI Ps ! v

#### Where:

- Ps = 0 No tray change
- Ps = 1 Selects the top tray
- Ps = 2 Selects the bottom tray
- Ps = 3 Selects the LCIT (large capacity input tray)<sup>1</sup>
- Ps = 4 Selects the MMF (multi-media feeder)<sup>1</sup>
- Ps = 99 Selects manual feed operation<sup>2</sup>

<sup>&</sup>lt;sup>1</sup>Available only when the option is installed

 $<sup>^{2}</sup>$ Available only when the MMF option is not installed

## **DECFIN-Document Finishing**

CSI Ps ! }

Where:

Ps = 0 Uses the default offset position (no offset) for output paper stacking.

Ps = 1 Toggles the paper offset to the alternate position.

### **DECNS-New Sheet**

CSI SP s Executes a conditional Form Feed and insures that printing resumes on a new front face.

## **DECSDPM-Set Duplex Print Mode**

 $\mathtt{CSI}\ \mathtt{Ps}\ \mathtt{SP}\ \mathtt{x}$ 

| Ps | Print Mode                 | Physical<br>State   | Tumbling<br>State | Manual/MMF<br>Fallback |
|----|----------------------------|---------------------|-------------------|------------------------|
| 0  | True simplex normal        | Simplex             | Off               | _                      |
| 1  | True simplex normal        | Simplex             | Off               | _                      |
| 2  | True simplex tumbled       | Simplex             | On                |                        |
| 3  | True duplex normal         | $Duplex^1$          | Off               | 5                      |
| 4  | True duplex tumbled        | $Duplex^1$          | On                | 6                      |
| 5  | Duplex master normal       | Simplex             | Off               | _                      |
| 6  | Duplex master tumbled      | Simplex             | On                | _                      |
| 7  | Simplex compressed normal  | Duplex <sup>1</sup> | Off               | 1                      |
| 8  | Simplex compressed tumbled | $Duplex^1$          | On                | 2                      |

<sup>&</sup>lt;sup>1</sup>Manual/MMF does not support duplex printing.

#### **DECSITF-Select Input Tray Failover**

```
CSI Ps1; Ps2; ... Psn SP w
```

Where:

Ps1 = 0 Disables all composite input trays

Ps1 = 1 Defines composite tray 1

Ps2-Psn = n Designates the tray as a member of the composite tray (tray

numbers are the same as in DECASFC sequence)

#### **DECSNC-Set Number of Copies**

CSI Pn & q

Where:

 $\begin{array}{ll} Pn=0 & \text{is treated as 1 copy.} \\ Pn=1-99 & \text{is the number of copies.} \\ Pn>99 & \text{is treated as 99 copies.} \end{array}$ 

## A.9 Miscellaneous

#### **CRM-Control Representation Mode**

CSI 3 h Sets Control Representation Mode
CSI 3 l Resets Control Representation Mode

### **ROCS-Return from Other Coding System**

ESC % @ Returns to DEC PPL3 from an alternate protocol emulation mode (LJ2D).

### **SOCS-Select Other Coding System**

ESC % 8 Selects HP PCL emulation mode (LJ2D protocol)

ESC % / 4 Selects PostScript interpreter mode (PostScript protocol)

## **SnC1R-C1 Receive Mode**

| CSI SP 6 | Interprets C1 codes as C0 codes |
|----------|---------------------------------|
| CSI SP 7 | Interprets C1 codes as C1 codes |

# LJ2D Quick Reference Guide

This LJ2D Quick Reference Guide contains basic information about using PCL programming instructions with your DEClaser 3200 printer.

See these sections for quick reference:

| Category                           | Section      |
|------------------------------------|--------------|
| Job Control Commands               | Section B.1  |
| Page Control Commands              | Section B.2  |
| <b>Cursor Positioning Commands</b> | Section B.3  |
| Font Selection Commands            | Section B.4  |
| Font Management Commands           | Section B.5  |
| Soft Font Creation Commands        | Section B.6  |
| <b>Graphics Commands</b>           | Section B.7  |
| Macro Commands                     | Section B.8  |
| Troubleshooting Commands           | Section B.9  |
| <b>Protocol Switching Commands</b> | Section B.10 |

#### Conventions

The following example of a command illustrates the conventions used throughout this appendix.

ESC X g # p T[data]

| Convention | Meaning                                                                                                    |
|------------|----------------------------------------------------------------------------------------------------|
| ESC        | This is the <i>control or escape character</i> (1/11) used to introduce an escape sequence as part of the format of an LJ2D command; for example, ESC & $\ell$ # X.                                                                                                    |
| X          | This is the <i>parameterized character</i> used to indicate that the escape sequence is parameterized. Parameterized characters used range from $2/1 \rightarrow 2/15$ .                                                                                                    |
| g          | This is the <i>group character</i> used to indicate the type of group control being used in the command. Group characters used range from $6/0 \rightarrow 7/14$ .                                                                                                    |
| #          | This is the <i>value field</i> used to express a numeric decimal value. Field values use a group of characters in the range of $3/0 \rightarrow 3/9$ . Field values may be preceded by a "+" or "-" and can also use decimal values after a decimal point. If a field value is not specified, a default value of 0 is assigned. |
| p          | This is the <i>parameter character</i> used to combine escape sequences by specifying the previous field that applies to the parameter. Parameter characters used range from decimal $6/0 \rightarrow 7/14$ (decimal).                                                                                                    |
| T          | This is the <i>termination character</i> used to terminate the escape sequence. Termination characters used range from $4/0 \rightarrow 5/14$ .                                                                                                    |
| [data]     | This is 8-bit binary data used with some commands to identify graphics data, downline loaded fonts, and so on.                                                                                                    |

| <br>Note |
|----------|
|          |

All characters used to display escape sequences in this appendix assume the Roman 8 character set.

## **B.1 Job Control Commands**

#### **Printer Reset**

ESC E Prints any remaining data, deletes temporary fonts and macros, and then restores the printer to the initial state (user defaults).

### **Output Offset**

ESC & 11 T Toggles the current paper offset position to the alternate position.

> **NOTE:** Powering up the printer, or switching protocols, sets the printer to no offset.

## **Number of Copies**

ESC &  $\ell$  # X

#### Where:

is the number of copies from 1 to 99.

### Simplex/Duplex Print

ESC & ℓ # S

#### Where:

# = 0Selects simplex printing.

# = 1Selects duplex printing, normal.

# = 2Selects duplex printing, tumble.

### **Left Offset Registration**

ESC & ℓ # U

#### Where:

is the number of decipoints<sup>1</sup> (1/720 inch) used to move the origin of the logical page along the short edge of the paper.

 $<sup>^{1}</sup>$ Positive numbers move the origin to the right; negative numbers move it to the left (valid to  $^{4}$ places).

## **Top Offset Registration**

ESC & ℓ # Z

#### Where:

# is the number of decipoints¹ (1/720 inch) used to move the origin of the logical page along the long edge of the paper.

## **Duplex Page Side Selection**

ESC & a # G

#### Where:

# = 0 Prints on the next side of the sheet.

# = 1 Prints on the next front side.

# = 2 Prints on the next back side.

 $<sup>^{1}</sup>$ Positive numbers move the origin down the page; negative numbers move it up (valid to 4 places).

# **B.2 Page Control Commands**

#### Page Size

ESC &  $\ell$  # A

#### Where:

# = 1 Executive (7.25 inches x 10.5 inches)
# = 2 Letter (8.5 inches x 11 inches)
# = 3 Legal (8.5 inches x 14 inches)
# = 26 A4 (210 mm x 297 mm)
# = 80 Monarch Envelope (3.875 inches x 7.5 inches)
# = 81 Commercial 10 Business Envelope (4.125 inches x 9.5 inches)
# = 90 International DL Envelope (110 mm x 220 mm)

International C5 Envelope (162 mm x 229 mm)

## **Paper Source**

ESC &  $\ell$  # H

#### Where:

# = 6

# = 91

# = 0 Print the current page (paper source remains unchanged).
# = 1 Feed paper from the upper cassette (Tray 1).
# = 2 Feed paper from the manual feed tray.
# = 3 Feed envelopes from the manual feed tray.
# = 4 Feed paper from the lower cassette (Tray 2).
# = 5 Feed paper from the optional LCIT (Tray 3).

Feed paper from the optional MMF (manual feed tray).

## **Page Length**

ESC &  $\ell$  # P

#### Where:

# is the number of lines assigned to the logical page.

## Orientation

ESC & *l* # 0

#### Where:

- # = 0 Portrait page orientation
- # = 1 Landscape page orientation

## **Left Margin**

ESC & a # L

## Where:

# is the left margin column number (starting with 0).

## **Right Margin**

ESC & a # M

## Where:

# is the right margin column number.

## **Clear Horizontal Margins**

ESC 9 Resets left and right margins to their default settings.

## **Top Margin**

ESC &  $\ell$  # E

#### Where:

# is the number of blank lines between the top of the logical page and the top of the text area.

B-6 LJ2D Quick Reference Guide

## **Text Length**

ESC &  $\ell$  # F

#### Where:

# is the number of lines in the text area.

## **Perforation Region**

ESC & ℓ # L

#### Where:

- # = 0 Allows you to print in the area between the bottom margin and the top margin of the next page.
- # = 1 Attempts to write in this region brings you to the next page.

## **Horizontal Motion Index (HMI)**

ESC & k # H

#### Where:

# = The distance between columns in increments of 1/120 inch (0 . . . 32767).

## **Vertical Motion Index (VMI)**

ESC & ℓ # C

## Where:

# = The distance between lines in increments of 1/48 inch  $(0 \dots 32767^1)$ .

<sup>&</sup>lt;sup>1</sup>Valid to 4 decimal places

## **Line Spacing**

ESC &  $\ell$  # D

#### Where:

# = 11 line/inch # = 2 2 lines/inch # = 3 3 lines/inch # = 44 lines/inch # = 66 lines/inch # = 88 lines/inch # = 12 12 lines/inch # = 1616 lines/inch # = 2424 lines/inch 48 lines/inch # = 48

# **B.3 Cursor Positioning Commands**

Cursor positioning can be either absolute or relative. Absolute positioning moves the cursor distances referenced from the left and top margins. Relative positioning moves the cursor distances referenced from the current cursor position. Relative moves are indicated by using signed numbers (for example, # = +20, or # = -132); absolute moves are indicated by unsigned numbers (for example, # = 20, or # = 132).

#### **Horizontal Cursor Positioning (in Columns)**

ESC & a # C

## Where:

# is the distance or position in columns<sup>1</sup>.

<sup>&</sup>lt;sup>1</sup>Valid to 4 decimal places

#### **Horizontal Cursor Positioning (in Decipoints)**

ESC & a # H

#### Where:

is the distance or position in decipoints<sup>1</sup> (1/720 inch).

#### **Horizontal Cursor Positioning (in Dots)**

ESC \* p # X

#### Where:

is the distance or position in dots (1/300 inch).

### **Horizontal Cursor Positioning Control Codes**

The following control codes are used to horizontally position the cursor.

CR<sup>1</sup> (carriage return) Moves the cursor to the left margin on the current line. SP (space)

Moves the cursor one column<sup>2</sup> to the right on the current

Moves the cursor left a distance equal to the width of the last printed character or space.<sup>2</sup> BS (back space)

HT<sup>3</sup> (horizontal tab) Moves the cursor to the next tab stop on the current line.

Tab stops are set every eighth column beginning at the left

margin.

<sup>&</sup>lt;sup>1</sup>Valid to 2 decimal places

<sup>&</sup>lt;sup>1</sup>Carriage return operation may be modified by Line Termination.

<sup>&</sup>lt;sup>2</sup>When using fixed pitch fonts, the actual distance the cursor moves is defined by the current HMI setting.

<sup>&</sup>lt;sup>3</sup>HT is ignored if the current HMI setting is 0.

#### **Vertical Cursor Positioning (in Rows)**

ESC & a # R

#### Where:

# is the distance or position in columns 1 (as determined by the VMI setting).

## **Vertical Cursor Positioning (in Decipoints)**

ESC & a # V

#### Where:

# is the distance or position in decipoints<sup>1</sup> (1/720 inch).

## **Vertical Cursor Positioning (in Dots)**

ESC \* p # Y

#### Where:

# is the distance or position in dots (1/300 inch).

#### **Half Line-Feed**

ESC = Moves the cursor to the same character position one-half line down<sup>1</sup>.

#### **Vertical Cursor Positioning Control Codes**

The following codes are used to vertically position the cursor.

LF (line feed) Moves the cursor to the same horizontal position on the next line.

FF (form feed) Moves the cursor to the same horizontal position at the top of the

text area on the next page (top margin).

<sup>&</sup>lt;sup>1</sup>Valid to 4 decimal places

<sup>&</sup>lt;sup>1</sup>Valid to 2 decimal places

<sup>&</sup>lt;sup>1</sup>The actual distance the cursor moves depends on the current VMI or Line Spacing setting.

#### **Line Termination**

ESC & k # G

#### Where:

# **Push/Pop Cursor Position**

ESC & f # S

#### Where:

# = 0 Push (store the current cursor position)

# = 1 Pop (recall the last stored cursor position)

## **B.4 Font Selection Commands**

## **Symbol Set**

ESC ( ID Selects the primary symbol set and symbol set identification number.

 ${\tt ESC} \ ) \ {\tt ID} \quad \ \ {\tt Selects} \ the \ secondary \ symbol \ set \ and \ symbol \ set \ identification \ number.$ 

## Where:

ID = the symbol set identification number (see Table B-1)

Table B-1 ID Numbers and Symbol Set Names

| ID<br>Number | Symbol Set Name                           | ID<br>Number | Symbol Set Name             |
|--------------|-------------------------------------------|--------------|-----------------------------|
| 0N           | ECMA-94 Latin 1                           | 2S           | ISO 17: Spanish             |
| 0G           | HP German                                 | 1G           | ISO 21: German              |
| 1U           | HP Legal                                  | 0F           | ISO 25: French              |
| 8U           | HP Roman-8                                | 2K           | ISO 57: Chinese             |
| 1S           | HP Spanish                                | 0D           | ISO 60: Norwegian Version 1 |
| 2U           | ISO 2: International<br>Reference Version | 1D           | ISO 61: Norwegian Version 2 |
| 1E           | ISO 4: United<br>Kingdom                  | 1F           | ISO 69: French              |
| <b>0</b> U   | ISO 6: ASCII                              | 5S           | ISO 84: Portuguese          |
| 3S           | ISO 10: Swedish                           | 6S           | ISO 85: Spanish             |
| 0S           | ISO 11: Swedish                           | 10U          | PC-8                        |
| 0K           | ISO 14: JIS ASCII                         | 11U          | PC-8 (Danish/Norwegian)     |
| 01           | ISO 15: Italian                           | 12U          | PC-850                      |
| 4S           | ISO 16: Portuguese                        |              |                             |

Other symbol sets are available from cartridges or by downloading.

## **Spacing**

 $\begin{array}{ll} \hbox{\tt ESC (s \# P } & \hbox{\tt Selects spacing for the primary font.} \\ \hbox{\tt ESC )s \# P} & \hbox{\tt Selects spacing for the secondary font.} \\ \end{array}$ 

#### Where:

# = 0 is fixed spacing.

# = 1 is proportional spacing.

#### **Pitch**

#### Where:

# is the pitch in characters/inch<sup>1</sup>

## **Height (Point Size)**

ESC ( s # V Selects the font height for the primary font. ESC ) s # V Selects the font height for the secondary font.

#### Where:

# is the height in points<sup>1</sup>.

#### **Style**

ESC ( s # S Selects the primary font style. ESC ) s # S Selects the secondary font style.

#### Where:

# = 0 Upright style# = 1 Italic style

<sup>&</sup>lt;sup>1</sup>Valid to 2 decimal places

<sup>&</sup>lt;sup>1</sup>Valid to 2 decimal places

## **Stroke Weight**

 $\begin{array}{lll} \hbox{ESC (s $\sharp$ B} & \hbox{Selects the stroke weight for the primary font.} \\ \hbox{ESC ) s $\sharp$ B} & \hbox{Selects the stroke weight for the secondary font.} \\ \end{array}$ 

#### Where:

# = values from -7 to +7 (see Table B-2 for typical examples).

#### Table B-2 Stroke Weight Examples

```
# = -7 Ultra thin
# = -5 Thin
# = -3 Light
# = 0 Medium, or Book
# = +3 Bold
# = +5 Black
# = +7 Ultra black
```

## **Typeface Selection**

ESC ( s # T Selects the typeface for the primary font. ESC ) s # T Selects the typeface for the secondary font.

#### Where:

# = 0 Line printer # = 3 Courier

| NOTE |  |
|------|--|
|      |  |

Other typefaces are available from cartridges or by downloading.

#### **Selection of the Default Font**

- ${\tt ESC}$  ( 3 @ Selects the default primary font characteristics.
- ${\tt ESC}$  ) 3 @ Selects the default secondary font characteristics.

## **Transparent Print Data**

ESC & p # X [transparent data]

## Where:

is the decimal number of characters you want to print in transparent mode.

## Underline

ESC & d @ Underline is disabled. ESC & d # D Underline is enabled.

#### Where:

# = 0 Fixed position underlining

# = 3 Floating position underlining

# **B.5 Font Management Commands**

#### **Font ID**

ESC \* c # D

#### Where:

# is the font ID number (0 through 32767).

#### **Font Control**

ESC \* c # F

#### Where:

- # = 0 Delete all soft fonts.
- # = 1 Delete all temporary soft fonts.
- # = 2 Delete soft font (the font ID number must have been previously specified).
- # = 3 Delete character code (the font ID number and the character code must have been previously specified).
- # = 4 Make soft font temporary (the font ID number must have been previously specified).
- # = 5 Make soft font permanent (the font ID number must have been previously specified).
- # = 6 Copy the currently selected font into RAM as a temporary font (a font ID number must have been previously assigned to the temporary font).

## Font Selection by ID

- ESC ( # X Selects the soft font as the primary font.
- ${\tt ESC}$  )  ${\tt \#}$  X  $\,$  Selects the soft font as the secondary font.

#### Where:

# is the soft font ID number (0 through 32767).

## **B.6 Soft Font Creation Commands**

## **Font Descriptor**

 $\begin{tabular}{ll} ESC \end{tabular} ) s \# \end{tabular} \begin{tabular}{ll} Font descriptor data \end{tabular} ] & Downloads the font descriptor to the printer. \\ \end{tabular}$ 

#### Where:

# identifies the number of bytes in the font descriptor.

#### **Character Code**

## Where:

# is the decimal character code.

## **Character Descriptor/Data**

ESC ( s # W [character descriptor & data] Downloads the character descriptor and character data.

#### Where:

# is the number of bytes in the character descriptor and data (32767 maximum).

# **B.7 Graphics Command**

## **Raster Graphics Resolution**

```
ESC * t # R
```

#### Where:

# = 75 75 dots-per-inch # = 100 100 dots-per-inch # = 150 150 dots-per-inch # = 300 300 dots-per-inch

## **Raster Graphics Presentation Mode**

```
ESC * r # F
```

#### Where:

# = 0 Prints image in the orientation of the logical page.

# = 3 Prints image along the width of the physical page.

## **Start Raster Graphics**

ESC \* r # A

#### Where:

# = 0 Sets left graphics margin at X-position 0.

# = 1 Sets left graphics margin at the current X-position.

#### **Set Compression Mode**

```
ESC * b # M
```

#### Where:

- # = 0 Unencoded
- # = 1 Run-length encoding
- # = 2 Tagged image file format (TIFF) rev. 4.0

## **Transfer Raster Data**

ESC \* b # W [raster data] Transfers a row of raster graphics to the printer.

#### Where:

# is the number of bytes in the raster row.

## **End Raster Graphics**

ESC \* r B Indicates the transfer of a raster graphic image has ended.

## **Horizontal Rectangle Size (in Decipoints)**

ESC \* c # H Specifies the rectangular width of the fill area in decipoints.

#### Where:

# is the number of decipoints (1/720 inch).

## **Horizontal Rectangle Size (in Dots)**

ESC \* c # A Specifies the rectangular width of the fill area in dots.

#### Where:

# is the number of dots (1/300 inch).

## **Vertical Rectangle Size (in Decipoints)**

ESC \* c # V Specifies the rectangular fill area height in decipoints.

#### Where:

# is the number of decipoints (1/720 inch).

## **Vertical Rectangle Size (in Dots)**

## Where:

# is the number of dots (1/300 inch).

## **Area Fill ID**

ESC \* c  $\sharp$  G Specifies the level of shading or the type of pattern to use when filling a rectangular area.

## Where:

# indicates the level of shading using values from 1 through 100 (100 = a black page).

 $\mathbf{or}$ 

# indicates the type of fill pattern to use (1 through 6).

## Fill Rectangular Area

ESC \* c # P

### Where:

# = 0 Solid area fill# = 2 Shaded fill

# = 3 Defined pattern fill

## **B.8 Macro Commands**

#### Macro ID #

 $\begin{tabular}{ll} ESC \& f ~\# Y & Establishes a macro ID number for use in subsequent macro commands. \\ \end{tabular}$ 

#### Where:

# is the macro ID number (0 through 32767).

#### **Macro Control**

ESC & f # X Used to define, invoke, and delete macros.

#### Where:

- # = 0 Start macro definition (for last ID specified).
- # = 1 Stop macro definition.
- # = 2 Execute macro (for last ID specfied).
- # = 3 Call macro (for last ID specfied).
- # = 4 Enable macro for automatic overlay (for last ID specified).
- # = 5 Disable automatic overlay.
- # = 6 Delete all macros.
- # = 7 Delete all temporary macros.
- # = 8 Delete macro (for last ID specfied).
- # = 9 Make macro temporary (for last ID specfied).
- # = 10 Make macro permanent (for last ID specfied).

# **B.9 Troubleshooting Commands**

## **End-of-Line Wrap**

ESC & s # C

#### Where:

- # = 0 Enables end-of-line wrap when text reaches the right margin.
- #=1 Disables end-of-line wrap when text reaches the right margin (data is truncated).

## **Display Function**

- ESC Y Escape sequences and control codes are printed.
- ESC Z Escacpe sequences and control codes are executed.

# **B.10 Protocol Switching Commands**

#### **ROCS-Return from Other Coding System**

ESC % @ Returns to PPL3 protocol.

## **SOCS-Select Other Coding System**

ESC % 8 Selects HP PCL emulation mode (LJ2D protocol).

ESC % / 4 Selects PostScript interpreter mode (PostScript protocol).

# **PostScript Operators**

Table C-1 lists the PostScript operators supported by the DEClaser 3200 printer. These operators are in addition to the set of operators listed in Adobe's PostScript Language Reference Manual.

Table C-1 PostScript Operators on the DEClaser 3200 Printer

| Operator      | Explanation                                                                         |
|---------------|-------------------------------------------------------------------------------------|
| 10x14         | Imposes a coordinate space suitable for 10 in. x 14 in. media.                      |
| 10x14tray     | Selects the manual feed and imposes the 10x14 page type.                            |
| 3.875x7.5     | Imposes a coordinate space for 3.875 in. x 7.5 in. envelopes.                       |
| 3.875x7.5tray | Selects the manual feed or MMF and imposes the <b>3.875x7.5</b> page type.          |
| 4.125x9.5     | Imposes a coordinate space for 4.125 in. x 9.5 in. envelopes.                       |
| 4.125x9.5tray | Selects the manual feed or MMF and imposes the $4.125$ in. $x$ $9.5$ in. page type. |
| 7x9           | Imposes a coordinate space suitable for 7 in. x 9 in. media.                        |
| 7x9tray       | Selects the manual feed or MMF and imposes the 7 in $x$ 9 in. page type.            |
| a4            | Imposes a coordinate space suitable for A4 media.                                   |
| a4small       | Imposes an A4 coordinate space with reduced imageable area.                         |
| a4tray        | Selects a tray containing A4 media and imposes the <b>a4</b> page type.             |
| a5            | Imposes a coordinate space suitable for A5 media.                                   |
| a5tray        | Selects the manual feed or MMF and imposes the <b>a5</b> page type.                 |
|               | (continued on next page)                                                            |

Table C-1 (Cont.) PostScript Operators on the DEClaser 3200 Printer

| Operator                 | Explanation                                                                                                    |
|--------------------------|----------------------------------------------------------------------------------------------------|
| allowjobreset            | Returns a value that indicates whether cancellation of a job from the control panel is allowed.                                                         |
| asynchcontrolsmode       | Returns a value that reflects whether Control-C and Control-T are interpreted asynchronously (as received) or as part of the interpreter's data stream. |
| <b>b4</b>                | Imposes a coordinate space suitable for B4 media.                                                                                                    |
| b4tray                   | Selects the manual feed or MMF and imposes the ${\bf b4}$ page type.                                                                                    |
| <b>b</b> 5               | Imposes a coordinate space suitable for B5 media.                                                                                                    |
| b5tray                   | Selects the manual feed or MMF and imposes the <b>b5</b> page type.                                                                                     |
| <b>c5</b>                | Imposes a coordinate space suitable for C5 envelopes.                                                                                                   |
| c5tray                   | Selects the manual feed or MMF and imposes the <b>c5</b> page type.                                                                                     |
| checkconfiguration       | Checks the current hardware configuration and returns error states, if any.                                                                             |
| checkpassword            | Determines if a value is equal to the printer password.                                                                                                 |
| colorimage               | Renders a sampled image in one-, three-, or four-color components onto the current page.                                                                |
| componentids             | Returns a number of PostScript objects, each identifying a component of the device.                                                                     |
| currentblackgeneration   | Returns the current black generation function of the graphics state.                                                                                    |
| currentcacheparams       | Returns the current cache parameters.                                                                                                    |
| currentcmykcolor         | Returns the four components of the current color of the graphics state.                                                                                 |
| currentcolorscreen       | Returns all 12 current halftone screen parameters of the graphics state.                                                                                |
| currentcolortransfer     | Returns the current transfer function for each color of the graphics state.                                                                             |
| currentpacking           | Returns the array packing mode currently in effect.                                                                                                    |
| currentundercolorremoval | Returns the current undercolor removal function of the graphics state.                                                                                  |
|                          | (continued on next page)                                                                                                    |

Table C-1 (Cont.) PostScript Operators on the DEClaser 3200 Printer

| Operator                 | Explanation                                                                                                    |
|--------------------------|----------------------------------------------------------------------------------------------------|
| DECimage                 | Returns the image-printing mode currently in effect.                                                                                                    |
| DECimageparams           | Returns the DECimage parameters currently in effect.                                                                                                    |
| defaultDECimage          | Returns the printer's default image-printing mode.                                                                                                    |
| defaultDECimageparams    | Returns the printer's default DECimage parameters.                                                                                                    |
| defaultduplexmode        | Returns the default value of physical duplex mode.                                                                                                    |
| defaultenvelopefeedsize  | Returns the default medium size and orientation that will be imposed by the operator <b>envelopetray</b> . Factory defaults are 4.125 in. x 9.5 in. envelopes. |
| defaultjobtimeout        | Returns the default value for job timeout.                                                                                                    |
| defaultmansize           | Returns the default page size and orientation for manual feed.                                                                                                 |
| defaultoutputpositioning | Returns the default state of outputpositioning.                                                                                                    |
| defaultpagetimeout       | Returns the default value for page timeout.                                                                                                    |
| defaultpapertray         | Returns the value for the default input tray.                                                                                                    |
| defaulttimeouts          | Returns the default values of job, manual feed, and wait timeouts.                                                                                             |
| defaulttrayswitch        | Returns the default value for input tray fail-over.                                                                                                    |
| defaulttumble            | Returns the default value for tumble mode.                                                                                                    |
| deviceid                 | Returns the hardware model ID and the device controller firmware ID.                                                                                           |
| dl                       | Imposes a coordinate space suitable for DL (C5/6) envelopes.                                                                                                   |
| dltray                   | Selects the manual feed or MMF and imposes the <b>dl</b> page type.                                                                                            |
| dojamrecovery            | Returns a value indicating whether jam recovery is turned on.                                                                                                  |
| dostartpage              | Returns a value indicating whether the PostScript configuration page is printed when the interpreter is started or restarted.                                  |
| duplexmode               | Returns the current setting of physical duplex mode.                                                                                                    |
| eescratch                | Returns a value at the position index in NVRAM scratch array. The valid index values are 0 to 63.                                                              |
|                          | (continued on next page)                                                                                                    |

(continued on next page)

Table C-1 (Cont.) PostScript Operators on the DEClaser 3200 Printer

| Operator          | Explanation                                                                                                    |
|-------------------|----------------------------------------------------------------------------------------------------|
| eexec             | Reads encrypted data from the source (either file or string) and executes it.                                                          |
| envelopetray      | Selects the manual feed or MMF and installs the coordinate space indicated by <b>defaultenvelopefeedsize</b> .                         |
| errorinfo         | After an error, this array contains information about the error.                                                                       |
| executive         | Puts a serial PostScript printer into interactive mode. Do not use this operator in a PostScript program.                              |
| executivepage     | Imposes a coordinate suitable for executive-size $(7.25 \text{ in. } x 10.5 \text{ in.})$ paper.                                       |
| executivetray     | Selects the adjustable cassette (if present and associated with executive-sized paper) and imposes the <b>executivepage</b> page type. |
| exitserver        | Escapes from the server <b>save/restore</b> context in order to change persistent or otherwise privileged parameters or modes.         |
| feedsenvelopes    | Always returns a Boolean value of true.                                                                                                |
| firstside         | Returns a value indicating on which side of a logical sheet the current page will print.                                               |
| halfletter        | Imposes a coordinate space suitable for $5.5$ in. $\times$ $8.5$ in. media.                                                            |
| halflettertray    | Selects the manual feed or MMF and imposes the <b>halfletter</b> page type.                                                            |
| hardwareiomode    | Returns a value indicating which communications interface is selected (0 for serial, 1 for parallel).                                  |
| idlefonts         | Returns information about the fonts to be scan-converted during idle time.                                                             |
| ISOLatin1Encoding | Returns the ISO Latin Alphabet No. 1 character set encoding.                                                                           |
| jobname           | Accepts and returns the name of the current job.                                                                                       |
| jobtimeout        | Returns the number of seconds remaining before the job timeout occurs.                                                                 |
| legal             | Imposes a coordinate space suitable for 8.5 in. x 14 in. media.                                                                        |
| legalsmall        | Imposes a legal-size coordinate space with reduced imageable area.                                                                     |
|                   | (continued on next page)                                                                                                    |

Table C-1 (Cont.) PostScript Operators on the DEClaser 3200 Printer

| Operator          | Explanation                                                                                                    |
|-------------------|----------------------------------------------------------------------------------------------------|
| legaltray         | Selects a tray that contains legal-size media and installs the <b>legal</b> page type.                                                                                                    |
| letter            | Imposes a coordinate space suitable for 8.5 in. x 11 in. media.                                                                                                    |
| lettersmall       | Imposes a letter-size coordinate space with reduced imageable area.                                                                                                    |
| lettertray        | Selects a tray that contains letter-size media and installs the <b>letter</b> page type.                                                                                                    |
| manualfeed        | Returns or sets a value that determines whether paper should be fed from manual feed.                                                                                                    |
| manualfeedtimeout | Returns the manual feed timeout currently in effect.                                                                                                    |
| maxoutputposition | Returns the value 1, which is the greatest value the output jogger can accept.                                                                                                    |
| newsheet          | Declares the current page as the first side of the sheet.                                                                                                    |
| note              | Imposes <b>lettersmall</b> , <b>legalsmall</b> , or <b>a4small</b> coordinate spaces if a letter, legal, or A4 tray is selected for input.                                                                       |
| outputposition    | Returns the value 0 or 1, depending on the state of the output jogger. This value is stable; that is, the setting retains its value across job boundaries.                                                       |
| outputpositioning | Returns a value indicating whether <b>setoutputposition</b> would take effect, if attempted.                                                                                                    |
| packedarray       | Creates a packed array object.                                                                                                    |
| pagecount         | Returns the number of pages printed. "Page" is defined as one side of a sheet of paper.                                                                                                    |
| pagestackorder    | Returns a Boolean value of true, indicating facedown stacking.                                                                                                    |
| pagetimeout       | Returns the number of seconds remaining before the current page times out.                                                                                                    |
| pagetype          | Returns the default pagetype, 1 or 0.                                                                                                    |
| papersize         | Returns the name of the operator that describes the current size. It also returns Boolean value that indicates whether the paper is loaded short edge first ( <i>true</i> ) or long edge first ( <i>false</i> ). |
| papertray         | Returns a value that indicates which slot has been selected for the current input tray.                                                                                                    |
| printername       | Returns the value set by <b>setprintername</b> . The name is a persistent value. The default value is "DEClaser 3250".                                                                                           |
|                   | (continued on next page)                                                                                                    |
|                   |                                                                                                    |

Table C-1 (Cont.) PostScript Operators on the DEClaser 3200 Printer

| Operator                     | Explanation                                                                                                    |
|------------------------------|----------------------------------------------------------------------------------------------------|
| product                      | Returns the name of the product: "DEClaser 3250".                                                                                                    |
| quit                         | Executes a <b>stop</b> when executed from <b>userdict</b> . Exits and restarts the interpreter when executed from <b>systemdict</b> in privileged mode. |
| ramsize                      | Returns the number of bytes of RAM in the printer.                                                                                                    |
| realtime                     | Returns the value of a clock that counts in realtime. The resolution of the clock is in 10 millisecond increments.                                      |
| returnstatus                 | Communicates status information back to the print symbiont (for use by Digital only).                                                                   |
| revision                     | Returns the revision level of the interpreter as an integer.                                                                                            |
| sccbatch                     | Returns serial line communications parameters.                                                                                                    |
| setallowjobreset†            | Allows or disallows cancellation of a job from the control panel.                                                                                       |
| setasynchcontrolsmode†       | Sets the value that reflects whether Control-C and Control-T are executed asynchronously as received or as part of the interpreter's data stream.       |
| setblackgeneration           | Sets the current black generation function parameter.                                                                                                   |
| setcacheparams               | Sets the character cache parameters.                                                                                                    |
| setcmykcolor                 | Sets the current color parameter to the color described by the parameters.                                                                              |
| setcolorscreen               | Sets the current halftone screen definitions for red, green, blue, and gray.                                                                            |
| setcolortransfer             | Sets the current transfer function parameters for red, green, blue, and gray.                                                                           |
| setDECimage                  | Sets the image-printing mode.                                                                                                    |
| setDECimageparams            | Sets the DECimage parameters.                                                                                                    |
| setdefaultDECimage†          | Sets the default image-printing mode.                                                                                                    |
| setdefaultDECimageparams†    | Sets the default DECimage parameters.                                                                                                    |
| setdefaultduplexmode †       | Sets the default physical duplex mode for subsequent jobs.                                                                                              |
| setdefaultenvelopefeedsize † | Specifies the default page size applicable when <b>envelopetray</b> is executed.                                                                        |
| setdefaultjobtimeout†        | Sets the default timeout limit for jobs.                                                                                                    |

 $\dagger Must$  be outside the server loop

(continued on next page)

Table C-1 (Cont.) PostScript Operators on the DEClaser 3200 Printer

| Operator                                   | Explanation                                                                                                    |
|--------------------------------------------|----------------------------------------------------------------------------------------------------|
| setdefaultmansize†                         | Specifies the default page size and orientation for manual feed operation.                                                                                                    |
| $set default output positioning \dagger\\$ | Sets the state of <b>defaultoutputpositioning</b> .                                                                                                    |
| setdefaultpagetimeout†                     | Sets the default timeout limit for pages.                                                                                                    |
| ${\bf set default paper tray}\dagger$      | Sets the slot to be used as the default input tray.                                                                                                    |
| $set default time outs \dagger$            | Sets the values for the default page, job, manual feed, and wait timeouts. The value zero for any timeout disables that particular timeout.                                                                            |
| setdefaulttrayswitch $\dagger$             | Sets the value assigned to <b>defaulttrayswitch</b> .                                                                                                    |
| $set de fault tumble \dagger$              | Sets the default value for tumble mode.                                                                                                    |
| <b>setdojamrecovery</b> †                  | Enables or disables complete jam recovery.                                                                                                    |
| setdostartpage†                            | Sets the power-on default for either printing or not printing of the PostScript configuration start page.                                                                                                    |
| setduplexmode                              | Sets the physical duplex mode for the current job.                                                                                                    |
| seteescratch†                              | Writes the value at the position index in array format in NVRAM that is reserved for scratch use. The valid index values are 0 to 63.                                                                                  |
| setidlefonts†                              | Selects the fonts to be scan-converted during idle time.                                                                                                    |
| setjobtimeout                              | Sets the timeout period for the current job.                                                                                                    |
| setoutputposition                          | Causes the output positioning mechanism to change, but only if <b>outputpositioning</b> is <i>true</i> . If <b>outputpositioning</b> is <i>false</i> , no change to the output position occurs. No error is generated. |
| setoutputpositioning                       | Sets the state returned by <b>outputposition</b> .                                                                                                    |
| setpacking                                 | Sets the array packing mode.                                                                                                    |
| setpagestackorder                          | Sets the stack order for the output tray. This printer is only capable of face-down stacking.                                                                                                    |
| setpagetimeout                             | Sets the timeout period for the current page.                                                                                                    |
| setpagetype†                               | Specifies the default pagetype. The valid values are 0 or 1.                                                                                                    |
| setpapertray                               | Selects the input tray for the current job.                                                                                                    |
| ${\bf set password}\dagger$                | Changes the current password.                                                                                                    |
| setprintername†                            | Changes the value that will be returned by <b>printername</b> .                                                                                                    |

 $\dagger Must$  be outside the server loop

(continued on next page)

Table C-1 (Cont.) PostScript Operators on the DEClaser 3200 Printer

| Operator             | Explanation                                                                                                    |
|----------------------|----------------------------------------------------------------------------------------------------|
| setsccbatch†         | Accepts arguments as if to change serial communications settings, but no changes are made.                                                                              |
| setsoftwareiomode    | Changes from the PostScript interpreter to the specified mode at the end of the current job. A value of 0 specifies PostScrip protocol; 10 specifies DEC PPL3 protocol. |
| settrayswitchpath    | Changes the search list for input tray failover.                                                                                                    |
| settumble            | Sets tumble mode for the current job.                                                                                                    |
| setundercolorremoval | Sets the current undercolor removal function parameter.                                                                                                    |
| setvmlimit           | Allows for a reduction in the amount of virtual memory used for the current job. This is used for emulating less capable machines.                                      |
| sheetcount           | Returns the number of sheets of paper that have been delivered to the output tray.                                                                                      |
| softwareiomode       | Returns the identification of the interpreter to be selected at the end of the job.                                                                                     |
| status               | Returns a true status if the operand is a valid file object.                                                                                                    |
| trayswitch           | Returns or sets the setting of input tray failover.                                                                                                    |
| trayswitchpath       | Returns the array of tray values accessible to input tray failover.                                                                                                    |
| tumble               | Returns a Boolean value that indicates the current setting fo tumble mode.                                                                                              |
| twothirdsa4          | Imposes a coordinate space suitable for two-thirds A4-size media.                                                                                                    |
| twothirdsa4tray      | Selects the manual feed or MMF slot and imposes the <b>twothirdsa4</b> page type.                                                                                       |
| waittimeout          | Returns the number of seconds a job will wait without receiving data before the job will be aborted.                                                                    |

# VMS Device Control Library Example

The DEClaser 3200 printer provides several useful paper handling options, such as duplex printing, multiple input trays, and selecting manual feed. All of these features can be controlled from the host system.

This appendix gives an example procedure for creating and installing a device control library that provides the user with access to these features from the VMS operating system. Your system manager must create and install the device control library and set up printer queue definitions that use this library.

Once installed, the device control library is accessible to anyone on a VMS host system. The library will provide setup modules that you can use to access the DEClaser 3200 printer features without the need to modify your applications. Many features supported by this library are also available on Digital's other level 3 printers—the DEClaser 1100, DEClaser 2100, and DEClaser 2200.

# **D.1 Creating the Device Control Library**

To create the device control library, you will create several text files, each containing one or more DEC PPL3 commands, and representing a setup module that the user will have access to. These text files are then inserted into a text library file using the LIBRARY command.

This appendix describes 21 example setup modules. Refer to Table D-2 for an explanation of these modules. Table D-1 lists the filename and contents for each of the text files that you must create using the text editor of your choice. To create each text file, you must

- 1. Edit a new text file with the filename shown in the first column of Table D-1.
- 2. Type in the DEC PPL3 commands shown in the second column of Table D-1 exactly as shown on one line of the file.
- 3. Exit the editor to save the text file.

In the second column of Table D-1, you will see the symbols  $\langle FF \rangle$  and  $\langle ESC \rangle$ . Instead of typing the individual characters < F F > or < E S C >, you must insert the Form Feed (coded as 00/12) or Escape (coded as 01/11) control character into the file, using the special character insert facility provided by your text editor. Where you see the symbol <SP>, type a space character.

Table D-1 Filenames and Contents for Example SETUP Modules

| Filename     | DEC PPL3 Commands                                                                                                    |
|--------------|----------------------------------------------------------------------------------------------------|
| TRAY1.TXT    | <ff><esc>[1!v</esc></ff>                                                                                                |
| TRAY2.TXT    | <ff><esc>[2!v</esc></ff>                                                                                                |
| TRAY3.TXT    | <ff><esc>[3!v</esc></ff>                                                                                                |
| TRAY4.TXT    | <ff><esc>[4!v</esc></ff>                                                                                                |
| MAN.TXT      | <ff><esc>[99!v</esc></ff>                                                                                               |
| SPX.TXT      | <ff><esc>[1<sp>x</sp></esc></ff>                                                                                        |
| DPX.TXT      | <ff><esc>[ 3<sp>x</sp></esc></ff>                                                                                       |
| DPXT.TXT     | <ff><esc>[4<sp>x</sp></esc></ff>                                                                                        |
| A.TXT        | <ff><esc>[?20<sp>J</sp></esc></ff>                                                                                      |
| ALAND.TXT    | <pre><ff><esc>[?21 <sp>J<esc>[2<sp>I<esc>[11h <esc>[1;7559s<esc>[11]</esc></esc></esc></sp></esc></sp></esc></ff></pre> |
| A4.TXT       | <ff><esc>[?22<sp>J</sp></esc></ff>                                                                                      |
| A4LAND.TXT   | <ff><esc> [?22<sp>J<esc>[2<sp>I<br/><esc>[11h<esc>[1;8057s<esc>[111</esc></esc></esc></sp></esc></sp></esc></ff>        |
| EXEC.TXT     | <pre><ff><esc>[0;0;7560;5400<sp>{<esc>[1;7560;5400<sp>z</sp></esc></sp></esc></ff></pre>                                |
| EXECLAND.TXT | <pre><ff><esc>[0;0;7560;5400<sp>{ <esc> [2;5400;7560<sp>z</sp></esc></sp></esc></ff></pre>                              |
| LEG.TXT      | <ff><esc>[?24<sp>J</sp></esc></ff>                                                                                      |
| LEGLAND.TXT  | <ff> <esc>[?25<sp>J<esc>[2 <sp>I<br/><esc>[11h<esc>[1;9447s<esc>[11]</esc></esc></esc></sp></esc></sp></esc></ff>       |
| ENV7.TXT     | <pre><ff><esc>[0;0;2790;5400<sp>{<esc>[2;2790;5400<sp>z</sp></esc></sp></esc></ff></pre>                                |
| ENV10.TXT    | <pre><ff><esc>[0;0;2970;6660<sp>{<esc>[2;2970;6660<sp>z</sp></esc></sp></esc></ff></pre>                                |
| ENVDL.TXT    | <pre><ff><esc>[0;0;3118;6236<sp>{<esc>[2;3118;6236<sp>z</sp></esc></sp></esc></ff></pre>                                |
| ENVC5.TXT    | <pre><ff><esc>[0;0;4592;6491<sp>{<esc>[2;4592;6491<sp>z</sp></esc></sp></esc></ff></pre>                                |
|              | (continued on next page                                                                                                 |

Table D-1 (Cont.) Filenames and Contents for Example SETUP Modules

| Filename  | DEC PPL3 Commands                                                                                                    |  |  |  |
|-----------|----------------------------------------------------------------------------------------------------|--|--|--|
| LPR66.TXT | <pre><ff><esc>[ <sp>L<esc>[?52h<esc>[11h <esc>[181;5940s<esc>[2g <esc>[757;1333;1909;2485;3061;3637;4213;4789;5365; 5941u<esc>[1;7920r<esc>[11]</esc></esc></esc></esc></esc></esc></esc></sp></esc></ff></pre> |  |  |  |

You have now created 21 text files. The next step is to insert these text files into a device control library. Use the following DCL command to create the library.

#### S LIBRARY/CREATE/TEXT ANSI SETUPS.TLB

Then issue the following DCL command for each of the 21 files you just created.

\$ LIBRARY/INSERT ANSI\_SETUPS.TLB filename.txt

Where *filename.txt* is the name of one of the text files.

## D.2 Installing the Device Control Library

You must now install the device control library in the SYS\$LIBRARY directory so that the system can access it. To install the library, copy the file ANSI SETUPS.TLB to SYS\$LIBRARY:ANSI SETUPS.TLB. Your system manager typically performs the rest of this procedure because SYSPRV privilege must be enabled.

If your system already has a device control library for DEClaser or other Digital ANSI-compliant printers, you may want to create a search list instead. Use the following DCL command to create a search list.

\$ DEFINE/SYSTEM your\_logical\_name ANSI\_SETUPS, existing\_library

When this search list is used with a queue management command, the ANSI\_ SETUPS library will be searched first, followed by your existing library. (The DEFINE command must also be added to one of the system startup command

You may prefer to include selected setup modules in your existing device control library. Use the following DCL command to insert new modules into an existing device control library.

\$ LIBRARY/INSERT existing library.TLB filename.txt

Once you have installed the device control library, you must now edit the system startup files that involve printer queue initialization. (These are usually found in the SYS\$STARTUP directory.) For each printer queue initialization command (INITIALIZE/QUEUE) for which you want to provide this library, add the following /LIBRARY qualifier (or change the existing qualifier) to the following.

/LIBRARY=ANSI\_SETUPS

If you defined a search list, use the following qualifier.

/LIBRARY=your logical name

After you have modified the system startup files, the library will be available on those queues when you next reboot your system. You can also stop and restart the relevant queues with the following commands to make the library available immediately.

- \$ STOP/QUEUE/NEXT *DEClaser\_queue* \$ START/QUEUE/LIBRARY=ANSI\_SETUPS *DEClaser\_queue* 
  - \_\_\_\_\_ NOTE

Your installation may be using separation pages (flag pages, trailer pages, and so on) to identify print jobs, especially if your printer is in a shared environment. If your installation requires separation pages and you wish to use this example device control library, Digital recommends that you only use job separation pages and avoid file separation pages.

Job separation pages are selected through the /SEPARATE qualifier of the INITIALIZE/QUEUE and START/QUEUE DCL commands. File separation pages are selected through the /DEFAULT qualifier of these commands and can also be selected by the user through qualifiers to the PRINT command. Spurious blank pages may be produced if file separation pages are used with this example device control library.

# **D.3 Modifying the Device Control Library**

When you discover other setup needs for your DEC PPL3 print jobs, you can easily customize this device control library for your installation. For example, additional setup modules could be created to support the following features of the DEClaser 3200 printer.

• Enabling the "job jogging" feature through the use of the Document Finishing (DECFIN) command.

- Using the Set Sheet Size (DECSSS) and Variable Page Format Selection (DECVPFS) commands to support special media sizes for use with the optional Multi-Media Feeder or adjustable paper cassette.
- Switching between DEC PPL3 and LJIID emulation protocols with the Select Other Coding System (SOCS) command.

To create a module, you edit a text file and type in the necessary DEC PPL3 commands. Then, with SYSPRV privilege enabled, you must stop all of the printer queues using the library, and then issue the following DCL command.

\$ LIBRARY/INSERT ANSI SETUPS.TLB new module.TXT

Then, re-start the printer queues. The new module is now available to all users on the system.

Refer to the *Digital ANSI-Compliant Printing Protocol Level 3 Programming Reference Manual*, and *Digital ANSI-Compliant Printing Protocol Level 3 Programming Supplement* for detailed information on DEC PPL3 commands for your DEClaser 3200 printer. Refer to the *VAX/VMS Guide to Maintaining a VMS System* for more information on modifying and managing printer queues.

# **D.4 Using the Setup Modules**

Once the device control library is installed and associated with a printer queue, you can use these example setup modules in that library when printing to your DEClaser 3200. You may invoke a setup module from the DCL command line:

\$ PRINT/SETUP=(SPX,TRAY1,ALAND) your\_file

The setup modules may also be invoked from applications that allow user specified setup modules. (Digital's ALL-IN-1 Office Automation product is an example of one such application.)

Table D-2 provides a summary and quick reference guide to this example device control library. The following examples illustrate typical uses of the modules in the library.

- To print on Letter-size paper, with landscape orientation, simplex (one-sided), use the following command.
  - \$ PRINT/QUEUE=DEClaser queue/SETUP=(ALAND,SPX) your file
- To print on Letter-size paper, with landscape orientation, duplex (two-sided), use the following command.
  - \$ PRINT/QUEUE=DEClaser\_queue/SETUP=(ALAND,DPX) your\_file

- The following command will print several files, each with different attributes.
  - \$ PRINT/QUEUE=DEClaser\_queue first\_file/SETUP=(TRAY1,EXEC),-
  - \$\_ second\_file/SETUP=(TRAY2,LEGAL,DPX),-
  - \$\_ third\_file/SETUP=(TRAY2,LEGAL,SPX)

The first file is formatted for Executive-size paper and uses paper tray 1. The second file is formatted for Legal-size paper, and will be printed duplex, using paper tray 2. The third file is also formatted for Legal-size paper, but will be printed simplex from tray 2.

- The following command will print an address file to the optional Multi-Media Feeder (MMF), followed by a letter, printed duplex using paper trav 1.
  - \$ PRINT/QUEUE=DEClaser\_queue address.txt/SETUP=(ENV10,TRAY4),-
  - \$\_ letter.txt/SETUP=(A,TRAY1,DPX)

The /SETUP qualifier on the address file selects the location from which to draw the envelope and the format for a #10 envelope. (The TRAY4 module is used for the MMF; you can also manually feed envelopes, in which case you would specify /SETUP=(MAN,ENV10).) The /SETUP qualifier on the letter file requests formatting for standard Letter-size paper, supplied from tray 1.

| Note                                                                |
|---------------------------------------------------------------------|
|                                                                     |
| You must specify both the paper cassette (tray) and the page format |
| on the PRINT command line. Also, you must have the proper size      |
| paper loaded into the DEClaser 3200 printer. For example, using     |
| /SETUP=(TRAY1,LEGAL) requires you to have Legal-size paper in       |
| paper tray 1.                                                       |

Table D-2 ANSI\_SETUPS Example Device Control Library Reference Guide

| Description                                                                 |  |  |  |  |  |  |
|-----------------------------------------------------------------------------|--|--|--|--|--|--|
| Tray Selection                                                              |  |  |  |  |  |  |
| Print job using media in tray 1.                                            |  |  |  |  |  |  |
| Print job using media in tray 2.                                            |  |  |  |  |  |  |
| Print job using media from the optional Large Capacity Input Tray (tray 3). |  |  |  |  |  |  |
| Print job using media from the optional Multi-Media Feeder.                 |  |  |  |  |  |  |
| Print job using manually fed media.                                         |  |  |  |  |  |  |
| Duplex Printing                                                             |  |  |  |  |  |  |
| Print job simplex (one-sided).                                              |  |  |  |  |  |  |
| Print job duplex (two-sided).                                               |  |  |  |  |  |  |
| Print job duplex and tumble.                                                |  |  |  |  |  |  |
| Page Format                                                                 |  |  |  |  |  |  |
| Sets up printer for Letter size, portrait format.                           |  |  |  |  |  |  |
| Sets up printer for Letter size, landscape format.                          |  |  |  |  |  |  |
| Sets up printer for A4 size, portrait format.                               |  |  |  |  |  |  |
| Sets up printer for A4 size, landscape format.                              |  |  |  |  |  |  |
| Sets up printer for Executive size, portrait format.                        |  |  |  |  |  |  |
| Sets up printer for Executive size, landscape format.                       |  |  |  |  |  |  |
| Sets up printer for Legal size, portrait format.                            |  |  |  |  |  |  |
| Sets up printer for Legal size, landscape format.                           |  |  |  |  |  |  |
| Sets up printer for true 6 lines/inch lineprinter emulation.                |  |  |  |  |  |  |
| Envelope Format                                                             |  |  |  |  |  |  |
| Sets up printer for #7 size envelope (3.88" x 7.5"), landscape format.      |  |  |  |  |  |  |
| Sets up printer for #10 size envelope (4.13" x 9.5"), landscape format.     |  |  |  |  |  |  |
| Sets up printer for DL size envelope (110 x 220 mm), landscape format.      |  |  |  |  |  |  |
| Sets up printer for C5 size envelope (162 x 229 mm), landscape format.      |  |  |  |  |  |  |
|                                                                             |  |  |  |  |  |  |

# **LN03 Compatibility**

This appendix contains information highlighting the differences between the DEClaser 3200 printer and the LN03 printer family (LN03 and LN03 Plus). The information emphasizes the differences affecting compatibility between the printers.

### E.1 General Differences

The following list identifies the general differences between the LN03 printer and the DEClaser 3200 printer.

- Font cartridges for the DEClaser 3200 printer do not have the same
  physical format or the same internal data format as the font cartridges for
  the LN03. If your application requires special cartridges (logos, signatures,
  private character sets), you need to use a soft copy or have a new cartridge
  made.
- The DEClaser 3200 printer comes with 1 MB of RAM and can be upgraded up to 10.5 MB. This memory is not dedicated as it is on the LN03. For example, the LN03 PLUS option is dedicated to bitmap processing, while the RAM cartridges are dedicated to font storage. On the DEClaser 3200 printer you can use the available memory for font storage, bitmap storage, or a display list. When you want to ensure the availability of bitmap memory, use the memory management command (DECMM), or one of the values under the Memory Management feature (Section 4.4.2.3) to allot the proper memory space. When you want to ensure the availability of font memory, load the fonts at the beginning of the print job. See Section 4.2.4 for additional information about memory allocation.
- Unlike the LN03 printer, the DEClaser 3200 printer does not use DIP switches to select features. Instead, it uses setup menus and a nonvolatile memory to select and save features.

## **E.2 Printable Area Compatibility**

The printable area on the DEClaser 3200 printer is approximately the same as the printable area on the LN03 printer. There is a nonprintable area of approximately 6 mm (.25 in.) around the page.

This difference does not affect any application using the predefined Page Format Selections (PFS) or applications that do not print within 6 mm (.25 in.) of the paper edge. When the LN03 printer encounters a character that exceeds the printable area, it tries to shift the character so that it falls within the printable area. The DEClaser 3200 printer does not image any characters that exceed the printable area, so some characters may not be imaged.

# E.3 DEC PPL3 Protocol Compatibility

The following describes issues of DEC PPL3 protocol compatibility between the LN03 printer and the DEClaser 3200 printer.

- The LN03 rounds a relative motion of 1 decipoint down to a relative motion of 0, causing cumulative errors; the DEClaser 3200 printer keeps its position accurately. This produces a side effect when a relative motion of 0 is interpreted as a relative motion of 1 by both devices when using decipoints. The result is 0 motion on the LN03 and 1 decipoint motion on the DEClaser 3200 printer.
- When trying to image past the bottom margin, the LN03 printer does not always wrap. Wrapping depends on the glyph shape and the line spacing. For example "a" may print but "j" may not. The DEClaser 3200 printer always wraps if the character box crosses the bottom margin, even though the character may not have a descender. This ensures that all characters either print or all characters wrap to the next page.
- You should use the level 3 device identification for the DEClaser 3200 printer when possible. This allows the software to be compatible with future devices.

Some applications, such as DECmate, require you to set up the printer to respond as an LN03 printer. When the device identification is set to LN03, it responds as a base model LN03, not an LN03 PLUS, even though it may have sufficient memory for a full bitmap.

The DEClaser 3200 printer does not support LA100 or LQP02 device identifications; the LN03 does. See Section 4.4.2.7 for additional information about device identification.

 The DEClaser 3200 printer does not support Tektronix mode; the LN03 PLUS does.

- The DEClaser 3200 printer does not contain the Modern Gothic font; the LN03 PLUS does.
- If a font used on the page is deleted to free up memory for another requirement, the DEClaser 3200 printer may cause a page break but, unlike the LN03 PLUS, does not try to transfer the display list to bitmap memory. If you encounter page breaks, set the memory management value to FULL (Section 4.4.2.3).

| NOTE                                                                                               |
|----------------------------------------------------------------------------------------------------|
| The FULL value can be activated only if at least 2 MB of optional RAM is installed in the printer. |

- When a font report is issued, the DEC Supplemental Character Set is reported as 245 (94-character set %5), rather than 010 (94-character set <), which is the User Preference character set. Three Hebrew character sets and the Legal character set reside in the DEClaser 3200 printer. The additional character sets modify the font status report because more fonts are included.
- The DEClaser 3200 printer enforces the Common Font File Format (CFFF) syntax and semantics more strictly than the LN03. Therefore, some fonts that contain errors and still load on the LN03 may not load properly on the DEClaser 3200 printer and will generate an error report.
- The DEClaser 3200 printer can save more user default settings in NVRAM than the LN03 can save using DIP switches. Therefore, when a reset command is received, more values can be restored in the DEClaser 3200 printer. To ensure that values are not cleared during a reset, save them to NVRAM.

# Fonts for the DEClaser 3200 Printer

This appendix describes the contents of the optional DEC PPL3 font cartridges supported by your DEClaser printer.

The DEClaser 3200 printer can use the following optional DEC PPL3 font cartridges:

| Font Name               | Order Number |
|-------------------------|--------------|
| CG Times                | LN08X-CA     |
| CG Triumvirate          | LN08X-CB     |
| ITC Souvenir and Script | LN08X-CC     |
| Monospaced              | LN08X-CD     |

# **F.1 Font Attributes**

Each font has attributes that define the appearance of characters. The following table lists examples of these attributes.

| Attribute            | Examples                                                                           |
|----------------------|------------------------------------------------------------------------------------|
| Type family          | Courier, Elite                                                                     |
| Spacing              | Proportional, fixed                                                                |
| Type size            | 10 point, 24 point (1 point = 1/72 inch)                                           |
| Scale factor         | 1:1, 2.5:1 (vertical-to-horizontal comparison to a standard height-to-width ratio) |
| Type style           | Normal, italic                                                                     |
| Character weight     | Normal, bold                                                                       |
| Character proportion | Normal, expanded, condensed                                                        |

Refer to the *Digital ANSI-Compliant Printing Protocol Level 3 Programming Reference Manual* for complete information on these attributes.

# F.2 Supported Font Cartridges

Table F-1 describes four of the standard DEC PPL3 optional font cartridges available for the DEClaser 3200 printer.

The number in the Select Graphic Rendition (SGR) column is used in a control sequence to invoke a particular font or type family. When the type family is invoked, everything you print appears in the characteristics of that family until you change the font cartridge or return the printer to its default state.

Note that different cartridges use the same SGR number for different type families. Additional programming is required if you want to use two type families with the same SGR number. For example, SGR 17 is used to reference type families in both the CG Times font cartridge and the ITC Souvenir font cartridge. You should not use the CG Times and the ITC Souvenir cartridges inserted into your printer at the same time, without reassigning the SGRs. Refer to the Digital ANSI-Compliant Printing Protocol Level 3 Programming Reference Manual for complete information about assigning SGR numbers.

When you invoke the SGR number in an escape sequence, that particular type family is selected in your printer. Everything you print appears in these characteristics until you change the font (and SGR number) by way of an escape sequence, turn the printer off, or reset the printer. Turning the printer off and then on selects the default type family.

The Complement column identifies the type size, type style, and character weight of the fonts included in each cartridge. For example, 8I means that the font is 8-point type size and the type style is italic. 12B means that the font is 12-point type size and the character weight is bold.

Table F-1 Font Cartridge Characteristics

| Type Family            | SGR  | Font<br>Vendor | Complement                                                      | Character Sets                                    |
|------------------------|------|----------------|-----------------------------------------------------------------|---------------------------------------------------|
|                        |      | LN08X-         | CA Times Cartrido                                               | ge                                                |
| CG Times               | 17   | Compugraphic   | 8, 8I, 8B, 10,<br>10I, 10B, 12,<br>12I, 12B, 14,<br>18, 18B, 24 | ASCII, ISO Latin-1 Supplemental, DEC Supplemental |
|                        |      | LN08X-CB       | Triumvirate Cartr                                               | ridge                                             |
| CG Triumvirate         | 18   | Compugraphic   | 8, 8I, 8B, 10,<br>10I, 10B, 12,<br>12I, 12B, 14,<br>18, 18B, 24 | ASCII, ISO Latin-1 Supplemental, DEC Supplemental |
|                        |      | LN08X-CC Sou   | venir and Script                                                | Cartridge                                         |
| ITC Souvenir           | 17   | Compugraphic   | 8, 8I, 8B, 10,<br>10I, 10B, 12,<br>12I, 12B, 14                 | ASCII, DEC Supplemental                           |
| English<br>Embassy 116 | 19   | Bitstream      | 14, 18                                                          | ASCII, DEC Supplemental                           |
|                        |      | LN08X-CD       | Monospaced Cart                                                 | ridge                                             |
| Courier                | 11   | Bitstream      | 10I                                                             | ASCII, ISO Latin-1 Supplemental,<br>Legal         |
| Elite                  | 12   | Bitstream      | 10I                                                             | ASCII, ISO Latin-1 Supplemental, Legal            |
| OCR-A                  | None | Compugraphic   | 10                                                              | ASCII                                             |
| OCR-B                  | None | Compugraphic   | 10                                                              | ASCII, ISO Latin-1 Supplemental                   |
| Barcode 3 of 9         | 17   | C Centennial   | 18, 36                                                          | ASCII                                             |
| Swiss                  | 18   | Bitstream      | 14, 18, 18B, 24                                                 | ASCII, ISO Latin-1 Supplemental, DEC Supplemental |
| Letter Gothic          | 19   | Bitstream      | 10, 10I, 14,<br>14I                                             | ASCII, ISO Latin-1 Supplemental,<br>Legal         |

# **F.3 Selecting Fonts**

This section describes how to select fonts using the WPS-PLUS and DECmate/WPS systems, as well as a summary of programming information to use on various operating systems.

# F.3.1 WPS-PLUS

You must use an appropriate keyword when using fonts with WPS-PLUS.

- For WPS-PLUS/VMS (V3.0, V3.1) or ALL-IN-1 (V2.3, V2.4) applications: the *Guide to Modifying Printer Tables* contains detailed instructions for using keywords.
- For WPS-PLUS/VMS (V4.0) applications: fonts, keywords, and tray entries supplied in the printer tables for the DEClaser series printers are listed and described in the online document WPSPLUS\$SYSTEM:KEYWORDS.WPL, which is installed with the V4.0 software.

## F.3.2 DECmate/WPS

For complete information on DECmate/WPS, refer to *DECmate, Using the LN03*.

When using a font cartridge on a DECmate/WPS system, enter a printer font control block. The following is a general example:

```
------PRINT FONT A FN SZ HW VS
```

#### Where:

A = "Normal" or "Bold"

FN = Font number (see Table F-2)

SZ = Point size in decipoints

HW = Horizontal width

VS = Vertical spacing

## **Examples of Choosing Fonts**

To select CG Times 10-point bold font, use the following command:

```
-----START COMMAND------
PRINTER FONT BOLD 8 100 24 48
-----END COMMAND-----
```

To select the Letter Gothic 14-point font in the Legal Character Set, use the following two commands:

```
PRINTER FONT NORMAL: 140 33 56
-----START COMMAND-----
PRINTER FONT NORMAL: 140 33 56
-----START COMMAND-----
PRINTER CHRSET NORMAL %4
-----END COMMAND-----
```

To select CG Triumvirate 24-point normal, use the following command:

Table F-2 Printer Font Control Block for Proportional Fonts

| Type Family     | FN  | SZ  | HW | vs       |  |
|-----------------|-----|-----|----|----------|--|
| CG Times        | 8   | 80  | 20 | 40       |  |
|                 | 8   | 100 | 24 | 48       |  |
|                 | 8   | 120 | 28 | 56       |  |
|                 | 8   | 140 | 30 | 64       |  |
|                 | 8   | 180 | 39 | 80       |  |
|                 | 8   | 180 | 38 | $80^{1}$ |  |
|                 | 8   | 240 | 53 | 104      |  |
| CG Triumvirate  | 9   | 80  | 20 | 40       |  |
|                 | 9   | 100 | 24 | 48       |  |
|                 | 9   | 120 | 28 | 56       |  |
|                 | 9   | 140 | 33 | 64       |  |
|                 | 9   | 180 | 42 | 80       |  |
|                 | 9   | 180 | 43 | $80^{1}$ |  |
|                 | 9   | 240 | 53 | 104      |  |
| ITC Souvenir    | 8   | 80  | 19 | 64       |  |
|                 | 8   | 100 | 23 | 80       |  |
|                 | 8   | 120 | 27 | 80       |  |
|                 | 8   | 140 | 30 | 64       |  |
| English Embassy | :   | 140 | 30 | 64       |  |
|                 | :   | 180 | 39 | 80       |  |
| OCR-A           | N/A | 100 | 30 | 48       |  |
| OCR-B           | N/A | 100 | 30 | 48       |  |
| Barcode 3 of 9  | 8   | 180 | 0  | 0        |  |
|                 | 8   | 360 | 0  | 0        |  |
| Letter Gothic   | :   | 100 | 25 | 48       |  |
|                 | :   | 140 | 33 | 56       |  |
| Swiss           | 9   | 140 | 33 | 64       |  |

 $<sup>\</sup>overline{\ }^{1}$ Because only the HW value is different from the previous style, this style is printed in bold.

Table F-2 (Cont.) Printer Font Control Block for Proportional Fonts

| Type Family | FN | SZ  | HW | VS       |  |
|-------------|----|-----|----|----------|--|
|             | 9  | 180 | 42 | 80       |  |
|             | 9  | 180 | 43 | $80^{1}$ |  |
|             | 9  | 240 | 53 | 104      |  |

<sup>&</sup>lt;sup>1</sup>Because only the HW value is different from the previous style, this style is printed in bold.

# F.4 Summary of Programming Information

You can use the following examples directly or with systems other than the ones mentioned in this chapter.

Use the following procedure to select fonts:

- 1. Select the font by choosing the font SGR number from Table F–3; for example, <ESC>[17m]
- 2. Use the following command to print proportionally spaced fonts properly:  $\langle \mathtt{ESC} \rangle [?27h]$
- 3. Select the point sizes within the font family using the Graphic Size Modification (GSM) command; for example,  $\langle ESC \rangle [140;140 \langle SP \rangle B]$  for a 14-point font.

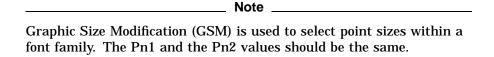

The following table lists some of the most used fonts and how to invoke them.

| То                          | Enter                                                    |
|-----------------------------|----------------------------------------------------------|
| Select the bold attribute   | <esc>[lm</esc>                                           |
| Turn off the bold attribute | <esc>[22m</esc>                                          |
| Select the italic attribute | <esc>[3m</esc>                                           |
| Turn off italic attribute   | <esc>[23m</esc>                                          |
| Turn off all attributes     | <esc>[0m (This action does not deselect the font.)</esc> |

# **Examples of Choosing Fonts**

To select CG Times 10-point font, use the following command:

<ESC>[17m<ESC>[?27h<ESC>[100;100<SP>B

To select the CG Triumvirate 12-point italic font, use the following command:

<ESC>[18m<ESC>[?27h<ESC>[120;120<SP>B<ESC>[3m

To select the OCR-A font, you must first assign OCR-A to an otherwise unused SGR number between 10 and 19, using the type family ID. For example, to assign SGR number 19, enter the following command:

<ESC>P2;19}ROCRA00<ESC>\

You may now select OCR-A using <ESC>19m<ESC>[?271. This command turns off proportional spacing and assumes that the 10-point font will be selected.

For more detailed information, refer to the Digital ANSI-Compliant Printing Protocol Level 3 Programming Reference Manual and the Digital ANSI-Compliant Printing Protocol Level 3 Programming Supplement.

Table F-3 lists the characteristics of the four font cartridges you can purchase for your printer.

Table F-3 Font Access and Font Control Values

| Type Family    | SGR | Type<br>Size | Type Family ID | GSM<br>Pn1;Pn2 |
|----------------|-----|--------------|----------------|----------------|
| CG Times       | 17  | 8            | RTIMES0        | 80;80          |
|                | 17  | 10           | RTIMES0        | 100;100        |
|                | 17  | 12           | RTIMES0        | 120;120        |
|                | 17  | 14           | RTIMES0        | 140;140        |
|                | 17  | 18           | RTIMES0        | 180;180        |
|                | 17  | 24           | RTIMES0        | 240;240        |
| CG Triumvirate | 18  | 8            | RTRMVRT        | 80;80          |
|                | 18  | 10           | RTRMVRT        | 100;100        |
|                | 18  | 12           | RTRMVRT        | 120;120        |
|                | 18  | 14           | RTRMVRT        | 140;140        |
|                | 18  | 18           | RTRMVRT        | 180;180        |

Table F-3 (Cont.) Font Access and Font Control Values

| Type Family     | SGR  | Type<br>Size | Type Family ID | GSM<br>Pn1;Pn2 |
|-----------------|------|--------------|----------------|----------------|
|                 | 18   | 24           | RTRMVRT        | 240;240        |
| ITC Souvenir    | 17   | 8            | RSOUVNR        | 80;80          |
|                 | 17   | 10           | RSOUVNR        | 100;100        |
|                 | 17   | 12           | RSOUVNR        | 120;120        |
|                 | 17   | 14           | RSOUVNR        | 140;140        |
| English Embassy | 19   | 14           | RENGEMB        | 140;140        |
|                 | 19   | 18           | RENGEMB        | 180;180        |
| OCR-A           | None | 10           | ROCRA00        | 100;100        |
| OCR-B           | None | 10           | ROCRB00        | 100;100        |
| Barcode 3 of 9  | 17   | 18           | DBAR39M        | 180;180        |
|                 | 17   | 36           | DBAR39M        | 360;360        |
| Letter Gothic   | 19   | 10           | RLTRGTH        | 100;100        |
|                 | 19   | 14           | RLTRGTH        | 140;140        |
| Swiss           | 18   | 14           | DMNSSWS        | 140;140        |
|                 | 18   | 18           | DMNSSWS        | 180;180        |
|                 | 18   | 24           | DMNSSWS        | 240;240        |

# F.5 Using Barcode 3 of 9

This section describes how to use the Barcode 3 of 9 font.

The industry-standard barcode font, called "Barcode 3 of 9," produces machinereadable output in which each character is represented by a code printed from bar and space elements.

The name "3 of 9" is derived from the code structure, which consists of three wide elements and six narrow elements, for a total of nine elements. The nine elements consist of five bars and four spaces. A group of codes that begin and end with an asterisk (the start/stop code) is called a barcode symbol.

The following sections provide general information for using the barcode cartridge. Refer to *Digital ANSI-Compliant Printing Protocol Level 3 Programming Reference Manual* and *Digital ANSI-Compliant Printing Protocol Level 3 Programming Supplement* for more information on programming your DEClaser printer.

The barcodes are provided in two heights: an 18-point height and a 36-point height. The 18-point height consists of 1/4 inch bars that can be used repetitively to produce a total symbol height. The 36-point height consists of 3/8 inch bars, plus a 10-point human-readable character beneath the bars. The 36-point height provides a complete and simple-to-use font.

A "quiet zone" of white space is required both before and after the symbol; the minimum quiet zone is 0.20 inch; the ASCII Space character can be used to help the user reserve space for the "quiet zone."

# F.5.1 Encoding a Symbol

Barcode 3 of 9 represents 43 alphanumeric characters, making it unique among barcodes and suitable for many applications. With extended Barcode 3 of 9, combinations of the original 43 characters represent the full ASCII character set, including lowercase.

Barcode 3 of 9 contains the numerals 0 through 9, the uppercase alphabet A through Z, and the punctuation characters; period (.), minus (-), dollar sign (\$), plus sign (+), slash (/), percent sign (%), and the asterisk (\*) which is used as the start/stop character. Each symbol, framed by asterisks, may contain combinations of characters in any order. The barcode for the space character is placed in the ASCII underline code position. This placement makes the symbol look unbroken, and it prevents automatic justification from stretching the space.

To encode the text string QC301 H3.B2 in a barcode, put an ASCII asterisk before and after it to create the symbol, and substitute an underline for the space: \*QC301\_H3.B2\*. A barcode reader will read \*QC301 H3.B2\*. Some barcode readers suppress the asterisks and read this symbol as QC301 H3.B2.

# F.5.2 Character Combinations for Extended Codes

The full ASCII character set can be represented by two character combinations using the following symbols as special codes:

- % (percent)
- \$ (dollar)
- + (plus sign)
- \ (backslash)

For example, "+A" would be read as "a." If you are using "extended 3 of 9," take care whenever one of these four codes is used. It is the responsibility of the user software to generate such character pairs correctly. The decoding of these pairs can be done automatically by the barcode reader.

# **Accessories and Supplies**

This appendix lists the accessories and supplies available for the DEClaser 3200 printer. Table G-1 lists the options currently available for the DEClaser 3200 printer. Contact your Digital sales representative or refer to your latest DECdirect catalog for a complete list of products and pricing information. See Section G.1 for additional ordering information.

Table G-1 Accessories and Supplies

| Part Number       | Description                                                |  |  |
|-------------------|------------------------------------------------------------|--|--|
| Fonts             |                                                            |  |  |
| LN08X-CA          | CG Times proportional font cartridge (DEC PPL3 only)       |  |  |
| LN08X-CB          | CG Triumvirate proportional font cartridge (DEC PPL3 only) |  |  |
| LN08X-CC          | ITC Souvenir and Script font cartridge (DEC PPL3 only)     |  |  |
| LN08X-CD          | Monospaced font cartridge (DEC PPL3 only)                  |  |  |
| LN08X-CF          | Blank 256KB font cartridge                                 |  |  |
| LN08X-CG          | Blank 512K font cartridge                                  |  |  |
| LN08X-CH          | WordPerfect font cartridge (LJ2D only)                     |  |  |
| LN08X-CI          | Microsoft font cartridge (LJ2D only)                       |  |  |
| Memory Options    |                                                            |  |  |
| LN08X-UC          | 2-MB SIMM memory board                                     |  |  |
| PostScript Option |                                                            |  |  |
| LN08X-UA          | PostScript upgrade kit                                     |  |  |

Table G-1 (Cont.) Accessories and Supplies

| Part Number         | Description                                                                                                    |
|---------------------|----------------------------------------------------------------------------------------------------|
| Paper Feeders       |                                                                                                    |
| LN08X-TE            | Multi-Media feeder (MMF)                                                                                                    |
| LN08X-TF            | Large capacity input tray for Letter-size paper                                                                                                    |
| LN08X-TG            | Large capacity input tray for A4-size paper                                                                                                    |
| Paper Cassettes     |                                                                                                    |
| LN08X-TD            | Adjustable-size paper cassette                                                                                                    |
| LN08X-TC            | Letter-size paper cassette                                                                                                    |
| LN08X-TB            | Legal-size paper cassette (8.5 in. x 14 in.)                                                                                                    |
| LN08X-TA            | A4-size paper cassette (297 mm x 182 mm)                                                                                                    |
| Printer Consumables |                                                                                                    |
| LN08X-AA            | Toner cartridges (2)<br>Each cartridge lasts approximately 6K pages.                                                                                |
| LN08X-AB            | Photoreceptor drum cartridge kit (includes fuser wick)<br>The photorecptor drum cartridge is replaced at 20K page<br>intervals.                     |
| LN08X-AC            | Developer cartridge kit (includes transfer/separation charger<br>and toner cartridge)<br>The developer cartridge is replaced at 50K page intervals. |
|                     | (continued on next page)                                                                                                    |

Table G-1 (Cont.) Accessories and Supplies

| Part Number   | Description                                                         |
|---------------|---------------------------------------------------------------------|
| Media         |                                                                     |
| LN01X-AB      | Letter-size paper<br>8 ½ in. x 11 in.<br>5000 sheets per box        |
| LN01X-AD      | A4-size paper<br>297 mm x 210 mm<br>5000 sheets per box             |
| LN01X-AC      | Legal-size paper<br>8 ½ in. x 14 in.<br>5000 sheets per box         |
| LN03X-AJ      | Letter-size transparencies<br>8 ½ in. x 11 in.<br>50 sheets per box |
| LN03X-AK      | A4-size transparencies<br>297 mm x 210 mm<br>50 sheets per box      |
| H9850-TA      | Laser labels (30/sheet x 100 sheets per box)                        |
| H9850-TB      | Laser labels (21/sheet x 100 sheets per box)                        |
| Miscellaneous |                                                                     |
| BC19M-10      | IBM/Centronics parallel cable                                       |

Table G-1 (Cont.) Accessories and Supplies

| Part Number   | Description                                                                                    |
|---------------|------------------------------------------------------------------------------------------------|
| Documentation |                                                                                                |
| AA-PBWGA-TE   | Digital ANSI-Compliant Printing Protocol Level 3<br>Programming Reference Manual               |
| EK-PPLV3-PS   | Digital ANSI-Compliant Printing Protocol Level 3<br>Programming Supplement                     |
| AA-PBWFA-TE   | PostScript Translators Reference Manual for ReGIS and Tektronix 4010/4014                      |
| EK-POSTP-PS   | PostScript Printers Programming Supplement                                                     |
| QA-VVZAD-GZ   | PostScript Tutorial/Reference Manuals Kit                                                      |
| EK-D3200-DK   | DEClaser 3200 Printer Documentation Kit (Installation, Operator's, and Quick Reference Guides) |
| EK-DEC32-RF   | DEClaser 3200 Printer Operator's Quick Reference Guide                                         |

# **G.1 Ordering Information**

Use the addresses and telephone numbers in Table G-2 and Table G-3 to order products and documentation for the DEClaser 3200 printer.

Table G-2 Ordering Within the U.S.A.

**MAIL Digital Equipment Corporation** 

PO Box CS2008 Nashua, NH 03061

Order toll free 1–800–DIGITAL **TELEPHONE** 

between the hours of 8:30 a.m. and 8:00 p.m. Eastern

Standard Time

# Table G-3 Ordering Outside the U.S.A.

**MAIL Digital Equipment Corporation** 

> Attention: Accessories & Supplies Business Manager c/o Local Subsidiary or Digital-Approved Distributor

**TELEPHONE** 

In Canada Order toll free 1-800-267-6215

In Australia Outside Sydney Metropolitan Area (toll free): 008-226-363

From Sydney Metropolitan Area: 412-7000

Auckland (toll free): 0800-800-332 In New Zealand

H

# **Specifications**

This appendix contains the specifications for the DEClaser 3200 printer.

# **H.1 Operating Specifications**

Table H–1 lists the operating, storage and interface specifications for DEClaser 3200 printer.

Table H-1 DEClaser 3200 Specifications

| Type: | Desktop page printer |
|-------|----------------------|
|       |                      |

**Printing Method:** Electrophotographic, using laser beam

scanning

**Laser Power:** 10 mW maximum

**Resolution:** 300 dpi

**Printing Speed:** Simplex: 13 pages/minute maximum,

using A4 or Letter-size paper

Duplex: 11 pages/minute maximum

using A4 or Letter-size paper

**Warm-Up Time:** Less than one minute at 20°C (68°F)

**Paper Cassette:** Approximate capacity is 250 sheets

Letter (8.5 in. x 11 in.) A4 (210 mm x 297 mm) Legal (8.5 in. x 14 in.)

**Manual Feed:** One sheet at a time

 $105\ mm\ x\ 257\ mm\ (4.12\ in.\ to\ 10.12\ in.$ 

wide)

190 mm x 364 mm (7.5 in. to 14.33 in.

long)

# Table H-1 (Cont.) DEClaser 3200 Specifications

**Output Tray Capacity:** 

Paper Weight Range Cassette Feed:

Paper Weight Range Manual Feed:

**DEC PPL3 Font Files:** 

Up to 500 sheets (job offset facedown

stacking)

 $60 \text{ g/m}^2$  to  $80 \text{ g/m}^2$  basis weight

(16 lb. to 21 lb.)

 $60~g/m^2$  to  $90~g/m^2$  basis weight

(16 lb. to 24 lb.)

There are 20 built-in DEC PPL3 font files. The font files consist of 4 fonts and 5 character sets. These fonts are:

- Courier 10 point, 10 pitch normal<sup>1</sup> portrait
- Courier 10 point, 10.3 pitch normal<sup>1</sup> portrait
- Courier 6.7 point, 13.6 pitch normal<sup>1</sup> landscape
- Elite 10 point, 12 pitch normal<sup>1</sup> portrait

For each font, the following character sets reside in the printer:

- DEC Supplemental
- ISO Latin-1
- DEC 7-Bit Hebrew
- ISO Latin-Hebrew Supplemental

**HP LaserJet IID Emulation Font** 

Files:

The HP LaserJet IID emulation font files consist of 41 fonts and 25 symbol sets, and

2 typefaces.

Font Cartridges: Capacity for two optional DEC PPL3 or

LJ2D font cartridges

**Built-in RAM:** 1.0 MB, expandable to 10.5 MB

with optional SIMMs

**Host Interface:** Parallel (Centronics) and serial (RS423

MMJ configuration)

<sup>&</sup>lt;sup>1</sup>Normal means that the font is not set in bold, italics, or otherwise attributed.

# Table H-1 (Cont.) DEClaser 3200 Specifications

**Acoustic Noise:** 53 dB(A) maximum during standby

55 maximum during printing

Operating Temperature: 10°C to 32°C (50°F to 90°F)
Operating Humidity: 20% to 80% relative humidity
Storage Temperature: -20°C to 40°C (-4°F to 104°F)
Storage Humidity: 10% to 85% relative humidity
Line Voltage: 120 Vac, 60 Hz, 12 A max

120 Vac, 60 Hz, 12 A max 220–240 Vac, 50 Hz, 7 A max

**Power Consumption:** Running = 0.85 KW

Standby = 0.3 KW

**Installed Weight:** Approximately 38 kg (85 lb.) **Dimensions:** Width: 670 mm (26.4 in.)

Width: 670 mm (26.4 in.) Depth: 536 mm (21.1 in.) Height: 496 mm (19.5 in.)

# **H.2 Serial Interface Signals**

All interface signals specified in this section conform to EIA Standard RS-423 (EIA Industrial Electronics Bulletin No.12).

The printer provides the interface signals shown in Table H–2. Designations of circuit direction are provided to indicate the source of the signals.

# **H.2.1 Connector**

A Digital standard connector is used to support the serial interface. This connector is a modular 6-pin DECconnect-type connector. Table H–2 describes the serial interface signals.

Table H-2 Serial Interface Signals

| DEConnect Pin | Direction    | Name | RS-423<br>Function | EIA-232<br>Equivalent |
|---------------|--------------|------|--------------------|-----------------------|
| 1             | From printer | TR   | TERMINAL<br>READY  | CD                    |
| 2             | From printer | SD   | SEND DATA          | BA                    |
| 3             | From printer |      | SEND<br>COMMON     |                       |
| 4             | To printer   |      | RECEIVE<br>COMMON  |                       |
| 5             | To printer   | RD   | RECEIVE<br>DATA    | BB                    |
| 6             | To printer   | DM   | DATA SET<br>READY  | CC                    |

Signal levels and polarities are according to EIA Standard RS-423. (For reference only, a voltage in the range of -5 to -6 volts is required for a binary 1, MARK state, or OFF condition; a voltage in the range of +5 to +6 volts is required for a binary 0, SPACE state, or ON condition.)

#### H.2.1.1 Send Common

This circuit establishes the common ground reference potential for the Send Data and Terminal Ready interface circuits.

#### H.2.1.2 Receive Common

This circuit establishes the common ground reference potential for the Receive Data and Request To Send interface circuits.

#### H.2.1.3 Receive Data

The printer receives signals on this circuit that represent serially encoded characters being sent to the printer.

#### H.2.1.4 Send Data

The printer sends signals on this circuit that represent serially encoded characters being sent from the printer.

## H.2.1.5 Terminal Ready

The printer sends a signal on this circuit that indicates the type of buffer control selected.

When XON/XOFF control is selected for buffer control, this signal indicates the printer's readiness to send and receive data. The printer is ready to send and receive data after it completes its power-up initialization and remains ready to communicate indefinitely.

When DTR is selected for buffer control, this signal indicates whether or not there is room in the input buffer for more data. When the buffer has room and the printer has completed power-up initialization, this line goes high (+5V). When the buffer reaches maximum capacity, this line goes low (-5V).

Refer to Section 4.4.9.3 for more details on buffer control.

## H.2.1.6 Data Set Ready

The printer ignores this signal and assumes that it is always high.

# **H.3 Parallel Interface Requirements**

The parallel interface is an 8-bit industry-compatible interface. It resides on the printer controller board and contains the functionality described in this section. This interface is capable of supporting data transfer at the rate of at least 25 Kbytes per second.

# **H.3.1 Connector**

The interface connector is a 36-pin (female) Amphenol-type accessible from the rear of the printer.

# **H.3.2 Interface Signals**

The printer shall provide the interface signals shown in Table H–3. Designations of circuit direction are provided to indicate the source of the signals.

Table H-3 Parallel Interface Signals

| Pin | Direction    | Signal                  | Description                                                                            |
|-----|--------------|-------------------------|----------------------------------------------------------------------------------------|
| 1   | To printer   | STROBE L                | STROBE pulse low to read data.<br>A strobe low signal will raise<br>BUSY line to high. |
| 2   | To printer   | DATA BIT 1 <sup>1</sup> |                                                                                        |
| 3   | To printer   | DATA BIT 2 <sup>1</sup> |                                                                                        |
| 4   | To printer   | DATA BIT 3 <sup>1</sup> |                                                                                        |
| 5   | To printer   | DATA BIT 4 <sup>1</sup> |                                                                                        |
| 6   | To printer   | DATA BIT 5 <sup>1</sup> |                                                                                        |
| 7   | To printer   | DATA BIT 6 <sup>1</sup> |                                                                                        |
| 8   | To printer   | DATA BIT 7 <sup>1</sup> |                                                                                        |
| 9   | To printer   | DATA BIT 8 <sup>1</sup> |                                                                                        |
| 10  | From printer | ACKNLG L                | ACKNLG pulse low indicates data received and ready to receive more data.               |

<sup>&</sup>lt;sup>1</sup>These signals are the 1st to the 8th bits of parallel data and are active high for a logical 1.

Table H-3 (Cont.) Parallel Interface Signals

| Pin   | Direction    | Signal           | Description                                                                                                    |
|-------|--------------|------------------|----------------------------------------------------------------------------------------------------|
| 11    | From printer | BUSY H           | BUSY "high", indicates the printer cannot receive data (buffer full). BUSY high occurs when the printer is paused, or an error condition exists.     |
| 12    | From printer | PE H             | PAPER END high signal indicates paper out.                                                                                                    |
| 13    | From printer | SLCT H           | A high signal indicates the printer is in the select state.                                                                                          |
|       |              |                  | A low signal occurs when printer is deselected or if an error condition exists.                                                                      |
| 14    | From printer | Ground           |                                                                                                    |
| 15    | From printer | Stunt box signal | 2 MHz clock                                                                                                    |
| 16    | From printer | 0 Volts          | Logic ground                                                                                                    |
| 17    |              |                  | Chassis Ground                                                                                                    |
| 18    | From printer | +5 volts         |                                                                                                    |
| 19-29 | 0 Volts      |                  | TWP returns all at Logic ground                                                                                                    |
| 30    | 0 Volts      |                  | INIT ground                                                                                                    |
| 31    | To printer   | INIT L           | INIT L (low) resets the printer to its initial state and clears the buffer. The printer must see a pulse > 50 micro-seconds to activate this signal. |
| 32    | Not used     |                  |                                                                                                    |
| 33    | Open         |                  |                                                                                                    |
| 34    | Not used     |                  |                                                                                                    |
| 35    | Ground       |                  |                                                                                                    |
| 36    | From printer | DP Busy          | Not used.                                                                                                    |

# **Cabling Information**

This appendix describes the different cable combinations to use for connecting your printer to a host device and includes IBM PC interface programming instructions.

# I.1 Cable Combinations

Table I–1, column 1, lists the devices that can connect your printer. They are grouped by the type of connector they use. The second column lists the part numbers of the adapter and the cable required for each device. Determine what device you have and obtain the appropriate adapter. The third column describes how to connect the adapter and/or the cable to the printer.

Table I-1 Cables and Adapters for Communication Connections

| Connector Type                                                                         | Adapter and Cable Required        | Connecting<br>Instructions                                                                                                    |
|----------------------------------------------------------------------------------------|-----------------------------------|----------------------------------------------------------------------------------------------------|
| 25-Pin Plug Devices                                                                    |                                   |                                                                                                    |
| VAXstation 3200/3500<br>VT100 Series<br>DECserver 200/MC (DSRVB–AA)<br>CPU RS232 Ports | H8571–A and<br>BC16E <sup>1</sup> | Attach the H8571–A (25-pin-to-MMJ) adapter to these devices, then connect one end of the BC16E cable to the H8571–A. Attach the other end of the BC16E cable to the printer. |

 $<sup>^1\</sup>mathrm{The}$  BC16E (DEC connect cable) is included with the DEC laser 3200 printer.

Table I-1 (Cont.) Cables and Adapters for Communication Connections

| Connector Type                                                                                               | Adapter and Cable<br>Required     | Connecting<br>Instructions                                                                                                    |
|----------------------------------------------------------------------------------------------------|-----------------------------------|----------------------------------------------------------------------------------------------------|
| 9-Pin Plug Devices (DEC)                                                                                     |                                   |                                                                                                    |
| VT200 Series<br>DECmate<br>PRO Series<br>VAXstation 2000                                                     | H8571–B and<br>BC16E <sup>1</sup> | Attach the H8571–B (9-pinto-MMJ) adapter to these devices, then connect one end of the BC16E cable to the H8571–B. Attach the other end of the BC16E cable to the printer. |
| DEC423 (MMJ)<br>Serial Devices                                                                               |                                   |                                                                                                    |
| VAXmate<br>MicroVAX 2000<br>DECserver 300<br>DECserver 200/DL (DSRVB–BA)<br>VT300 Series<br>CPU DEC423 Ports | BC16E <sup>1</sup>                | Attach one end of the BC16E cable to one of these devices. Attach the other end of the BC16E cable to the printer.                                                         |
| 25-Pin Socket Devices                                                                                        |                                   |                                                                                                    |
| Rainbow<br>Digital Modems                                                                                    | H8571–D and<br>BC16E <sup>1</sup> | Attach the H8571–D adapter to one of these devices, then connect one end of the BC16E cable to the H8571–D. Attach the other end of the BC16E cable to the printer.        |

 $<sup>^1{\</sup>rm The~BC16E}$  (DEC connect cable) is included with the DEC laser 3200 printer.

Table I-1 (Cont.) Cables and Adapters for Communication Connections 9-Pin Plug Devices IBM PC/AT Type

| DECstation 210, 212<br>DECstation 316, 320<br>IBM PC/AT | H8571–J and<br>BC16E <sup>1</sup>                                | Attach the H8571–J adapter to one of these devices, then connect one end of the BC16E cable to the H8571–J. Attach the other end of the BC16E cable to the printer. Use data transmit ready (DTR) flow control (see Section 4.4.9.3). |
|---------------------------------------------------------|------------------------------------------------------------------|----------------------------------------------------------------------------------------------------|
| European DECstations<br>Serial Port                     |                                                                  |                                                                                                    |
| 200 Series                                              | 12–27591–01<br>Extender and<br>H8571–A and<br>BC16E <sup>1</sup> | Connect the female socket of the extender cable to the host device and the male plug of the extender cable to the H8571–A. Attach one end of the BC16E to the H8571–A and the other end of the BC16E cable to the printer.            |
| 300, 350 Series                                         | H8571–A and<br>BC16E <sup>1</sup>                                | Attach the H8571–A adapter to one of these devices, then connect one end of the BC16E cable to the H8571–A. Attach the other end of the BC16E cable to the printer.                                                                   |
| European DECstations<br>Parallel Port                   |                                                                  |                                                                                                    |
| 200, 300, 350 Series                                    | BC19M-10                                                         | Connect the BC19M-10 to the DEClaser printer and to the host device.                                                                                                    |

# I.2 Interface Programming Instructions

This section describes how to set up an IBM PC to interface with your printer.

## I.2.1 Serial Flow Control

If you are using an IBM PC or compatible and you want to use the optional serial port on your PC, follow these steps:

1. Edit your AUTOEXEC.BAT file by adding the following two lines:

mode com1:9600,n,8,1,p mode lpt1:=com1: where: mode com1:9600,n,8,1,p Specifies that the first serial port (COM1) is used by the printer, that 9600 baud is the communication speed, that no parity is selected, that 8 data bits are selected, that 1 stop bit is used, and that the host continuously retries on time-out errors. mode lpt1:=com1: Reassigns the printer output to COM1, the first serial port. Note \_\_\_\_\_ On IBM personal computers and compatibles, printer output is normally directed to LPT1, the first parallel port.

- 2. Connect the H8571-J adapter, as described in Table I-1.
- 3. Refer to Section 4.4.9.3 for information about selecting DTR flow control.

If you are using a 25-pin PC/SA with XON/XOFF, follow these steps:

1. Edit your AUTOEXEC.BAT file to contain the following two lines:

mode com1:9600,n,8,1,-,B mode lpt1:=com1:

where:

mode com1:9600,n,8,1,-,n

Specifies that the first serial port (COM1) is used by the printer, that 9600 baud is the communication speed, that no parity is selected, that 8 data bits are selected, that 1 stop bit is used, that the host tries only once to connect, then time-out, and that the type

weight is normal.

mode lpt1:=com1:

Reassigns the printer output to COM1, the

first serial port.

Note \_\_\_

On IBM personal computers and compatibles, printer output is normally directed to LPT1, the first parallel port.

- 2. Connect the H8571-J adapter, as described in Table I-1.
- 3. Refer to Section 4.4.9.3 for information about selecting XON/XOFF.

## I.2.2 Parallel Communication

If you are using an IBM PC, DECstation PC, or compatible and want to use the parallel port, follow these steps:

- 1. Refer to Section 4.4.1 for information about selecting parallel operation.
- 2. Use Digital's BC19M-10 cable or the industry standard Centronics 25-pin D-shell cable to make the connection from the PC to the DEClaser 3200 printer.

# **Glossary**

#### **ASCII**

American Standard Code for Information Interchange. The ASCII code table is widely used for data processing and communication. The codes listed represent a set of characters and commands.

#### A4-size

The European paper size of 210 mm x 297 mm.

#### basis weight

A measurement that describes the paper weight density in grams per square meter. Acceptable basis weight ranges for the DEClaser 3200 printer are from  $60 \text{ g/m}^2$  to  $90 \text{ g/m}^2$ , or the equivalent of 16 lb. to 24 lb. To determine the basis weight in pounds, divide the  $\text{g/m}^2$  by 3.75.

#### baud rate

The speed (bits/second) at which the computer and the printer communicate when a serial interface is used.

#### bitmap

An image in digitized form that can be stored, transmitted, and reproduced precisely.

## bitmap font

The type of font created from a bitmap pattern. A bitmap font has a fixed size, similar to the type set in typography. The Courier font used by the DEC PPL3 protocol is an example of a bitmap font.

## buffer

An area in the printer's memory used for temporary storage of data during input and output operations.

Glossary-1

#### built-in fonts

Fonts that reside in memory and are shipped with the printer. These fonts are sometimes referred to as internal, or resident fonts.

#### character attribute

A feature of a highlighted character. You can select underlining, bold printing, italic printing, and strike-through attributes.

#### character set

A set of codes that correspond to a set of characters. For example, a character set might contain the code for an uppercase A or the number 1. Character sets do not describe the style (font) of a printed character.

#### command

An instruction that tells the printer to perform a certain function. Commands are sent from the host computer to the printer when the printer is on line.

## configuration

The process of changing the settings of the printer or computer to communicate properly with each other. For example, if you use a serial interface, features such as baud rate and parity must be configured to match the host computer and printer.

#### **Control Representation Mode**

Allows the printer to print out unprocessed data or commands from the host computer in hexadecimal form. The printing of unprocessed data is helpful when debugging programs.

#### **DEC PPL3**

Level 3 of the Digital ANSI-Compliant Printing Protocol. DEC PPL3 is the protocol used to run ANSI applications.

#### downline loaded fonts

Fonts that are transferred (downline loaded) from the host computer and temporarily stored in the printer's memory. Downline loaded fonts have priority over DEC PPL3 built-in fonts and are cleared when you use a software command or when you power off the printer.

#### dpi

Dots per inch. A unit of measurement to indicate printer resolution.

#### **DTR**

Data Terminal Ready. A control signal used with RS423 serial communication. DTR regulates the flow of data to the input buffer of the printer by placing a high or low voltage on the DTR line of the serial port. DTR is sometimes known as "hardware handshaking protocol."

## duplex

A page layout indicating that a document is to be printed on two sides.

#### factory defaults

Values or settings that have been programmed at the factory. The printer assumes the factory default values until specific changes are made (by saving them in NVRAM). For example, the COMM INTERFACE factory default value for the DEClaser 3200 printer is serial. Factory default values are stored in ROM and cannot be changed.

#### fail-over

Refers to the automatic selection of a new paper tray in the event that the currently selected tray runs out of paper. When the selected tray runs out of paper, another tray assigned in the sequence that meets the criteria (same size paper) would be the fail-over tray that feeds paper.

#### font

The artistic representation of a typeface that describes a set of characters by point size, weight, and style.

## font attributes

The seven characteristics of a font that define how printed characters look when you use that font: type family, spacing, type size, scale factor, typeset, character weight, and character proportion. These attributes are not affected by the character set you use.

## font file (DEC PPL3)

A data file that contains information used to reproduce a particular font.

#### font file ID (DEC PPL3)

A 31-character code that describes the character set and font attributes for a given font file.

## font ID (DEC PPL3)

A 16-character code that describes the seven basic font attributes (including type family) of the ROM fonts. The code cannot contain lowercase letters.

# font # (LJ2D)

A number used to identify which font the printer uses.

#### fusing unit

The fusing unit contains heat and pressure rollers that bond the toner to the paper.

#### host

A computer that provides services and enables startup and management of peripheral devices, such as printers.

## image area

The printable portion of a page. Like most printers, the DEClaser 3200 printer does not allow printing to the physical edge of the page.

#### initialize

To set starting values such as counters, switches, or addresses, at the beginning of, or at prescribed points in a computer routine.

#### interface

Connects two devices (through the interface cable) such as a computer and printer, making it possible for them to communicate with each other. The DEClaser 3200 printer supports a parallel (Centronics) and a serial (RS423) interface.

#### landscape printing

A method of printing characters parallel to the long edge of the paper. Landscape printing is typically used for printing wide charts or tables.

#### **LCD**

Liquid crystal display. The printer messages are displayed on the LCD, which is part of the control panel.

#### LCIT

Large capacity input tray. The LCIT can hold about 1,000 sheets of 80 g/m<sup>2</sup> basis weight paper.

#### Glossary-4

#### Legal-size

The North American paper size of 8 ½ in. x 14 in.

#### Letter-size

The North American paper size of 8 ½ in. x 11 in.

#### line weight

The thickness of a line. The thicker the line, the heavier the line weight.

#### menu

Menus contain the features and values to configure the printer or selections to print status sheets or to save values. For example, the Set Up menu contains features such as PROTOCOL and COMM INTERFCE to select which protocol and type of interface you want to use. The Defaults menu contains selections that allow you to save or recall default values. The DEClaser 3200 printer has three main menus: Set Up, Test, and Defaults.

#### moisture content

The ratio of water to the dry mass of paper. The moisture content can vary depending on the type of paper and the amount of humidity it is exposed to.

#### **NVRAM**

Nonvolatile random-access memory. NVRAM retains data even after the printer is powered off. NVRAM is particularly useful when you are setting up the printer configuration, because all of the values can be saved and retained.

#### on line

A communications mode during which the printer can receive and print data from the host computer. When the Online indicator is on, it indicates that the printer is on line.

#### operating memory

Contains the current print settings loaded from NVRAM, and any modifications. Operating memory is random-access memory (RAM), and is cleared when the printer is powered off. Operating memory is sometimes known as "working memory."

#### page

In the context of a printer, a page is the image you are printing; you may print up to two pages per sheet (one page per side).

#### parallel interface

A data communications interface that transmits multiple bits of data (usually in 1-byte segments) simultaneously. The DEClaser 3200 printer uses a Centronics parallel interface.

#### pause

A paused state of operation during which the printer cannot print data received from the host computer. When the Online indicator is off, it indicates that the printer is paused.

#### portrait printing

A method of printing characters parallel to the short edge of the paper. This is the normal page orientation for printing. For example, this page is printed in a portrait orientation.

#### PostScript language

A programming language designed to convey a description of a desired page to a printer. It can describe a page containing any combination of text, graphical shapes, and digitized images.

#### primary charge corona wire

A wire located inside the photoreceptor drum cartridge that places an electrical charge on the photosensitive drum, preparing it to accept an image from the laser beam.

#### printer controller firmware

The firmware that interprets the data in a print request according to a specified data syntax, builds bitmaps of each page to be printed, and forwards the bitmaps to the print engine, which produces the printed output.

#### print density

Print density refers to the amount of toner applied to the paper. A lighter density setting applies less toner to the paper; a darker density setting applies more toner to the paper.

#### printer software

The software that handles the communications between the process that makes a print request (a terminal), the process that provides resources (a host), and the process that performs the printing service (a print queue).

#### protocol

A procedure or set of rules that controls the communication between computers and peripherals. Also, a set of conventions between communicating processes regarding the format and contents of messages to be exchanged.

#### **RAM**

Random-access memory. RAM retains data only while power remains on. Data is cleared from RAM when the printer is powered off. The DEClaser 3200 printer contains 0.5 MB of built-in RAM which is expandable to 10.5 MB with optional memory boards (SIMMs).

#### resolution

The number of ink dots in a defined area used to print a character. The resolution of the DEClaser 3200 printer is 300 dots per inch (dpi).

#### **ROM**

Read-only memory. ROM contains all of the factory default feature values. It is a permanent memory and cannot be cleared or changed.

#### serial interface

A data communications interface that transmits data sequentially, one bit at a time, at a fixed speed. The DEClaser 3200 printer uses an RS423 serial interface.

#### sheet

In the context of a laser printer, the physical piece of paper that is printed.

#### SIMM

Single in-line memory module. Up to 5 SIMMs can be added to the DEClaser 3200 printer for a total of 10.5 MB of RAM.

## simplex

A page layout indicating that a document is formatted to be printed on one side of a sheet.

## symbol set (LJ2D)

The symbol set defines the character set to be used with the selected font.

#### toner

Dry ink (in the form of black powder), which is used to form the characters on the paper.

Glossary-7

## type family

A group of fonts that have a similar design, but differ in the six other font attributes. For example, Courier is the type family that resides in the DEClaser 3200 printer.

# type family ID (DEC PPL3)

A 7-character code that identifies a type family font attribute.

#### user defaults

Values or settings that have been saved in NVRAM by the user. The printer loads the user default selections into the operating memory each time the printer is powered on. Default values stored in NVRAM are not affected by reset commands or powering off the printer.

## XON/XOFF

A software protocol used with serial communication. It regulates the flow of data to the input buffer by exchanging on/off signals with the host computer. XON/XOFF is sometimes referred to as "software handshaking protocol."

# Index

|                                         | Configuration sheet (Cont.) printing, 4–56 Control panel, 3–1 |  |  |  |
|-----------------------------------------|---------------------------------------------------------------|--|--|--|
| A                                       |                                                               |  |  |  |
| <del></del>                             |                                                               |  |  |  |
| Aborting a print job, 4–48              | Control representation mode feature, 4–27                     |  |  |  |
| Accessories and supplies, G-1           | Copies feature, 4–29                                          |  |  |  |
| Adjustable cassette feature, 4–49       |                                                               |  |  |  |
| Adjustable paper cassettes, 2-15        | Б                                                             |  |  |  |
| Alarm feature, 4–50                     | D                                                             |  |  |  |
| Allow job reset feature, 4-48           | Defaults key, 3-8                                             |  |  |  |
| Associated documents, xviii             | Defaults menu, 4–60                                           |  |  |  |
| Asynchronous control mode feature, 4-49 | Device control library                                        |  |  |  |
| Auto wrap feature, 4-24                 | creating, D-1                                                 |  |  |  |
|                                         | example, D-1                                                  |  |  |  |
| В                                       | installing, D-3                                               |  |  |  |
|                                         | modifying, D-4                                                |  |  |  |
| Barcode 3 of 9, F-9                     | setup modules, D-5                                            |  |  |  |
| extended codes, F-10                    | Device identification feature, 4–26                           |  |  |  |
| symbol encoding, F-10                   | Display language feature, 4–55                                |  |  |  |
| Baud rate feature, 4-52                 | Document structure, xv                                        |  |  |  |
|                                         | DTR flow control, 4–54                                        |  |  |  |
| C                                       | Duplex command set, 4-22                                      |  |  |  |
|                                         | logical, physical, 4–17                                       |  |  |  |
| Cabling information, I-1                | tumbling, 4–18                                                |  |  |  |
| combinations, I-1                       | Duplex feature                                                |  |  |  |
| Cassettes                               | DEC PPL3, 4–17                                                |  |  |  |
| adjustable, 2–15                        | LJ2D, 4–31                                                    |  |  |  |
| loading, 2–7                            | PostScipt, 4–39                                               |  |  |  |
| Cleaning                                | r ostsolpt, r oc                                              |  |  |  |
| transfer/separtion charger, 7–2         | _                                                             |  |  |  |
| Clearing paper jams, 6–22, 6–23         | E                                                             |  |  |  |
| Communications error feature, 4–55      | Entering Menu Mode, 4-2                                       |  |  |  |
| Communication errors, 6–8               | Envelopes                                                     |  |  |  |
| Communications interface feature, 4–51  | feeding, 2–23                                                 |  |  |  |
| Configuration memory, 4–5               | special considerations, 5-6                                   |  |  |  |
| Configuration sheet                     | specifications 5–4                                            |  |  |  |

| Error indicator, 3-5              | Features (Cont.)             |  |  |  |
|-----------------------------------|------------------------------|--|--|--|
| Error messages, 6–9               | Tumble (PostScript), 4-39    |  |  |  |
| LJ2D, 6–18                        | User preference set, 4-25    |  |  |  |
| 2022, 0 10                        | Wait timeout, 4-44           |  |  |  |
| _                                 | Flow control feature, 4-54   |  |  |  |
| <u>F</u>                          | Font attributes, F-1         |  |  |  |
| Factory defaults, 4-60            | Font cache, 4–37             |  |  |  |
| Factory defaults memory, 4–7      | Font cartridges              |  |  |  |
| Features                          | contents of, F-1             |  |  |  |
| Adjustable paper cassette, 4-49   | supported, F-1, F-2          |  |  |  |
| Alarm, 4–50                       | Font number feature, 4–31    |  |  |  |
| Allow job reset, 4-48             | Fonts, F-1                   |  |  |  |
| Asynchronous control mode, 4–49   | programming summary, F-7     |  |  |  |
| Auto wrap, 4-24                   | selecting, F–4               |  |  |  |
| Baud rate, 4–52                   | using Barcode 3 of 9, F-9    |  |  |  |
| Communications error, 4–55        | Font status sheets           |  |  |  |
| Communications interface, 4–51    | printing, 4–58               |  |  |  |
| Control representation mode, 4-27 | Form length feature, 4–33    |  |  |  |
| Copies, 4–29                      |                              |  |  |  |
| Device ID, 4–26                   | G                            |  |  |  |
| Display language, 4–55            |                              |  |  |  |
| Duplex (DEC PPL3), 4–17           | Graphic display, 3–2         |  |  |  |
| Duplex (LJ2D), 4–31               |                              |  |  |  |
| Duplex (PostScript), 4–39         | 1                            |  |  |  |
| Flow control, 4–54                | -<br>IDM DC                  |  |  |  |
| Font number, 4–31                 | IBM PC                       |  |  |  |
| Form length, 4-33                 | flow control, I–4            |  |  |  |
| Jam recovery, 4-47                | interfacing information, I-4 |  |  |  |
| MAN/MMF size, 4–43                | parallel communication, I-5  |  |  |  |
| Memory management, 4-23           | Indicators                   |  |  |  |
| New line, 4–24                    | Error, 3–5                   |  |  |  |
| Orientation, 4–32                 | Last Page, 3–4               |  |  |  |
| Output offset, 4-44               | Online, 3–6                  |  |  |  |
| Page buffers, 4–34                | Supplies, 3–5                |  |  |  |
| Paper size, 4–32                  | _                            |  |  |  |
| Paper tray (PostScript), 4-40     | J                            |  |  |  |
| Parity, 4–53                      | Jam recovery feature, 4–47   |  |  |  |
| Power-up message, 4–26            | Jam recovery reacure, 4 47   |  |  |  |
| Protocol, 4-14                    | 17                           |  |  |  |
| Start page, 4–45                  | K                            |  |  |  |
| Symbol set, 4–35                  | Keys                         |  |  |  |
| Tray selection (DEC PPL3), 4–16   | in Menu Mode, 4–3            |  |  |  |
| Tray selection (LJ2D), 4–29       |                              |  |  |  |
| Tray switching, 4–41              |                              |  |  |  |
| Tray switch sequence, 4-41        |                              |  |  |  |

Features (Cont.)

|                                   | Menus (Cont.)                                         |  |  |  |
|-----------------------------------|-------------------------------------------------------|--|--|--|
| •                                 | DEC PPL3, 4-14                                        |  |  |  |
| L                                 | _ Defaults, 4–1, 4–60                                 |  |  |  |
| Labels                            | LJ2D, 4-27                                            |  |  |  |
| special considerations, 5–8       | PostScript, 4–36                                      |  |  |  |
| specifications, 5–8               | Serial, 4–52                                          |  |  |  |
| Laser safety, xx                  | Set Up, 4–1, 4–12                                     |  |  |  |
| Last Page indicator, 3–4          | Test, 4-1, 4-56                                       |  |  |  |
| LEDs, 3–2                         | Message display, 3–3                                  |  |  |  |
| LJ2D conventions, B-2             | in Menu Mode, 3–3, 4–3                                |  |  |  |
| LJ2D Menu, 4–27                   | in Operating Mode, 3–3                                |  |  |  |
| LJ2D Quick Reference Guide, B-1   | Modes                                                 |  |  |  |
| cursor positioning commands, B-8  | manual feed, 2–17                                     |  |  |  |
| font management commands, B-16    | manaar reed, 2 17                                     |  |  |  |
| font selection commands, B-12     | N.I.                                                  |  |  |  |
| graphics commands, B-18           | N                                                     |  |  |  |
| job control commands, B-3         | New line feature, 4–24                                |  |  |  |
| <u> </u>                          | Nonvolatile random-access memory, 4–7                 |  |  |  |
| macro commands, B-21              | NVRAM, 4–7                                            |  |  |  |
| page control commands, B-5        | 14 4 107 1141, 1 7                                    |  |  |  |
| protocol switching commands, B-22 |                                                       |  |  |  |
| soft font creation commands, B-17 | 0                                                     |  |  |  |
| troubleshooting commands, B-22    | Online/Pause key, 3–8                                 |  |  |  |
| LN03 compatibility, E-1           | Online indicator, 3–6                                 |  |  |  |
| Logical duplex, 4–17              | Operating memory, 4–7                                 |  |  |  |
|                                   | Operating memory, 4–7 Operating problems, common, 6–1 |  |  |  |
| M                                 | Operating problems, common, 0-1 Operating space, 1-8  |  |  |  |
| 3.6 1                             |                                                       |  |  |  |
| Maintenance, 7–1                  | Optional memory                                       |  |  |  |
| transfer/separation charger, 7–2  | DEC PPL3, 4–8                                         |  |  |  |
| MAN/MMF size feature, 4–43        | LJ2D, 4–8                                             |  |  |  |
| Manual feed mode                  | PostScript, 4–36                                      |  |  |  |
| selecting, 2–18                   | Options, xiv                                          |  |  |  |
| Manual feed operation, 2–17       | Ordering information, G-5                             |  |  |  |
| Memory                            | Orientation feature, 4–32                             |  |  |  |
| configuration, 4–5                | Output offset feature, 4–44                           |  |  |  |
| nonvolatile random-access, 4-7    |                                                       |  |  |  |
| operating, 4–7                    | Р                                                     |  |  |  |
| random-access, 4-7                | D                                                     |  |  |  |
| read-only, 4–7                    | Page buffers feature, 4–34                            |  |  |  |
| Memory allocation                 | Paper                                                 |  |  |  |
| DEC PPL3 protocol, 4–8            | guidelines, 2–6                                       |  |  |  |
| LJ2D protocol, 4-8                | handling, 5–9                                         |  |  |  |
| PostScript protocol, 4–36         | loading cassettes, 2–7                                |  |  |  |
| Memory management feature, 4–23   | manual feeding, 2-20                                  |  |  |  |
| Menu Mode, 4–2                    | special considerations, 5–3                           |  |  |  |
| Menus                             | specifications, $5-2$                                 |  |  |  |

| Paper (Cont.)                            |                                        |  |  |
|------------------------------------------|----------------------------------------|--|--|
| storing, 5–9                             | R                                      |  |  |
| Paper jams, 6-20                         | <u>n</u>                               |  |  |
| basic clearance procedure, 6-22          | RAM, 4–7                               |  |  |
| detailed clearance procedure, 6-23       | Random-access memory, 4-7              |  |  |
| Paper size feature, 4–32                 | Read-only memory, 4–7                  |  |  |
| Paper tray feature (PostScript), 4–40    | Resetting the printer, 4–60            |  |  |
| Parity feature, 4–53                     | ROM, 4–7                               |  |  |
| Physical duplex, 4–17                    |                                        |  |  |
| PostScript                               | c                                      |  |  |
| instructional messages, 2-3              | S                                      |  |  |
| PostScript Menu, 4–36                    | Safety information, xx                 |  |  |
| PostScript operators, C-1                | laser, xx                              |  |  |
| Power off, 2–5                           | Saving defaults, 4-60                  |  |  |
| Power on, 2-4                            | Saving menu selections, 4–10           |  |  |
| Power-Up message feature, 4–26           | Scratch memory, 4–36                   |  |  |
| PPL3 menu, 4–14                          | Selecting fonts, F–4                   |  |  |
| PPL3 Quick Reference Guide, A-1          | DECmate/WPS, F-5                       |  |  |
| device control, A-25                     | WPS-PLUS, F-4                          |  |  |
| explicit cursor movement, A-11           | Serial menu, 4–52                      |  |  |
| font management and attribute selection, | Service, 8–1                           |  |  |
| A-13                                     | Service messages, 6–9                  |  |  |
|                                          | Set Up key, 3–4                        |  |  |
| implicit cursor motion, A-3              |                                        |  |  |
| margins and spacing, A-3                 | Set Up Menu, 4–12                      |  |  |
| miscellaneous, A–27                      | Software requirements, xv              |  |  |
| positioning controls, A-11               | Specifications                         |  |  |
| reports, A-21                            | envelopes, 5–4                         |  |  |
| sheet size, A-3                          | labels, 5–8                            |  |  |
| tabs, A-10                               | operating, H–1                         |  |  |
| unit selection, A-3                      | paper, 5–2                             |  |  |
| vectors, A-20                            | transparencies, 5–7                    |  |  |
| Print density adjustment, 2–26           | Start page feature, 4–45               |  |  |
| Printer components, 1–1                  | Supplies                               |  |  |
| Printer configuration memory, 4–5        | clearing the message display, 3–5, 3–7 |  |  |
| Printer menus, 4–1                       | reading the message display, 3–5, 3–7  |  |  |
| Printer status messages, 2–1             | supplies messages, 6-9                 |  |  |
| Printing the configuration sheet, 4–56   | Supplies indicator, 3–5                |  |  |
| Printing the font status sheets, 4–58    | Symbol set feature, 4–35               |  |  |
| Print media, 5–1                         |                                        |  |  |
| Protocol feature, 4–14                   | T                                      |  |  |
|                                          | · <del>-</del>                         |  |  |
|                                          | Test key, 3–6                          |  |  |
|                                          | Test Menu, 4–56                        |  |  |
|                                          | Transparencies                         |  |  |
|                                          | special considerations, 5–7            |  |  |
|                                          | specifications, 5–7                    |  |  |
|                                          |                                        |  |  |

Tray selection feature (DEC PPL3), 4–16 Tray selection feature (LJ2D), 4–29 Tray switching feature, 4–41 Tray switch sequence feature, 4–41 Troubleshooting, 6–1 Tumble feature (PostScript), 4–39 Tumbling, 4–18

# U

User defaults, 4–60 User defaults memory, 4–7 User preference set feature, 4-25

#### V

Virtual memory, 4-36

# W

Wait timeout feature, 4-44

# X

XON/XOFF flow control, 4-54